HP Mini Guia do Usuário © Copyright 2008 Hewlett-Packard Development Company, L.P.

Windows é uma marca registrada da Microsoft Corporation nos Estados Unidos.

As informações contidas neste documento estão sujeitas a alterações sem aviso. As únicas garantias para produtos e serviços da HP são as estabelecidas nas declarações de garantia expressa que acompanham tais produtos e serviços. Nenhuma informação contida neste documento deve ser interpretada como uma garantia adicional. A HP não será responsável por erros técnicos ou editoriais nem por omissões contidos neste documento.

Primeira edição: outubro de 2008

Número de peça: 496745-201

#### **Aviso sobre o produto**

Este guia do usuário descreve os recursos comuns à maioria dos modelos. Alguns recursos podem não estar disponíveis em seu computador.

# **Aviso sobre segurança**

**AVISO!** Para reduzir a possibilidade de ferimentos devido a altas temperaturas ou de superaquecimento do computador, não o coloque diretamente sobre o colo ou obstrua as aberturas de ventilação. Utilize o computador somente em superfícies rígidas e planas. Não permita que uma outra superfície rígida, como a lateral de uma impressora opcional, ou uma superfície macia, como um travesseiro, tapetes ou roupa, bloqueie as aberturas de ventilação. Além disso, não permita que o adaptador de CA entre em contato com a pele ou uma superfície macia, como travesseiros, tapetes ou roupa durante a operação. O computador e o adaptador de CA estão em conformidade com os limites de temperatura para superfícies acessíveis pelo usuário, definidos pelo IEC 60950 (International Standard for Safety of Information Technology Equipment – Padrão Internacional de Segurança de Equipamentos de Tecnologia da Informação).

# Conteúdo

#### 1 Características

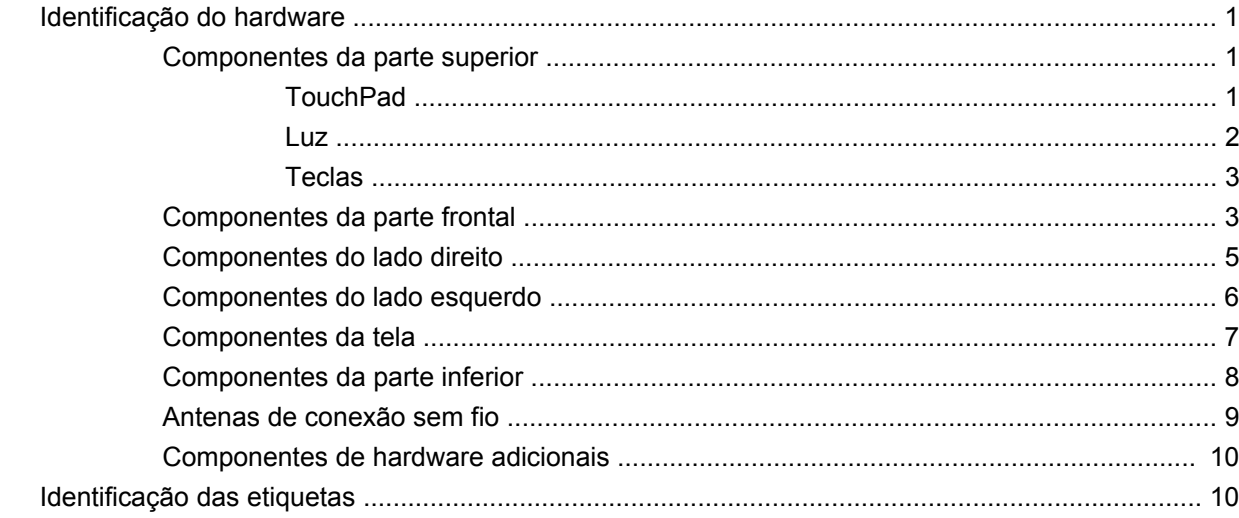

### 2 Gerenciamento de energia

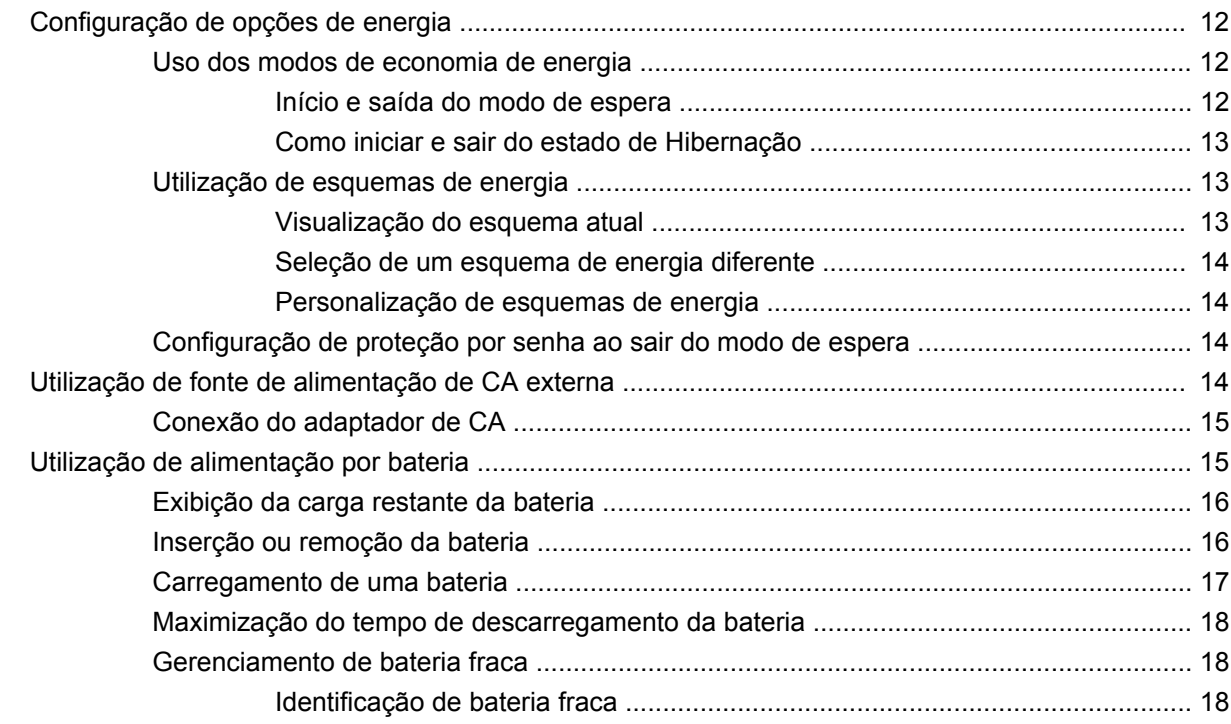

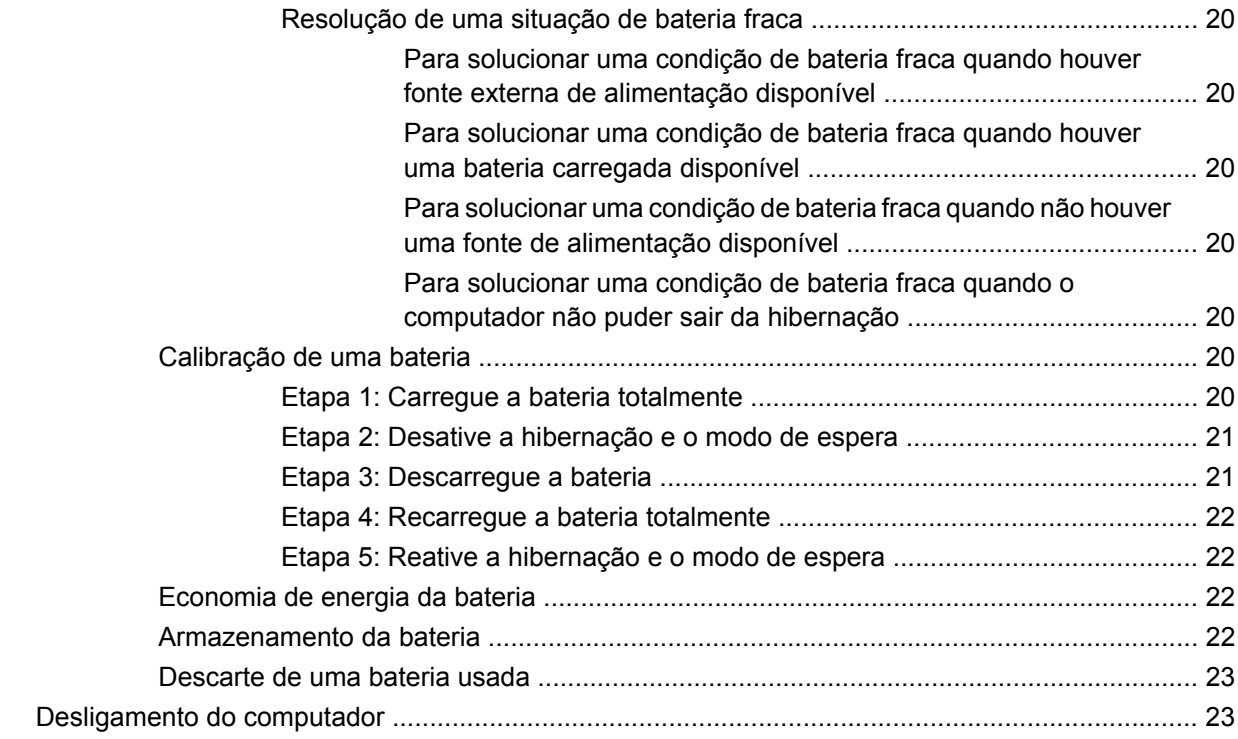

#### **[3 Internet](#page-33-0)**

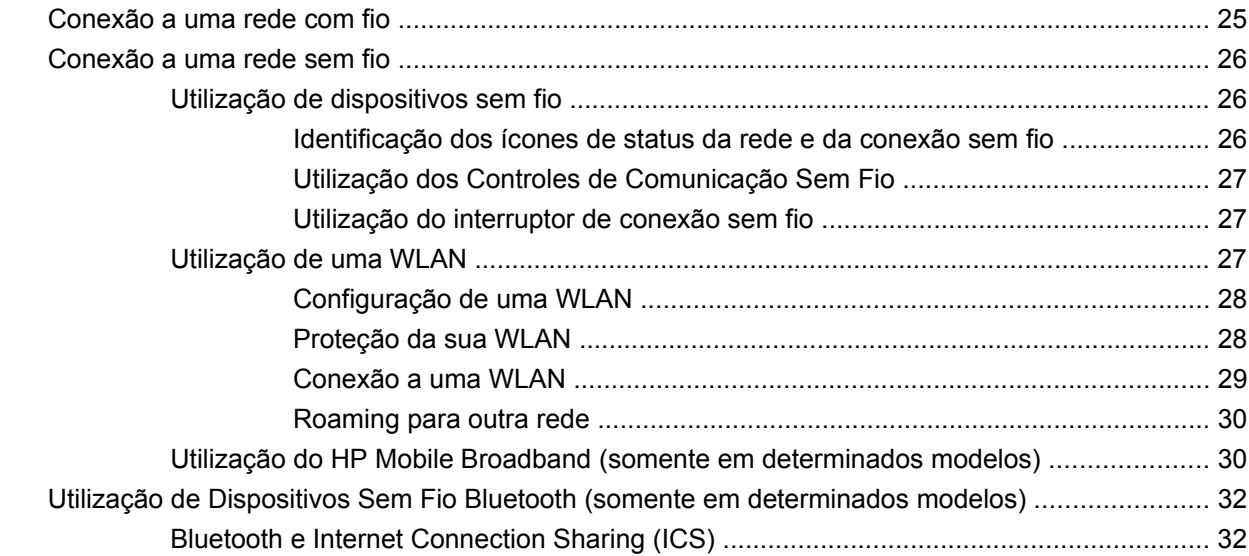

#### **[4 Multimídia](#page-42-0)**

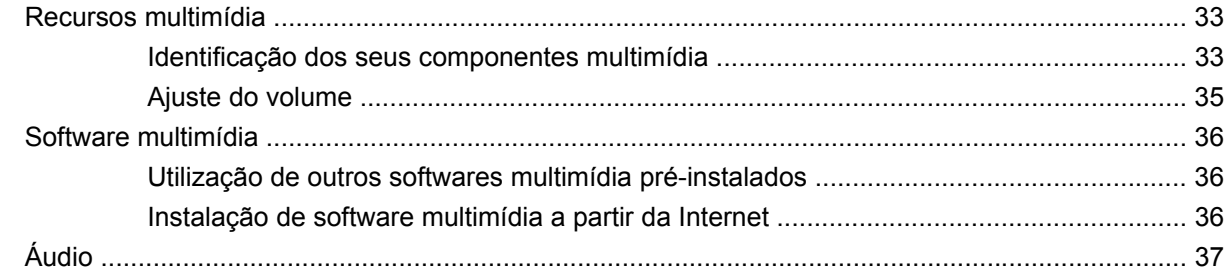

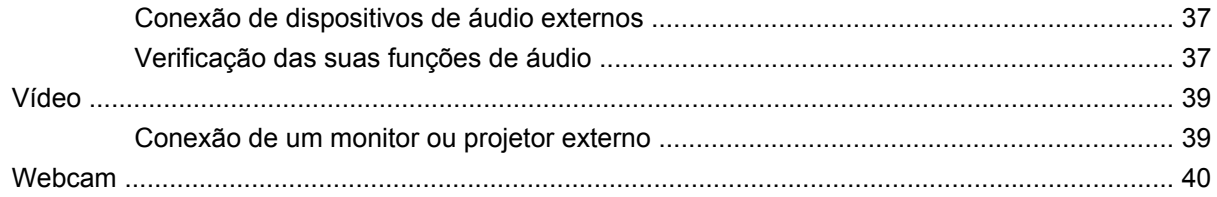

### 5 Segurança

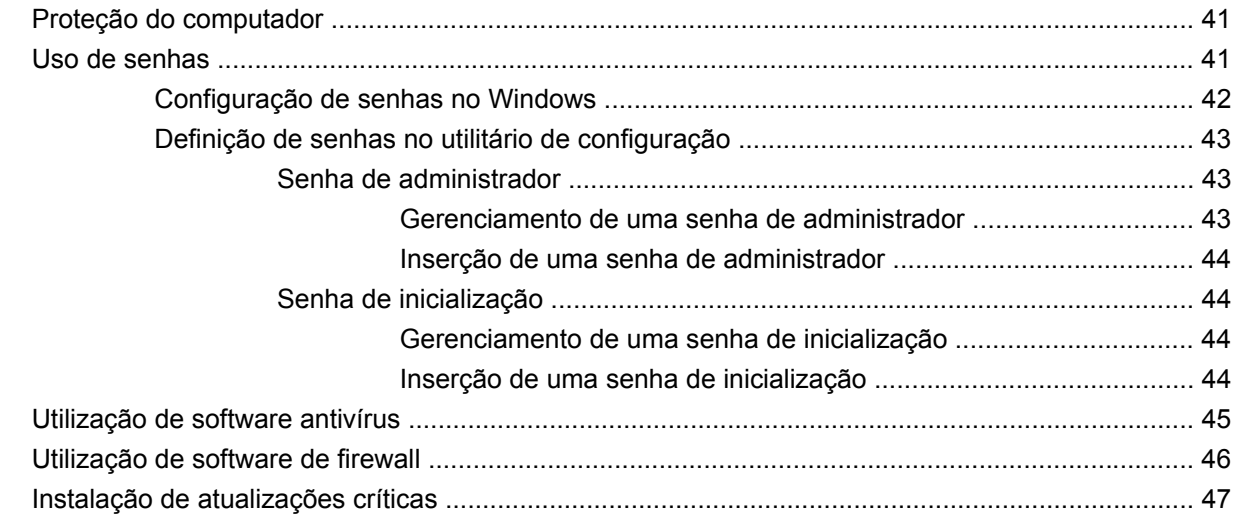

## 6 Cartões digitais

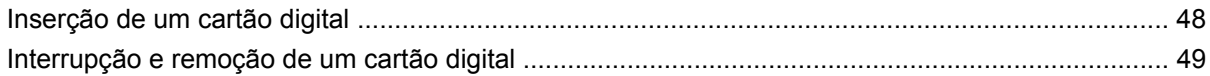

#### **7 Dispositivos USB**

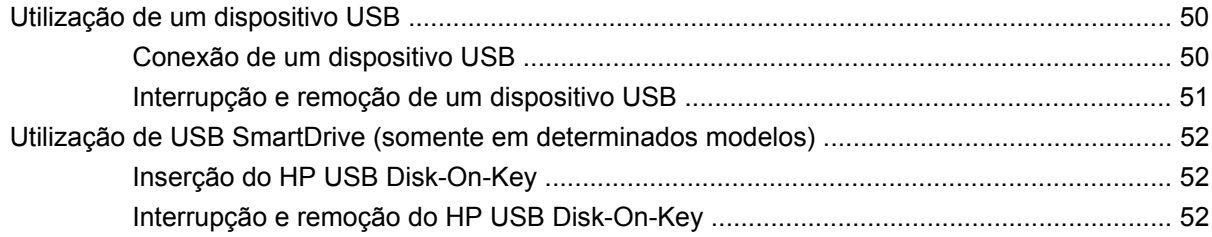

### 8 Dispositivos apontadores e teclado

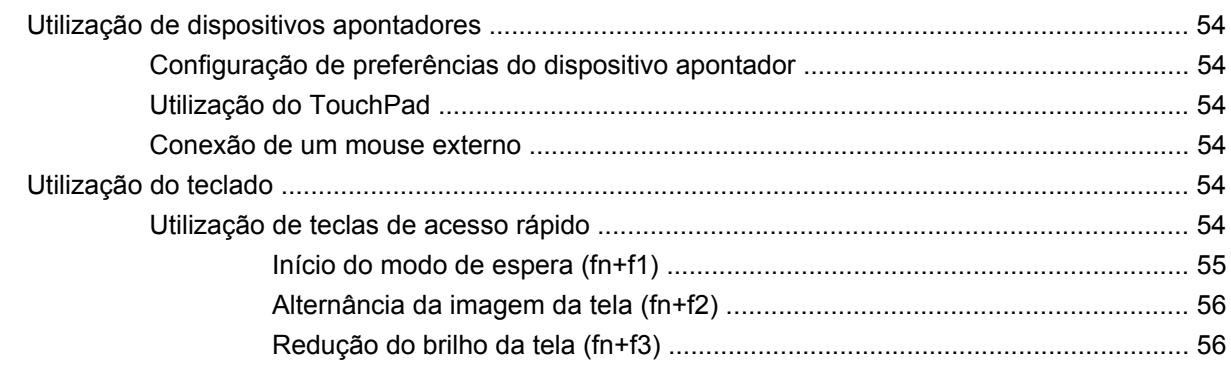

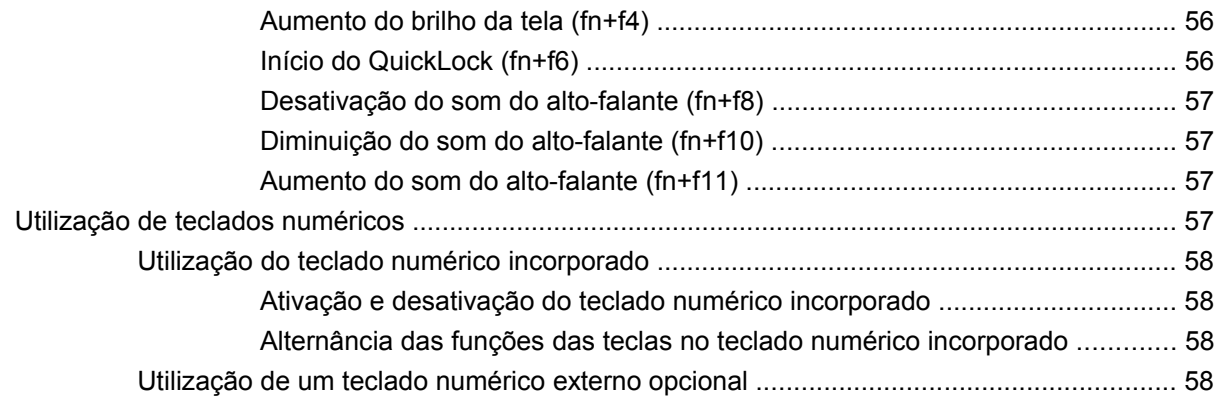

#### **[9 Unidades](#page-68-0)**

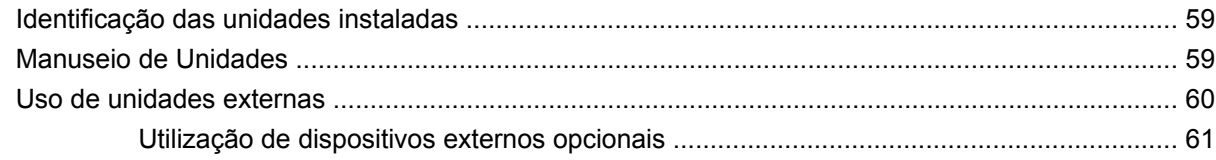

#### **[10 Módulos de memória](#page-71-0)**

### **[11 Backup e recuperação](#page-74-0)**

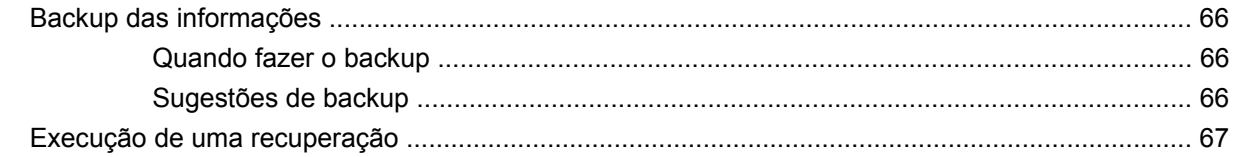

## **[12 Atualização de Software](#page-77-0)**

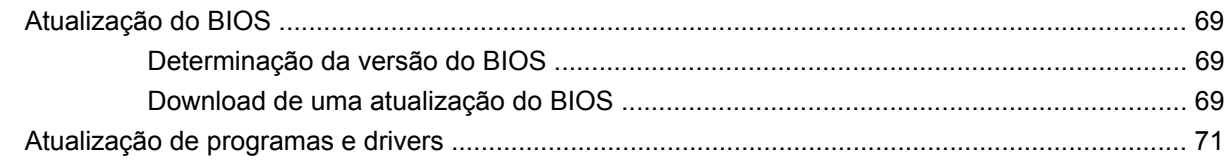

## **[13 Utilitário de configuração](#page-81-0)**

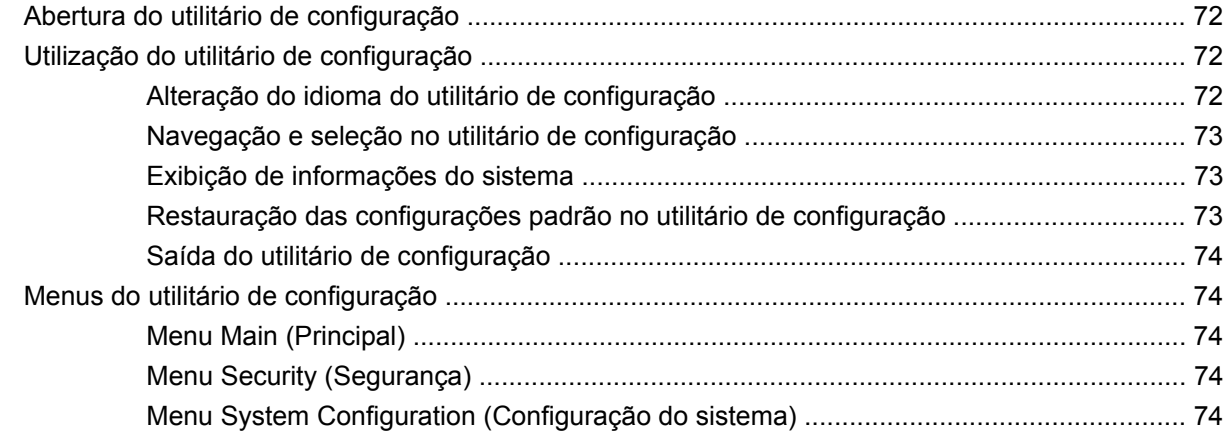

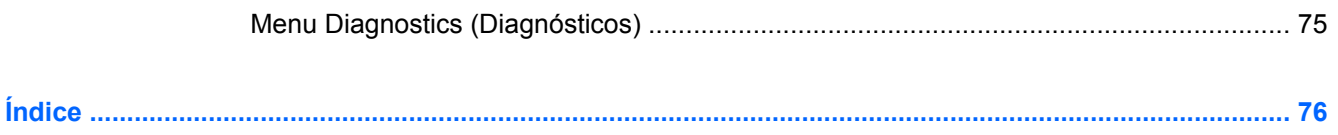

# <span id="page-10-0"></span>**1 Características**

# **Identificação do hardware**

Os componentes fornecidos com o computador podem variar de acordo com a região e o modelo. As ilustrações neste capítulo identificam os recursos-padrão fornecidos na maioria dos modelos de computador.

Para ver uma lista do hardware instalado no computador, siga estas etapas:

- **1.** Selecione **Iniciar > Meu computador**.
- **2.** No painel esquerdo da janela Tarefas do sistema, selecione **Exibir informações do sistema**.
- **3.** Selecione a guia **Hardware > Gerenciador de dispositivos**.

É possível também adicionar hardware ou modificar configurações de dispositivo utilizando o Gerenciador de dispositivos.

### **Componentes da parte superior**

#### **TouchPad**

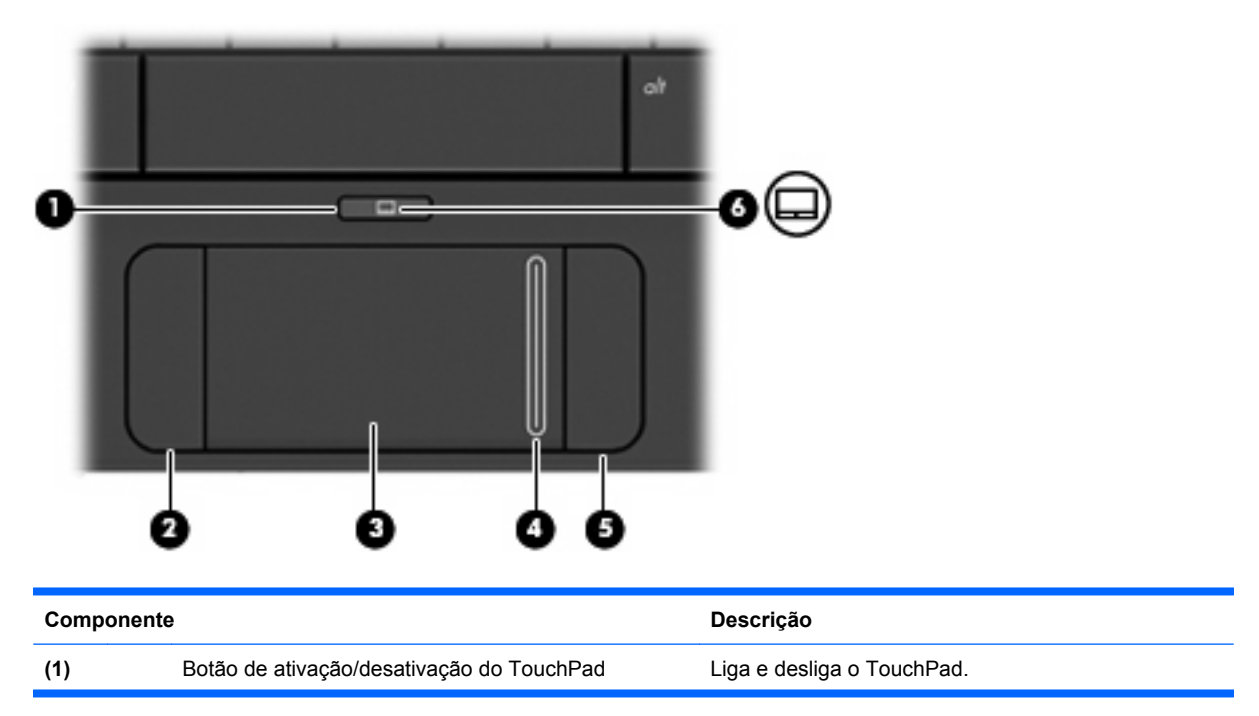

<span id="page-11-0"></span>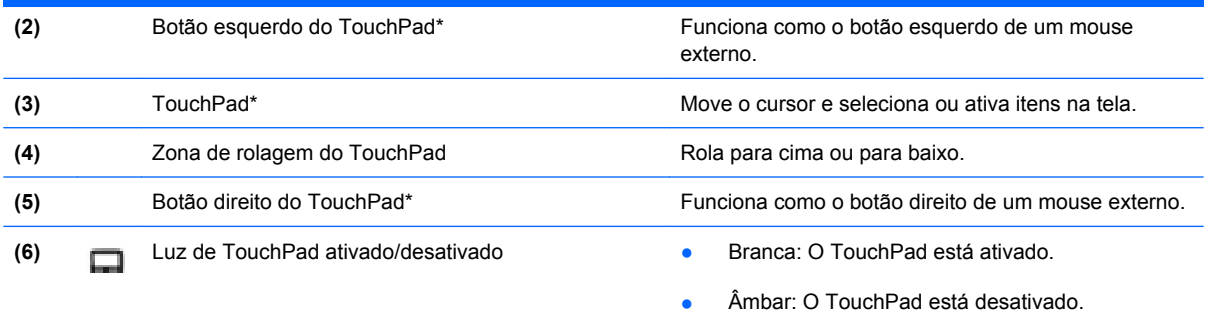

\*Esta tabela descreve as configurações de fábrica. Para visualizar e alterar as preferências do dispositivo apontador, selecione **Iniciar > Painel de controle > Impressoras e outros itens de hardware > Mouse**.

### a a componente de contra a contra a contra a É c  $\mathbf{r}^{\prime}$  $\ ^{h}$   $\mathbb{Q}$  $\overline{\mathbf{G}}$  $\frac{t_3}{\Box}$  $\frac{t_i}{\Box}$ \$  $\overline{c}$ 5 W  $E$  $\boldsymbol{R}$ Q ÷.

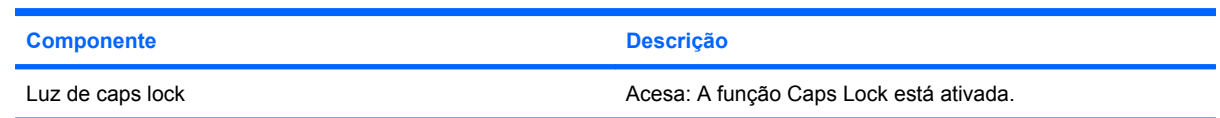

### **Luz**

# <span id="page-12-0"></span>**Teclas**

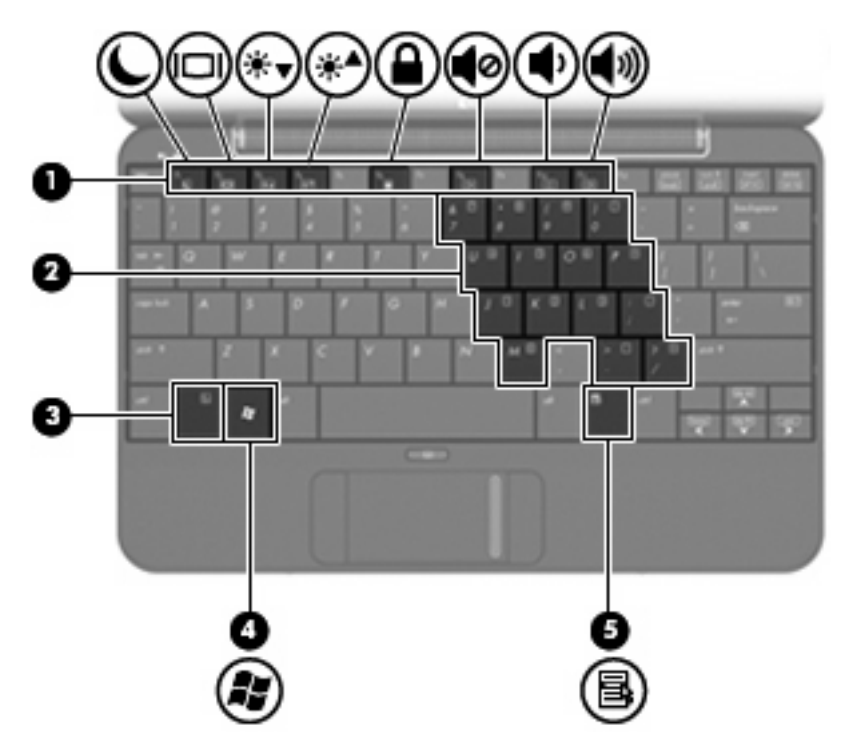

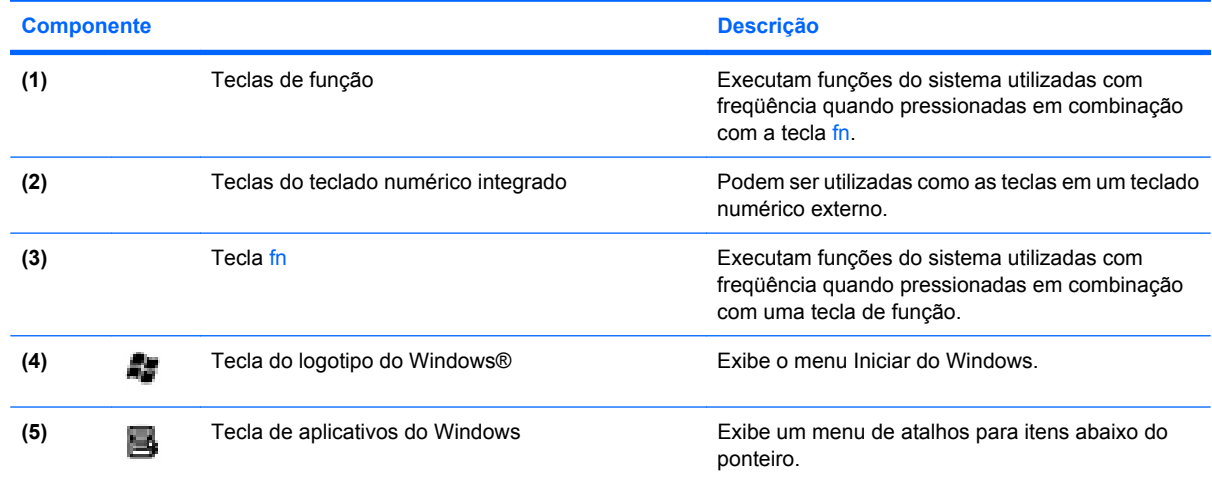

# **Componentes da parte frontal**

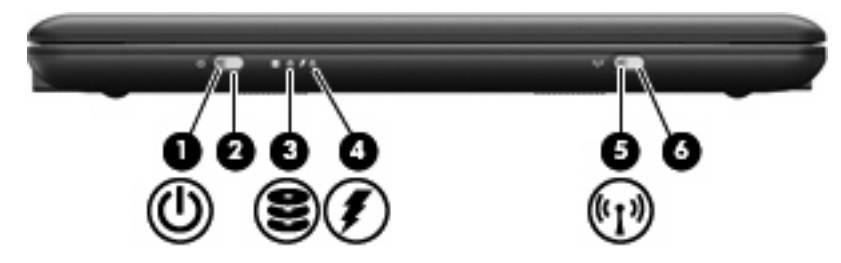

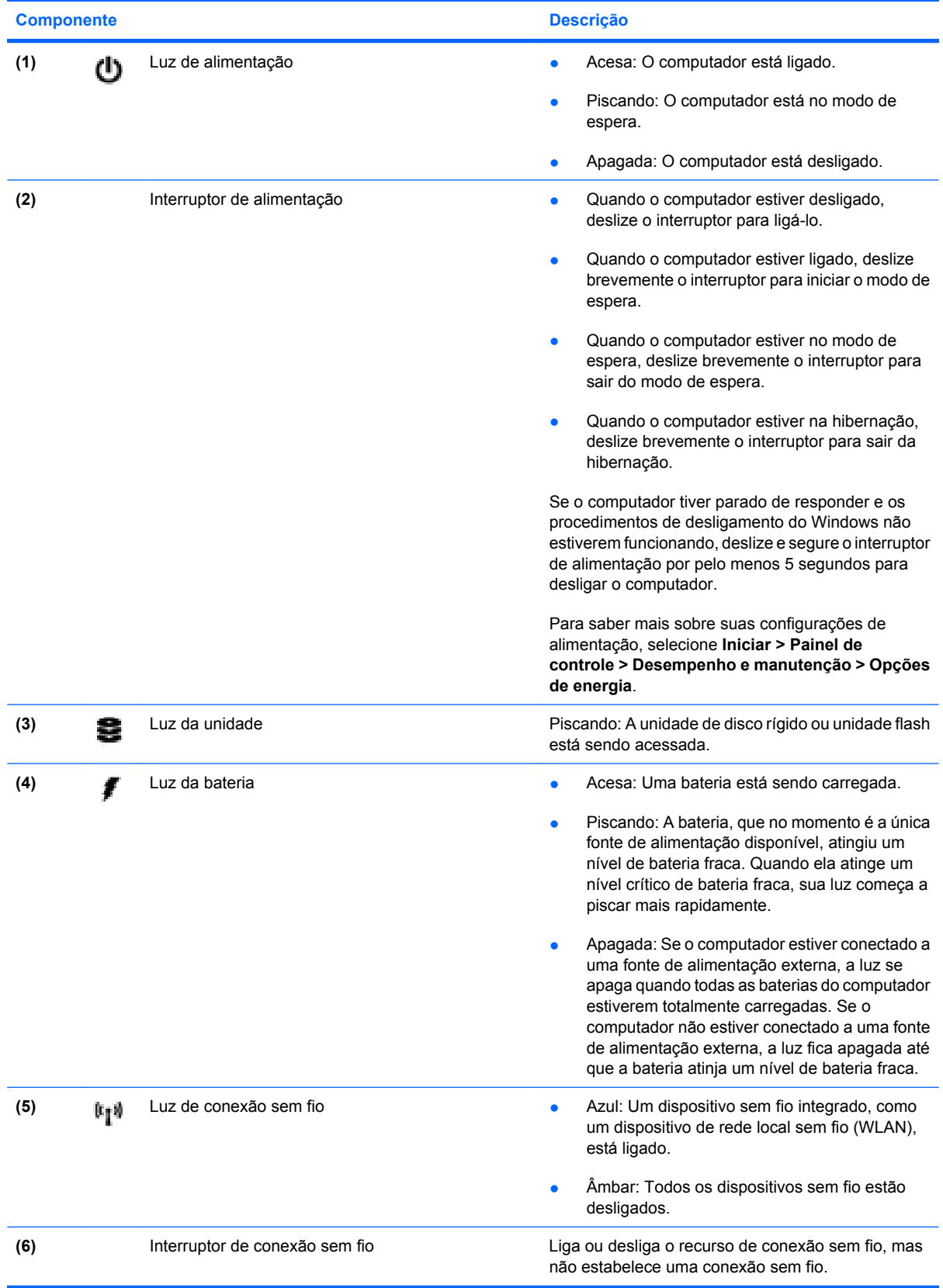

<span id="page-14-0"></span>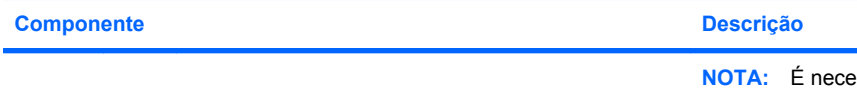

**NOTA:** É necessário que uma rede de conexão sem fio seja configurada para que se possa estabelecer uma conexão sem fio.

# **Componentes do lado direito**

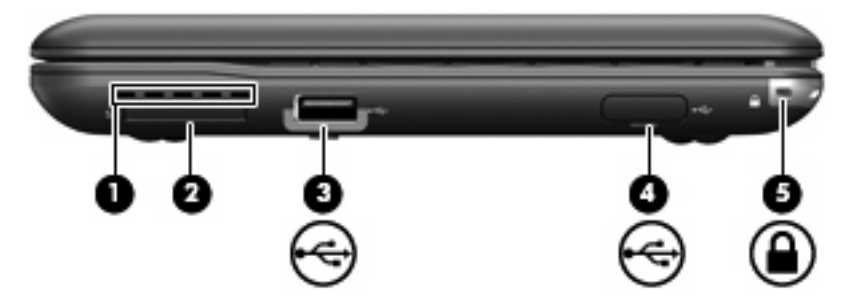

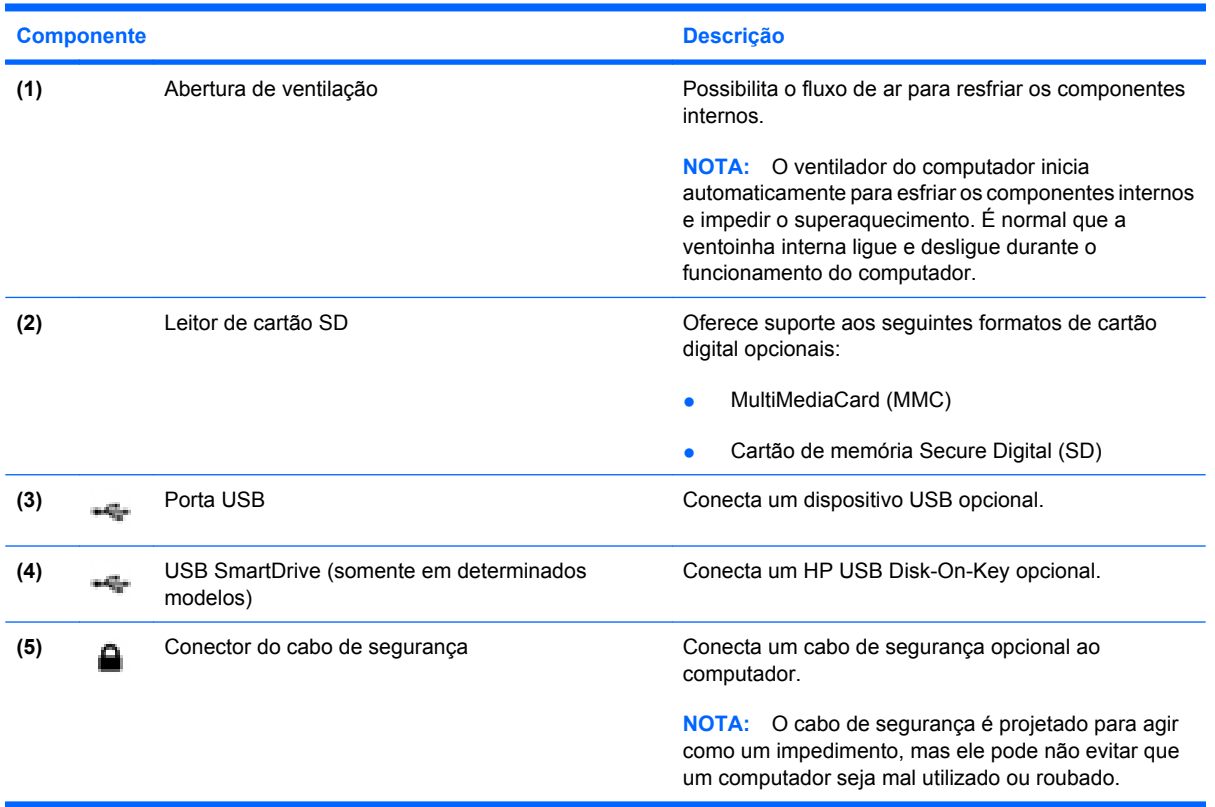

# <span id="page-15-0"></span>**Componentes do lado esquerdo**

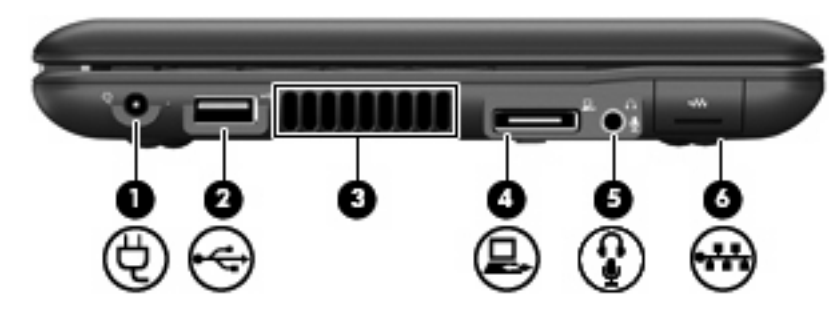

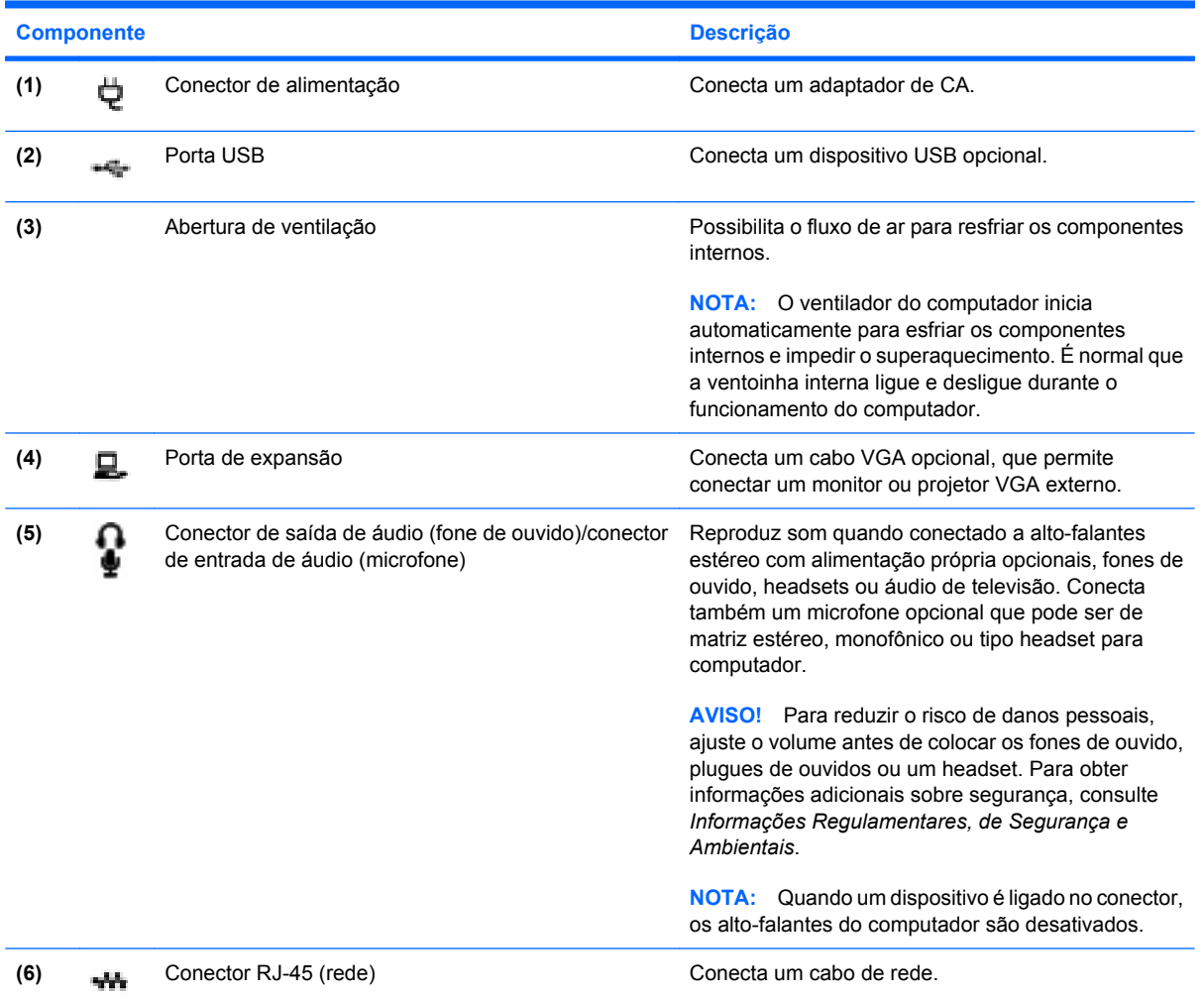

# <span id="page-16-0"></span>**Componentes da tela**

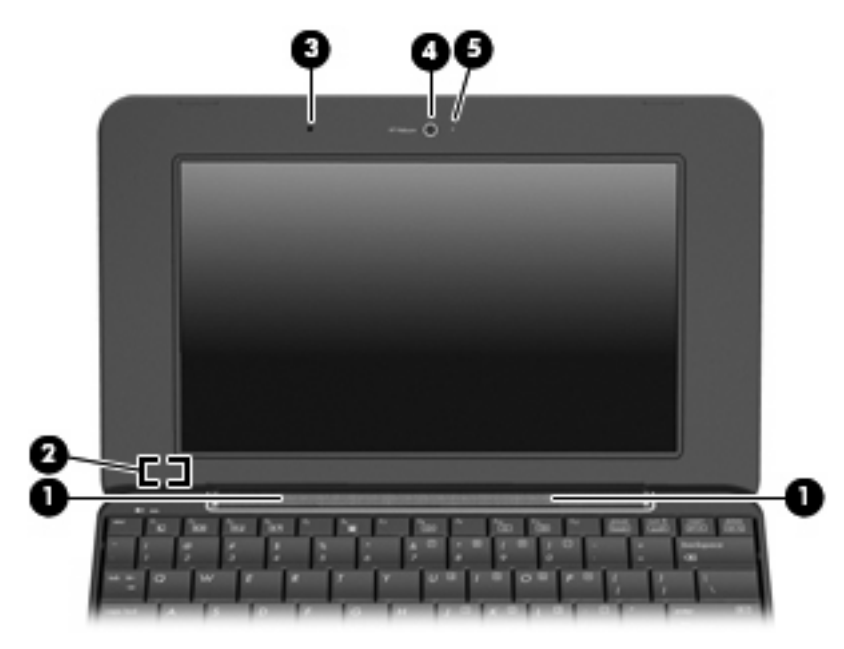

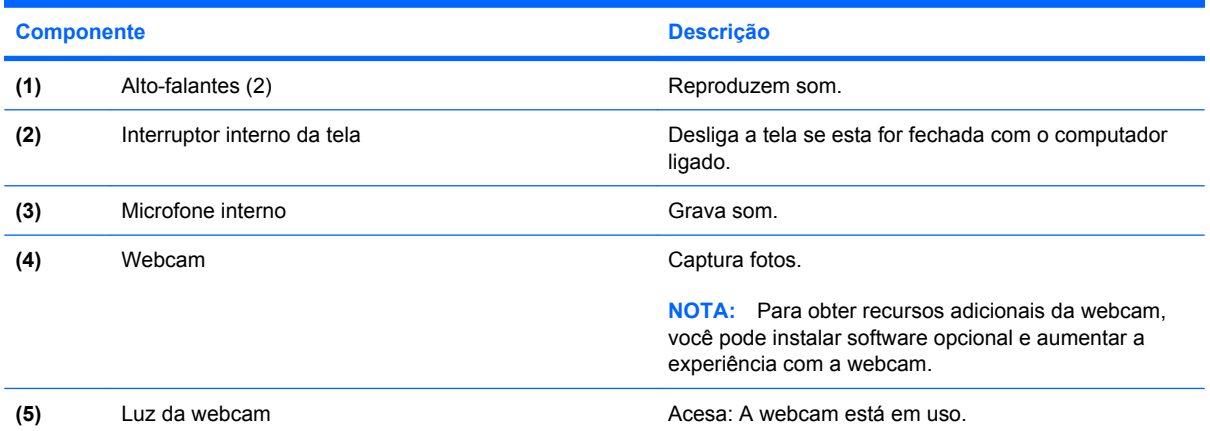

# <span id="page-17-0"></span>**Componentes da parte inferior**

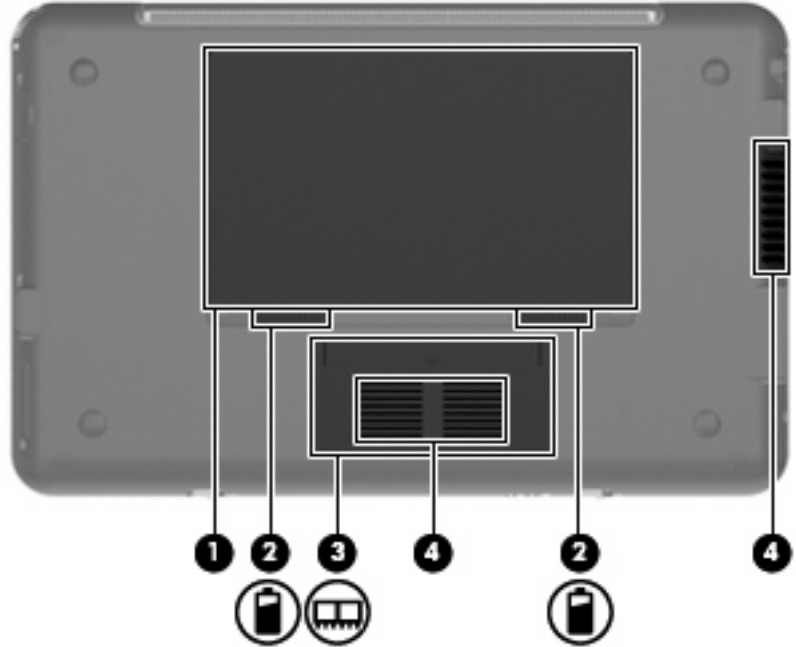

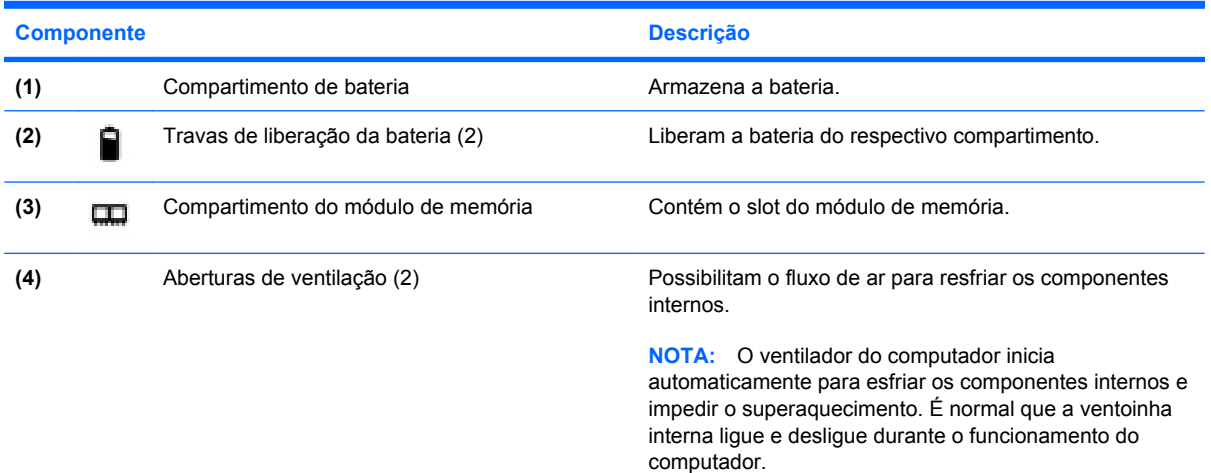

# <span id="page-18-0"></span>**Antenas de conexão sem fio**

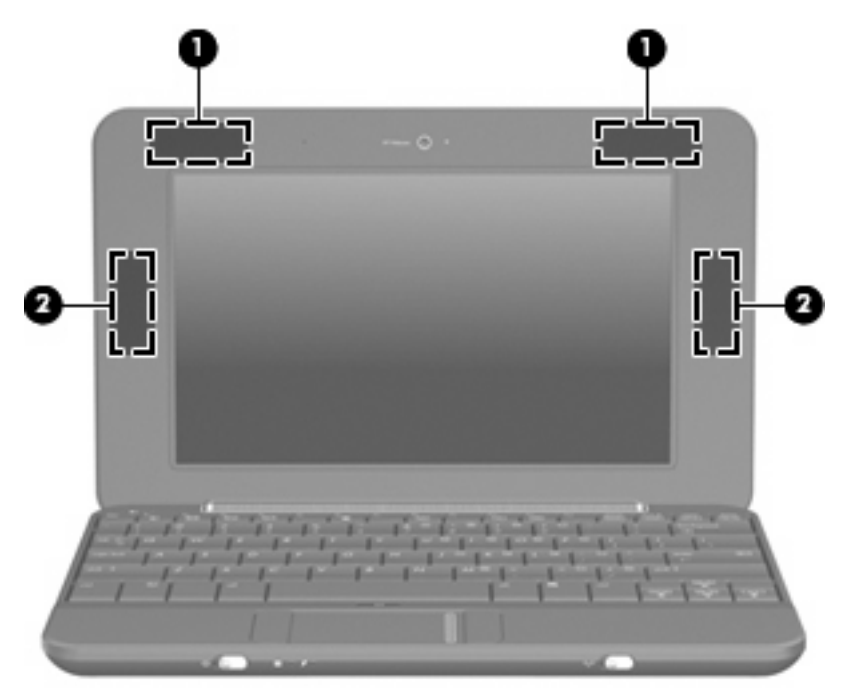

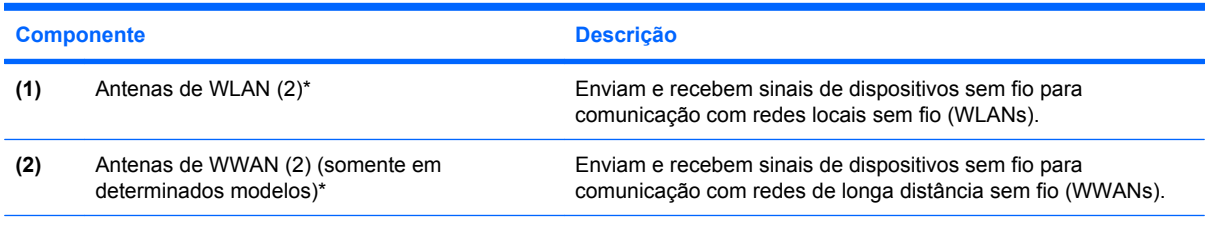

\*As antenas não são visíveis na parte externa do computador. Para obter uma transmissão ideal, mantenha as áreas imediatamente em torno das antenas livres de obstruções.

Para obter informações regulamentares sobre dispositivos sem fio, consulte a seção *Informações Regulamentares, de Segurança e Ambientais* aplicável a seu país ou região. Para acessar essas informações, clique em **Iniciar > Ajuda e suporte > Guias do Usuário**.

# <span id="page-19-0"></span>**Componentes de hardware adicionais**

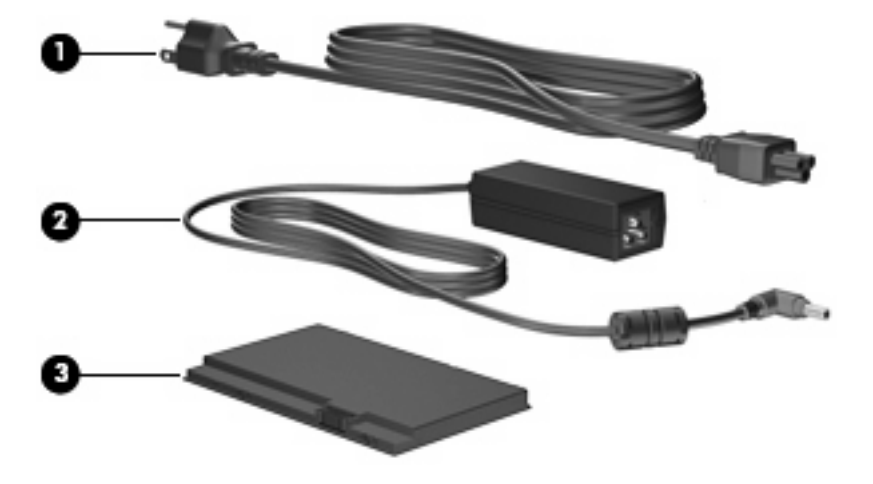

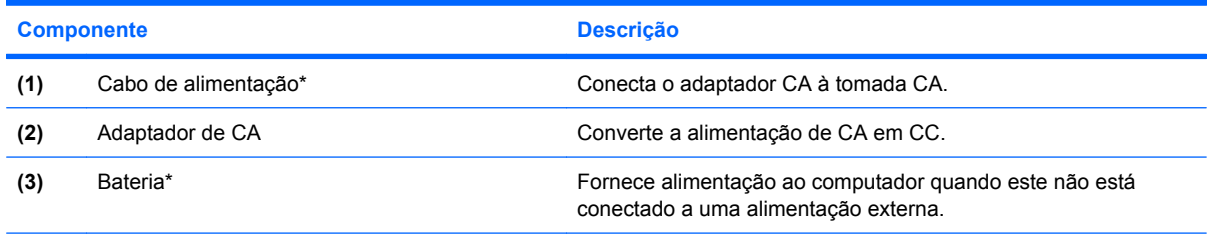

\*A aparência de baterias e cabos de alimentação varia de acordo com a região e o país.

# **Identificação das etiquetas**

As etiquetas fixadas no computador fornecem informações que podem ser necessárias para a solução de problemas do sistema ou para levar o computador em viagem internacional.

Etiqueta de manutenção: fornece informações importantes, incluindo

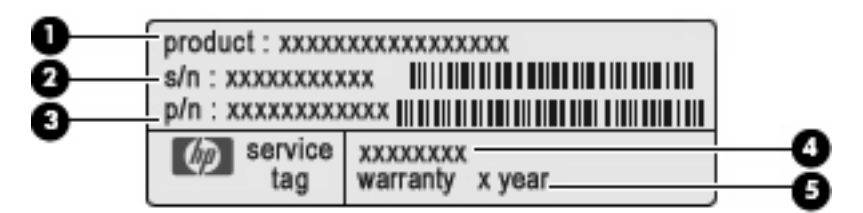

- Nome do produto **(1)**. Esse é o nome de produto, fixado na parte frontal do seu computador.
- Número de série (s/n) **(2)**. Esse é um identificador alfanumérico exclusivo de cada produto.
- Número de peça/número de produto (p/n) **(3)**. Esse número fornece informações específicas sobre os componentes de hardware do produto. O número de peça ajuda o técnico a determinar quais peças e componentes são necessários.
- Descrição do modelo **(4)**. Esse é o número usado para localizar documentos, drivers e suporte para seu computador.
- Período de garantia **(5)**. Esse número descreve a duração (em anos) do período de garantia do computador.

Tenha essa informação disponível ao entrar em contato com o suporte técnico. A etiqueta de manutenção está afixada na parte inferior do computador.

- Certificado de Autenticidade Microsoft®: contém a chave do produto do Windows®. A chave do produto pode ser necessária para a atualização ou solução de problemas do sistema operacional. Esse certificado está afixado na parte inferior do computador.
- Etiqueta de regulamentação: fornece informações regulamentares sobre o computador. A etiqueta regulamentar está afixada na parte inferior do computador.
- Etiqueta(s) de certificação de dispositivo sem fio: fornece informações sobre dispositivos sem fio opcionais e as classificações de aprovação de alguns países nos quais a utilização do dispositivo foi aprovada. Um dispositivo opcional pode ser um dispositivo de WLAN ou um dispositivo Bluetooth® opcional. Se o modelo do seu computador incluir um ou mais dispositivos sem fio, uma ou mais etiquetas de certificação são fornecidas com o computador. Essas informações podem ser necessárias em viagens internacionais. As etiquetas de certificação de dispositivo sem fio estão fixadas na parte inferior do computador.
- Etiqueta do número de série do módulo HP Mobile Broadband (somente em determinados modelos): fornece o número de série do seu módulo HP Mobile Broadband. Essa etiqueta se encontra na parte inferior do computador.

# <span id="page-21-0"></span>**2 Gerenciamento de energia**

# **Configuração de opções de energia**

## **Uso dos modos de economia de energia**

O computador possui dois estados de economia de energia habilitados de fábrica: modo de espera e hibernação.

Quando o sistema inicia o modo de espera, a luz de alimentação pisca e a tela se apaga. O trabalho é salvo na memória. Sair do modo de espera é mais rápido do que sair da hibernação. Se o computador permanece no modo de espera por um período longo ou se a bateria atinge um nível crítico de carga durante o modo de espera, o sistema inicia a hibernação.

Quando a hibernação é iniciada, seu trabalho é salvo em um arquivo de hibernação na unidade de disco rígido e o computador é desligado.

- **CUIDADO:** Para evitar possível degradação de vídeo e áudio, ou perda da funcionalidade de reprodução de áudio ou vídeo, não inicie o modo de espera ou a hibernação quando estiver lendo ou gravando em um CD, DVD, ou em um cartão de mídia externo.
- **NOTA:** Não é possível iniciar qualquer tipo de conexão de rede ou executar quaisquer funções de computador enquanto o computador estiver no modo de espera ou na hibernação.

#### **Início e saída do modo de espera**

O sistema é configurado na fábrica para iniciar o modo de espera após 10 minutos de inatividade ao operar com energia da bateria e 25 minutos de inatividade usando alimentação externa.

As configurações de energia e os tempos limites podem ser alterados em Opções de energia no Painel de controle do Windows.

Com o computador ligado, é possível iniciar o modo de espera de qualquer uma das seguintes formas:

- Pressione fn+f1
- Clique em **Iniciar > Desligar o computador > Em espera**.

Para sair do modo de espera:

Deslize brevemente o interruptor de alimentação.

Quando o computador sai do modo de espera, a luz de alimentação se acende e o trabalho volta a ser exibido na tela no ponto onde foi interrompido.

**ET NOTA:** Se o sistema tiver sido configurado para solicitar uma senha ao sair do modo de espera, será preciso informar sua senha do Windows para que o trabalho volte a ser exibido na tela.

#### <span id="page-22-0"></span>**Como iniciar e sair do estado de Hibernação**

O sistema é configurado na fábrica para iniciar a hibernação após 30 minutos de inatividade ao executar com alimentação por bateria ou quando a bateria atinge um nível crítico de energia.

**E NOTA:** O sistema não iniciará a hibernação quando estiver operando com alimentação externa.

**NOTA:** Para diminuir o risco de perda de informações, salve seu trabalho periodicamente.

As configurações de energia e os tempos limites podem ser alterados em Opções de energia no Painel de controle do Windows.

Para iniciar a hibernação:

- **1.** Selecione **Iniciar > Desligar o computador**.
- **2.** Mantenha a tecla shift pressionada e selecione **Hibernar**.

Para sair da hibernação:

Deslize brevemente o interruptor de alimentação.

A luz de alimentação se acende e o trabalho volta para a tela no ponto onde foi interrompido.

**E NOTA:** Se o sistema tiver sido configurado para solicitar uma senha ao sair da hibernação, será preciso informar sua senha do Windows para que o trabalho volte a ser exibido na tela.

### **Utilização de esquemas de energia**

Um esquema de energia é uma coleção de configurações do sistema que gerenciam a forma como o computador consome energia. Os esquemas de energia podem ajudá-lo a economizar energia e maximizar o desempenho do computador.

Os seguintes esquemas de energia estão disponíveis:

- Portátil/laptop (recomendado)
- Casa/escritório
- Apresentação
- Sempre ligado
- Gerenciamento mínimo de energia
- Maximizar bateria

É possível alterar as configurações destes esquemas de energia usando o recurso Opções de energia.

#### **Visualização do esquema atual**

▲ Clique no ícone **Medidor de Energia** na área de notificação, no lado direito da barra de tarefas.

 $-$  ou  $-$ 

Selecione **Iniciar > Painel de controle > Desempenho e manutenção > Opções de energia**.

#### <span id="page-23-0"></span>**Seleção de um esquema de energia diferente**

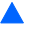

▲ Clique no ícone **Medidor de Energia** na área de notificação, no lado direito da barra de tarefas, em seguida selecione um esquema de energia na lista.

 $-$  ou  $-$ 

- **a.** Selecione **Iniciar > Painel de controle > Desempenho e manutenção > Opções de energia**.
- **b.** Selecione um esquema de energia na lista **Esquemas de energia**.
- **c.** Clique em **OK**.

#### **Personalização de esquemas de energia**

- **1.** Selecione **Iniciar > Painel de controle > Desempenho e manutenção > Opções de energia**.
- **2.** Selecione um esquema de energia na lista **Esquemas de energia**.
- **3.** Modifique as opções **Conectado** e **Usando baterias**, conforme necessário.
- **4.** Clique em **OK**.

#### **Configuração de proteção por senha ao sair do modo de espera**

Para configurar o computador para solicitar uma senha ao sair do modo de espera, siga estas etapas:

- **1.** Clique com o botão direito no ícone **Medidor de Energia** na área de notificação e, em seguida, clique em **Ajustar as propriedades de energia**.
- **2.** Clique na guia **Avançado**.
- **3.** Marque a caixa de seleção **Solicitar senha quando o computador sair do modo de espera**.
- **4.** Clique em **Aplicar**.

# **Utilização de fonte de alimentação de CA externa**

A fonte de alimentação de CA externa é fornecida por um dos seguintes dispositivos:

- **AVISO!** Para reduzir os riscos de segurança em potencial deve-se usar somente o adaptador de CA fornecido com o computador, um adaptador de CA substituto fornecido pela HP ou um adaptador de CA compatível adquirido da HP.
	- Adaptador de CA aprovado
	- Dispositivo de acoplamento opcional ou produto de expansão opcional

Conecte o computador a uma fonte de alimentação de CA externa em qualquer uma das seguintes circunstâncias:

- **AVISO!** Não carregue a bateria do computador quando estiver a bordo de avião.
	- Ao carregar ou calibrar uma bateria
	- Ao instalar ou modificar o software do sistema
	- Ao gravar dados em um CD ou DVD

<span id="page-24-0"></span>Ao conectar o computador a uma fonte de alimentação de CA externa, ocorrem os seguintes eventos:

- A bateria começa a carregar.
- Se o computador estiver ligado, o ícone do medidor de bateria na área de notificação muda de aparência.

Ao desconectar a fonte de alimentação de CA externa, ocorrem os seguintes eventos:

- O computador passa a usar a alimentação da bateria.
- O brilho da tela diminui automaticamente para economizar energia da bateria. Para aumentar o brilho da tela, pressione as teclas de acesso fn+f4 ou reconecte o adaptador de CA.

# **Conexão do adaptador de CA**

**AVISO!** Para reduzir o risco de choque elétrico e danos ao equipamento:

Conecte o cabo de alimentação a uma tomada de CA cujo acesso seja sempre fácil.

Desconecte o computador da alimentação retirando o cabo de alimentação da tomada de CA (e não o cabo de alimentação do lado do computador).

Se o cabo de alimentação tiver um conector de 3 pinos, conecte-o em uma tomada de 3 pinos com terra (aterrada). Não desative o pino de aterramento do cabo de alimentação, por exemplo, conectando um adaptador de 2 pinos. O pino de aterramento é um importante recurso de segurança.

Para conectar o computador a uma fonte de alimentação externa, siga estas instruções:

- **1.** Conecte o adaptador de CA no conector de alimentação **(1)** do computador.
- **2.** Conecte o cabo de alimentação no adaptador de CA **(2)**.
- **3.** Conecte a outra extremidade do cabo de alimentação numa tomada de CA **(3)**.

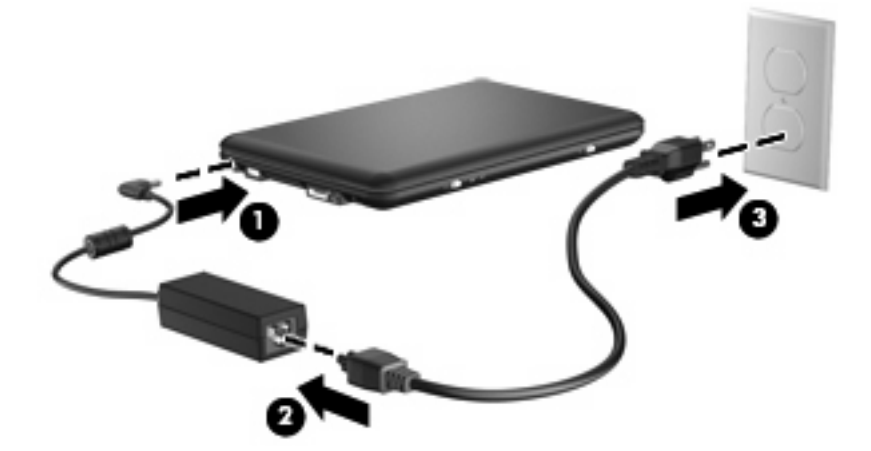

# **Utilização de alimentação por bateria**

Quando uma bateria carregada está inserida no computador e este não está conectado a uma fonte de alimentação externa, o computador é executado com alimentação por bateria. Quando o computador está conectado a uma fonte de alimentação de CA externa, ele é executado com alimentação de CA.

<span id="page-25-0"></span>Se o computador tiver uma bateria carregada e estiver sendo executado com alimentação de CA externa fornecida através do adaptador de CA, ele alterna para alimentação por bateria se o adaptador de CA for desconectado.

**E NOTA:** O brilho da tela diminui automaticamente para economizar energia da bateria quando a alimentação de CA é desconectada. Para aumentar o brilho da tela, use a tecla de acesso rápido fn +f4 ou reconecte o adaptador de CA.

A bateria pode permanecer dentro do computador ou ser guardada em um local separado, dependendo de como se trabalha. Ao manter a bateria no computador, sempre que este for conectado à alimentação de CA externa carrega a bateria, além de proteger seu trabalho caso falte energia. Entretanto, uma bateria no computador se descarrega lentamente mesmo quando o computador está desligado e desconectado da alimentação externa.

**AVISO!** Para evitar possíveis problemas de segurança, use somente as baterias fornecidas com o computador, baterias de substituição fornecidas pela HP ou baterias adquiridas da HP.

A vida de uma bateria varia, conforme a configuração do gerenciamento de energia, os programas executando no computador, o brilho da tela, os dispositivos externos conectados e outros fatores.

### **Exibição da carga restante da bateria**

▲ Clique duas vezes no ícone **Medidor de Energia** na área de notificação, no lado direito da barra de tarefas.

 $\Omega U -$ 

Selecione **Iniciar > Painel de controle > Desempenho e manutenção > Opções de energia >** guia **Medidor de Energia**.

A maioria dos indicadores de carga informa o status da bateria em percentual e em número de minutos de carga restante:

- O percentual indica a quantidade aproximada de carga restante na bateria.
- O tempo indica a quantidade aproximada de tempo de funcionamento restante na bateria, *se a bateria continuar a fornecer a alimentação no nível atual*. Por exemplo, o tempo restante diminuirá quando um DVD estiver sendo reproduzido e aumentará quando o DVD parar.

Quando uma bateria está sendo carregada, um ícone de raio pode aparecer sobreposto ao ícone da bateria na tela Medidor de Energia.

### **Inserção ou remoção da bateria**

**CUIDADO:** A remoção de uma bateria que é a única fonte de alimentação disponível pode causar perda de informações. Para evitar a perda de informações, salve seu trabalho e inicie a hibernação ou desligue o computador através do Windows antes de remover a bateria.

Para inserir a bateria:

**1.** Vire o computador de cabeça para baixo sobre uma superfície plana.

<span id="page-26-0"></span>**2.** Insira a bateria no compartimento **(1)** e gire-a para baixo até que esteja encaixada na posição **(2)**.

As travas de liberação da bateria **(3)** prendem automaticamente a bateria no lugar.

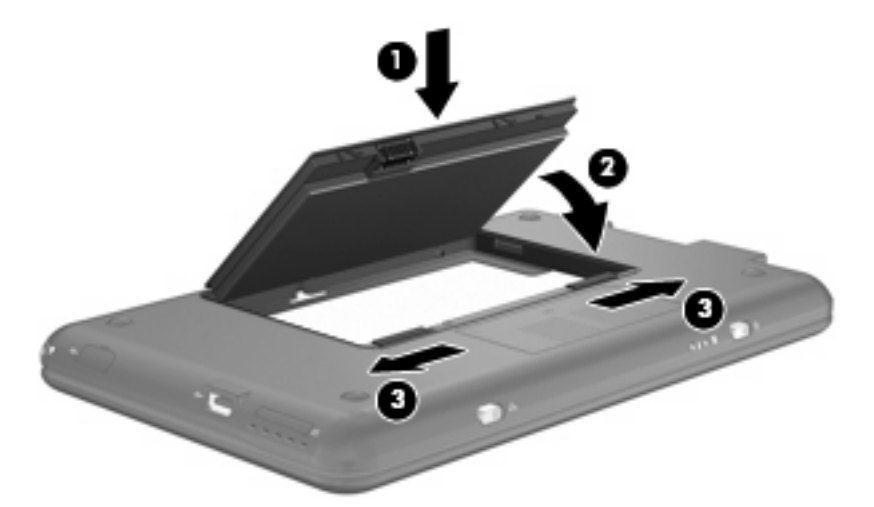

Para remover a bateria:

- **1.** Vire o computador de cabeça para baixo sobre uma superfície plana.
- **2.** Deslize as travas de liberação da bateria **(1)** para soltar a bateria.
- **3.** Gire a bateria **(2)** para cima e remova-a do computador **(3)**.

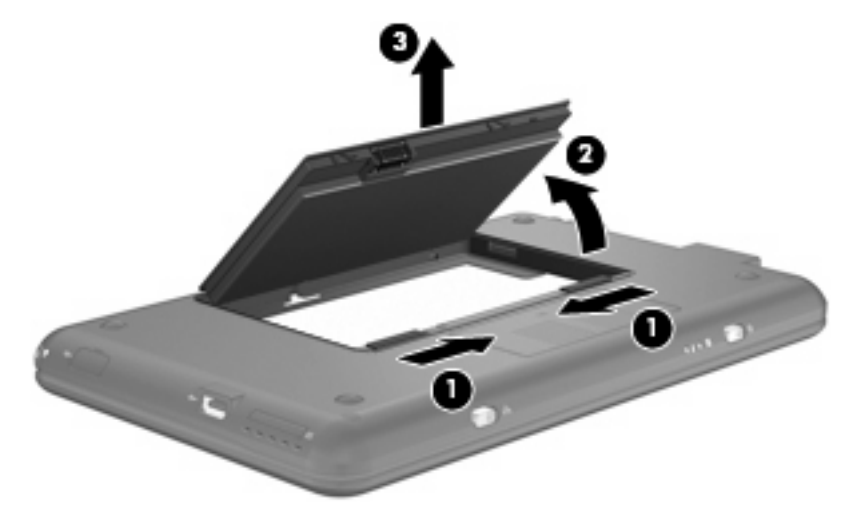

# **Carregamento de uma bateria**

**AVISO!** Não carregue a bateria do computador quando estiver a bordo de avião.

A bateria é carregada sempre que o computador é conectado à alimentação externa através de um adaptador de CA, um adaptador de alimentação opcional, um dispositivo de acoplamento opcional ou um produto de expansão opcional.

A bateria pode ser carregada com o computador desligado ou em uso, mas carregará mais rápido se o computador estiver desligado.

<span id="page-27-0"></span>O carregamento pode demorar mais se a bateria for nova, não tiver sido usada durante duas semanas ou mais, ou estiver muito mais quente ou fria do que a temperatura ambiente.

Para prolongar a vida útil da bateria e otimizar a precisão dos indicadores de carga da bateria, siga estas recomendações:

- Ao carregar uma bateria nova, carregue-a completamente antes de ligar o computador.
- Carregue a bateria até que a luz da bateria se apague.
- **NOTA:** Se o computador estiver ligado enquanto a bateria está sendo carregada, o indicador do estado da bateria na área de notificação poderá mostrar 100 por cento de carga antes que fique totalmente carregada.
- Antes de carregar a bateria deixe que descarregue até menos de 5 por cento da carga completa utilizando normalmente o computador.
- Se a bateria não tiver sido utilizada por um mês ou mais, calibre-a em vez de simplesmente carregá-la.

A luz da bateria exibe o status da carga:

- Acesa: A bateria está sendo carregada.
- Piscando: A bateria, que no momento é a única fonte de alimentação disponível, atingiu um nível de bateria fraca. Quando ela atinge um nível crítico de bateria fraca, sua luz começa a piscar mais rapidamente.
- Apagada: A bateria está totalmente carregada, em uso, ou não está instalada.

#### **Maximização do tempo de descarregamento da bateria**

O tempo de descarregamento da bateria varia de acordo com os recursos utilizados durante a alimentação por bateria. O tempo de descarregamento máximo diminui gradualmente, pois a capacidade de armazenamento da bateria se degrada naturalmente.

Dicas para maximização do tempo de descarregamento da bateria:

- Diminua o brilho da tela.
- Remova a bateria do computador quando não estiver sendo usada ou carregada.
- Armazene a bateria em lugar fresco e seco.

### **Gerenciamento de bateria fraca**

As informações nesta seção descrevem os alertas e respostas do sistema definidos de fábrica. Alguns alertas de bateria fraca e respostas do sistema podem ser alterados em Opções de energia do Painel de controle do Windows. As preferências definidas em Opções de energia não afetam as luzes.

#### **Identificação de bateria fraca**

Quando uma bateria que é a única fonte de alimentação disponível do computador atinge uma condição de bateria fraca, a luz da bateria pisca.

Se um nível de bateria fraca não for solucionado, a bateria do computador entrará em um nível crítico de bateria fraca e a luz da bateria piscará rapidamente.

O computador faz o seguinte caso o nível da bateria torne-se crítico:

- Se a hibernação estiver ativada e o computador estiver ligado ou no modo de espera, ele inicia a hibernação.
- Se a hibernação estiver desativada e o computador estiver ligado ou no modo de espera, ele ficará brevemente no modo de espera e, em seguida, será desligado, perdendo qualquer informação que não tiver sido salva.

#### <span id="page-29-0"></span>**Resolução de uma situação de bateria fraca**

**CUIDADO:** Para reduzir o risco de perda de informações quando o computador atingir um nível crítico de bateria fraca e a hibernação tiver sido iniciada, não restaure a alimentação até que as luzes de alimentação se apaguem.

**Para solucionar uma condição de bateria fraca quando houver fonte externa de alimentação disponível**

- ▲ Conecte um dos sequintes dispositivos:
	- Adaptador de CA
	- Dispositivo de acoplamento opcional ou produto de expansão opcional
	- Adaptador de fonte de alimentação opcional

**Para solucionar uma condição de bateria fraca quando houver uma bateria carregada disponível**

- **1.** Desligue o computador ou inicie a hibernação.
- **2.** Remova a bateria descarregada e insira uma bateria carregada.
- **3.** Ligue o computador.

**Para solucionar uma condição de bateria fraca quando não houver uma fonte de alimentação disponível**

Inicie a hibernação.

 $-$  ou  $-$ 

Salve o trabalho e desligue o computador.

#### **Para solucionar uma condição de bateria fraca quando o computador não puder sair da hibernação**

Quando não houver energia suficiente para sair da hibernação, faça o seguinte:

- **1.** Insira uma bateria carregada ou conecte o computador à alimentação externa.
- **2.** Saia da hibernação deslizando brevemente o interruptor de alimentação.

### **Calibração de uma bateria**

Calibre a bateria nas seguintes condições:

- Quando os indicadores de carga da bateria parecerem imprecisos.
- Quando for observada uma alteração significativa no tempo de funcionamento da bateria.

Mesmo se uma bateria for muito utilizada, não deveria ser necessário calibrá-la mais de uma vez por mês. Também não é necessário calibrar uma bateria nova.

#### **Etapa 1: Carregue a bateria totalmente**

- **AVISO!** Não carregue a bateria do computador quando estiver a bordo de avião.
- **EY NOTA:** A bateria pode ser carregada com o computador desligado ou em uso, mas carregará mais rápido se o computador estiver desligado.

<span id="page-30-0"></span>Para carregar a bateria completamente:

- **1.** Insira a bateria no computador.
- **2.** Conecte o computador a um adaptador de CA, a um adaptador de alimentação opcional, a um produto de expansão opcional ou a um dispositivo de acoplamento opcional e, em seguida, conecte o adaptador ou dispositivo à alimentação externa.

A luz da bateria no computador se acende.

**3.** Deixe o computador conectado à alimentação externa até que a bateria esteja completamente carregada.

A luz da bateria no computador se apaga.

#### **Etapa 2: Desative a hibernação e o modo de espera**

**1.** Clique com o botão direito no ícone **Medidor de Energia** na área de notificação (à direita na barra de tarefas) e, em seguida, clique em **Ajustar as propriedades de energia**.

 $-$  ou  $-$ 

Selecione **Iniciar > Painel de controle > Desempenho e manutenção > Opções de energia**.

- **2.** Anote as 4 configurações nas colunas **Usando baterias** e **Conectado** para que seja possível redefini-las após a calibração.
- **3.** Defina as 4 opções para **Nunca**.
- **4.** Clique em **OK**.

#### **Etapa 3: Descarregue a bateria**

O computador deve permanecer ligado enquanto a bateria está sendo descarregada. A bateria pode ser descarregada estando o computador em uso ou não, mas descarregará mais rápido quando o computador estiver em uso.

- Se planeja deixar o computador sem supervisão durante o descarregamento, salve suas informações antes de iniciar o procedimento de descarregamento.
- Se o computador for utilizado ocasionalmente durante o procedimento de descarregamento e houver tempos limite para economia de energia definidos, o sistema terá o seguinte desempenho durante o processo de descarregamento:
	- O monitor não será desligado automaticamente.
	- A velocidade da unidade de disco rígido não diminuirá automaticamente enquanto o computador estiver ocioso.
	- A hibernação iniciada pelo sistema não ocorrerá.

Para descarregar uma bateria:

- **1.** Desconecte o computador da fonte de alimentação externa, mas *não* o desligue.
- **2.** Opere o computador com energia da bateria até que esteja descarregada. A luz da bateria começa a piscar quando ela descarrega até uma condição de bateria fraca. Quando a bateria estiver totalmente descarregada, a luz da bateria se apaga e o computador é desligado.

#### <span id="page-31-0"></span>**Etapa 4: Recarregue a bateria totalmente**

Para recarregar a bateria:

**1.** Conecte o computador à alimentação externa e mantenha a conexão até que a bateria esteja totalmente recarregada. Quando a bateria está recarregada, a luz da bateria no computador se apaga.

É possível utilizar o computador enquanto a bateria está sendo recarregada, mas ela carregará mais rápido se o computador ficar desligado.

**2.** Se o computador estiver desligado, ligue-o quando a bateria estiver totalmente carregada e a luz da bateria estiver apagada.

#### **Etapa 5: Reative a hibernação e o modo de espera**

- **CUIDADO:** A não reativação da função de hibernação após a calibração pode resultar em descarregamento total da bateria e perda de informações se o computador atingir um nível de bateria crítico.
	- **1.** Selecione **Iniciar > Painel de controle > Desempenho e manutenção > Opções de energia**.
	- **2.** Insira novamente as configurações anotadas nos itens das colunas **Conectado** e **Usando baterias**.
	- **3.** Clique em **OK**.

### **Economia de energia da bateria**

- Selecione as configurações de pouco uso de energia nas Opções de energia do Painel de controle do Windows.
- Desative conexões sem fio e de rede local (LAN) e feche aplicativos de modem quando não estiverem sendo usados.
- Desconecte os dispositivos externos não conectados a uma fonte de alimentação externa que não estejam sendo utilizados.
- Pare ou remova qualquer cartão de mídia externo opcional que não estiver sendo utilizado.
- Utilize as teclas de acesso fn+f3 e fn+f4 para ajustar o brilho da tela conforme necessário.
- Se for interromper seu trabalho, inicie o modo de espera ou a hibernação, ou desligue o computador.

#### **Armazenamento da bateria**

**CUIDADO:** Para evitar danos à bateria, não a exponha a altas temperaturas durante longos períodos de tempo.

Se o computador não for utilizado ou for permanecer desconectado da alimentação externa durante mais de duas semanas, retire a bateria e guarde-a separadamente.

Para prolongar a carga de uma bateria guardada, coloque-a em um local seco e refrigerado.

Calibre as baterias guardadas por um mês ou mais antes de utilizá-las.

# <span id="page-32-0"></span>**Descarte de uma bateria usada**

**AVISO!** Para reduzir o risco de incêndios ou queimaduras, não desmonte, bata ou perfure a bateria; não provoque curto-circuito nos contatos externos da bateria nem a descarte em fogo ou água. Não exponha uma bateria a temperaturas acima de 60°C (140˚F). Substitua a bateria somente por uma unidade aprovada para este computador.

Para obter informações sobre o descarte de baterias, consulte *Avisos regulamentares, de segurança, e ambientais*.

# **Desligamento do computador**

**CUIDADO:** As informações não salvas serão perdidas quando o computador for desligado.

O comando Desligar o computador fecha todos os programas abertos, incluindo o sistema operacional e, em seguida, desliga a tela e o computador.

Desligue o computador em qualquer uma das seguintes condições:

- Se for necessário trocar a bateria ou acessar componentes dentro do computador
- Ao conectar um dispositivo de hardware externo que não se conecta a uma porta USB
- Quando o computador não estiver sendo usado e estiver desconectado da alimentação externa por um período extenso

Para desligar o computador, siga estas etapas:

- **E** NOTA: Se o computador estiver no modo de espera ou em hibernação, é preciso sair do modo de espera ou da hibernação antes de poder desligar.
	- **1.** Salve seu trabalho e feche todos os programas em execução.
	- **2.** Selecione **Iniciar > Desligar o computador > Desativar**.

Se o computador não estiver respondendo e não for possível utilizar os procedimentos anteriores de desligamento do Windows, tente os seguintes procedimentos de emergência na seqüência fornecida:

- Pressione ctrl+alt+delete. Em seguida, clique em **Desligar > Desativar**.
- Deslize e segure o interruptor de alimentação por aproximadamente 5 segundos.
- Desconecte o computador da fonte de alimentação externa e remova a bateria.

# <span id="page-33-0"></span>**3 Internet**

Seu computador suporta os seguintes tipos de acesso à Internet:

- Com fio: você pode acessar a Internet através de conexão com uma rede de banda larga usando o conector RJ-45 (rede).
- **•** Sem fio: para acesso móvel à Internet, você pode usar uma conexão sem fio. Para obter informações sobre a configuração de uma rede sem fio ou a adição do computador a uma rede existente, consulte a seção "Conexão a uma rede sem fio".

# <span id="page-34-0"></span>**Conexão a uma rede com fio**

Para conectar a uma rede local (LAN), é necessário um cabo de rede RJ-45 de 8 pinos (adquirido separadamente). Se o cabo de rede possuir um circuito de supressão de ruído **(1)**, que impede interferências de recepção de TV e rádio, oriente a extremidade do cabo com o circuito **(2)** na direção do computador.

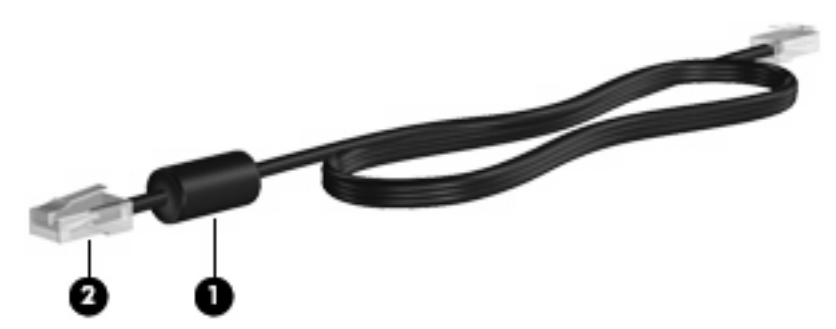

Para conectar o cabo de rede:

- **AVISO!** Para reduzir o risco de choque elétrico, incêndio ou danos ao equipamento, não conecte um cabo de modem ou de telefone no conector RJ-45 (rede).
	- **1.** Conecte o cabo de rede ao conector de rede **(1)** no computador.
	- **2.** Conecte a outra extremidade do cabo à tomada de rede na parede **(2)**.

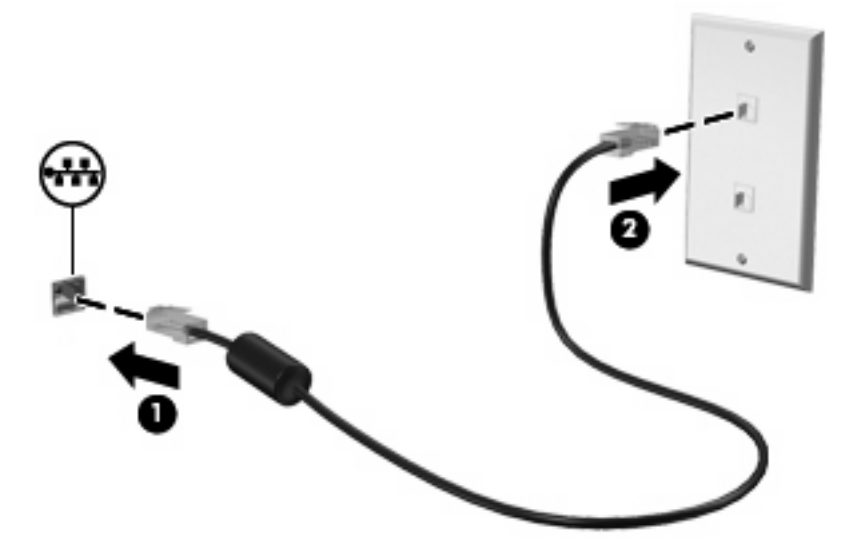

# <span id="page-35-0"></span>**Conexão a uma rede sem fio**

# **Utilização de dispositivos sem fio**

A tecnologia sem fio transfere dados através de ondas de rádio em vez de fios. Seu computador pode ser equipado com um ou mais dos seguintes dispositivos sem fio:

- Dispositivo WLAN (rede local sem fio): conecta o computador a redes locais sem fio (geralmente chamadas de redes Wi-Fi, LANs sem fio ou WLANs) em escritórios corporativos, na sua residência e em locais públicos, como aeroportos, restaurantes, cafés, hotéis e universidades. Em uma WLAN, cada dispositivo móvel sem fio se comunica com um roteador sem fio ou um ponto de acesso sem fio.
- Módulo HP Mobile Broadband (somente em determinados modelos): uma rede de longa distância sem fio (WWAN) que fornece acesso a informações em qualquer lugar onde o serviço da operadora de rede móvel esteja disponível. Em uma WWAN, cada dispositivo móvel se comunica com uma estação base da operadora de rede móvel. Operadoras de rede móvel instalam redes de estações-base (similares a torres de telefonia celular) em grandes áreas geográficas, fornecendo cobertura efetiva em estados, regiões e até mesmo países inteiros.

O computador suporta os seguintes padrões IEEE da indústria:

- 802.11b, o primeiro padrão popular, que suporta taxas de dados de até 11 Mbps e opera em uma freqüência de 2,4 GHz.
- 802.11g, que suporta taxas de dados de até 54 Mbps e opera em uma freqüência de 2,4 GHz. Um dispositivo WLAN 802.11g é retroativamente compatível com dispositivos 802.11b, de modo que eles podem operar na mesma rede.

Para obter mais informações sobre tecnologia sem fio, consulte as informações e os links para sites da Web fornecidos em Ajuda e Suporte.

#### **Identificação dos ícones de status da rede e da conexão sem fio**

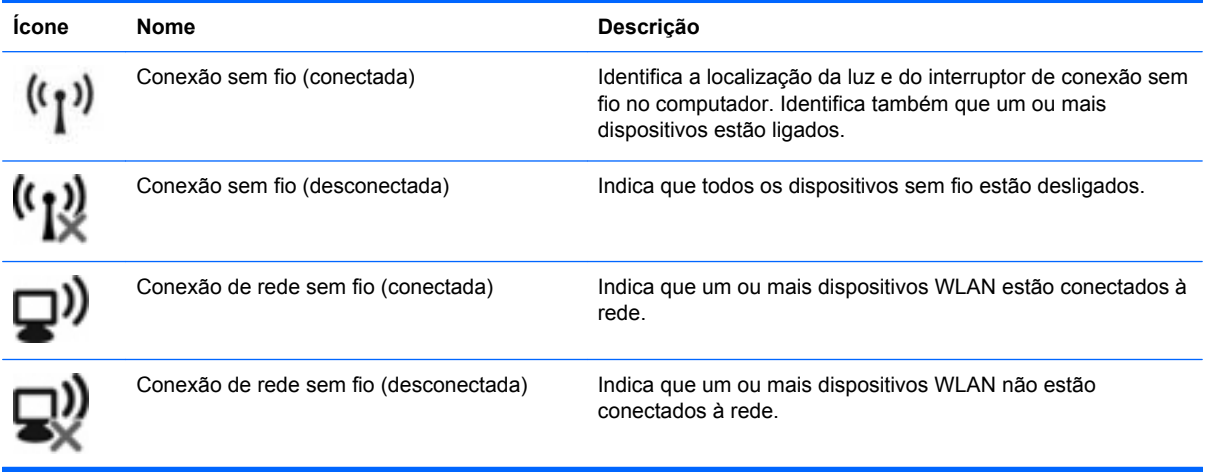
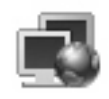

Status da rede (conectado) Indica que um ou mais drivers de LAN estão instalados e que um ou mais dispositivos de LAN estão conectados à rede.

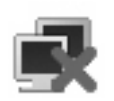

Status da rede (desconectado) localidades indica que um ou mais drivers de LAN estão instalados, mas que não há dispositivos de LAN conectados à rede.

## **Utilização dos Controles de Comunicação Sem Fio**

É possível controlar os dispositivos sem fio em seu computador utilizando um destes recursos:

- Interruptor de conexão sem fio
- Controles do sistema operacional

#### **Utilização do interruptor de conexão sem fio**

O computador tem um interruptor de conexão sem fio, um ou mais dispositivos sem fio e uma luz de conexão sem fio. Todos os dispositivos sem fio de seu computador são ativados na fábrica, de forma que a luz de conexão sem fio é acesa (azul) quando o computador é ligado.

A luz de conexão sem fio indica o estado geral de energia de seus dispositivos sem fio, e não o estado de dispositivos individuais. Se a luz de conexão sem fio estiver azul, pelo menos um dispositivo sem fio está ligado. Se a luz de conexão sem fio estiver âmbar, todos os dispositivos sem fio estão desligados.

Pelo fato de os dispositivos sem fio serem ativados na fábrica, você pode usar o interruptor de conexão sem fio para ligar ou desligar todos os dispositivos sem fio simultaneamente.

## **Utilização de uma WLAN**

Com um dispositivo WLAN, é possível acessar uma rede local sem fio (WLAN), composta de outros computadores e acessórios conectados através de um roteador sem fio ou um ponto de acesso sem fio.

**E NOTA:** Os termos *roteador sem fio e ponto de acesso sem fio* são freqüentemente intercambiáveis.

- Uma WLAN de longo alcance, como uma WLAN corporativa ou uma WLAN pública, normalmente utiliza pontos de acesso sem fio capazes de suportar um grande número de computadores e acessórios e pode separar funções críticas de rede.
- Uma WLAN residencial ou de escritório pequeno geralmente utiliza um roteador sem fio, que permite que vários computadores com e sem fios compartilhem uma conexão de Internet, uma impressora e arquivos sem a necessidade de hardware ou software adicional.

Para usar o dispositivo WLAN no computador, você deve conectar a uma infra-estrutura de WLAN (fornecida por um provedor de serviços ou uma rede pública ou corporativa).

### **Configuração de uma WLAN**

Para configurar uma WLAN e conectar à Internet, o seguinte equipamento é necessário:

- Um modem de banda larga (DSL ou cabo) **(1)** e serviço de Internet de alta velocidade adquirido de um provedor de serviços de Internet (ISP)
- Um roteador sem fio (adquirido separadamente) **(2)**
- O computador sem fio **(3)**

A ilustração abaixo mostra um exemplo de uma instalação de rede sem fio conectada à Internet.

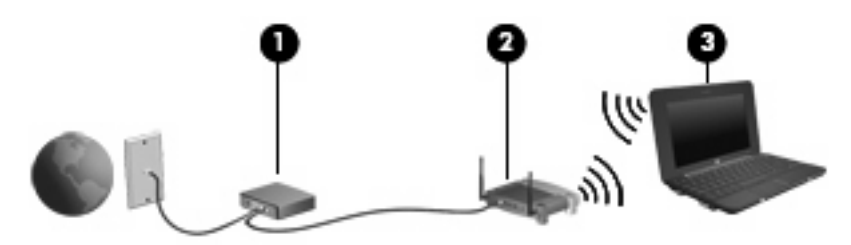

À medida que a rede cresce, outros computadores com ou sem fios podem ser conectados à rede para acessarem a Internet.

Para obter ajuda sobre a configuração de sua WLAN, consulte as informações fornecidas pelo fabricante do roteador ou seu provedor de serviços de Internet (ISP).

#### **Proteção da sua WLAN**

Como o padrão WLAN foi projetado apenas com capacidades de segurança limitadas, basicamente para evitar espionagem casual em vez de formas mais poderosas de ataque, é essencial compreender que as WLANs são vulneráveis a falhas de segurança bem-conhecidas e bem-documentadas.

As WLANs em áreas públicas ou "hotspots", como cafeterias e aeroportos, podem não oferecer segurança alguma. Novas tecnologias estão sendo desenvolvidas por fabricantes de recursos sem fio e provedores de serviços de acesso sem fio ("hotspots") que tornam o ambiente público mais seguro e anônimo. Caso esteja preocupado coma segurança do seu computador em um ponto de acesso sem fio, limite suas atividades de rede à troca de mensagens casuais e pesquisa básica pela Internet.

Ao configurar uma WLAN ou acessar uma WLAN existente, sempre ative os recursos de segurança para proteger sua rede contra acesso não-autorizado. Os níveis de segurança comuns são Wi-Fi Protected Access (WPA)-Personal e Wired Equivalent Privacy (WEP). Uma vez que os sinais de rádio sem fio trafegam fora da rede, outros dispositivos WLAN podem capturar sinais desprotegidos e se

conectar à sua rede (sem serem convidados) ou capturar informações que estão sendo enviadas através dela. No entanto, você pode tomar precauções para proteger sua WLAN:

#### ● **Use um transmissor sem fio com segurança integrada**

Muitas estações-base sem fio, gateways e roteadores fornecem recursos de segurança integrada, como protocolos e firewalls de segurança sem fio. Com o transmissor sem fio correto, você pode proteger sua rede minimizando os riscos mais comuns de falta de segurança nas conexões sem fio.

#### ● **Trabalhe sob a proteção de um firewall**

Um firewall é uma barreira que verifica dados e solicitações de dados que são enviados de sua rede e descarta quaisquer itens suspeitos. Os firewalls encontram-se disponíveis em várias formas, tanto de software quanto de hardware. Algumas redes usam uma combinação dos dois tipos.

#### ● **Use criptografia para conexões sem fio**

Uma variedade de sofisticados protocolos de criptografia encontra-se disponível para sua WLAN. Encontre a solução que funciona melhor para a segurança da sua rede:

- **Wired Equivalent Privacy (WEP)** é um protocolo de segurança de conexão sem fio que codifica ou criptografa todos os dados da rede antes de serem transmitidos usando uma chave WEP. Normalmente, você pode permitir que a rede atribua a chave WEP. De forma alternativa, você pode definir sua própria chave, gerar uma chave diferente ou escolher outras opções avançadas. Sem a chave correta, as outras pessoas não são capazes de usar a WLAN.
- **WPA (Wi-Fi Protected Access)**, assim como o WEP, utiliza configurações de segurança para criptografar e descriptografar dados que são transmitidos ao longo da rede. No entanto, em vez de utilizar uma chave de segurança estática para criptografias como o WEP, o WPA usa TKIP (protocolo de integridade de chave temporária) para gerar uma nova chave para cada pacote. Ele também gera diferentes conjuntos de chaves para cada computador na rede.

#### **Feche sua rede**

Se possível, evite que o nome da sua rede (SSID) seja transmitido pelo transmissor sem fio. A maioria das redes inicialmente transmitem seu nome, dizendo aos outros computadores nas proximidades que sua rede está disponível. Quando você fecha sua rede, os outros computadores têm menos chances de saber que ela existe.

**EX NOTA:** Se sua rede estiver fechada e o SSID não for transmitido, você precisará ter o SSID memorizado ou anotado para conectar novos dispositivos a ela. Anote o SSID e armazene-o em um local seguro antes de fechar a rede.

#### **Conexão a uma WLAN**

Para se conectar a uma WLAN, siga estas etapas:

- **1.** Certifique-se de que a WLAN esteja ligada. Se estiver, a luz de conexão sem fio estará azul. Se a luz de conexão sem fio estiver âmbar, deslize o interruptor de conexão sem fio.
- **2.** Selecione **Iniciar > Conectar-se**.
- **3.** Selecione sua WLAN na lista e, em seguida, digite a chave de segurança de rede, se necessário.
	- Se a rede estiver desprotegida, o que significa que qualquer um pode acessar a rede, um aviso será exibido. Clique em **Conectar assim mesmo** para aceitar o aviso e completar a conexão.
	- Se a rede for uma WLAN com recursos de segurança, você será solicitado a fornecer uma chave de segurança de rede, a qual é um código de segurança. Digite o código e clique em **Conectar** para completar a conexão.
	- **The NOTA:** Se nenhuma WLAN estiver listada, você está fora da faixa de um roteador sem fio ou ponto de acesso.

**NOTA:** Se a rede desejada para conexão não estiver listada, clique em **Configurar uma conexão ou uma rede**. Uma lista de opções é exibida. Você pode optar por procurar manualmente uma rede e se conectar a ela, ou criar uma nova conexão de rede.

**4.** Após fazer a conexão, coloque o ponteiro do mouse sobre o ícone de conexão de rede sem fio na área de notificação, na extremidade direita da barra de tarefas, para verificar o nome, a velocidade, a potência e o status da conexão.

**EY NOTA:** O alcance funcional (a distância que os sinais sem fio irão percorrer) depende da implementação da WLAN, do fabricante do roteador e da interferência de outros dispositivos eletrônicos ou barreiras estruturais, como paredes e pisos.

Mais informações sobre a utilização de uma WLAN estão disponíveis através dos seguintes recursos:

- Informações do ISP e os guias do usuário fornecidos com o roteador sem fio e outros equipamentos WLAN
- Informações e links para sites da Web fornecidos em Ajuda e Suporte

Para obter uma lista das WLANs públicas próximas a você, entre em contato com seu ISP ou pesquise na Web. Sites da Web que listam WLANs públicas incluem o Cisco Internet Mobile Office Wireless Locations, o Hotspotlist e o Geektools. Verifique com cada localização de WLAN pública informações sobre custos e requisitos de conexão.

Para obter informações adicionais sobre a conexão do computador a uma WLAN corporativa, entre em contato com o administrador da rede ou o departamento de TI.

#### **Roaming para outra rede**

Quando você move o computador para dentro do alcance de outra WLAN, o Windows tenta se conectar a ela. Se a tentativa for bem-sucedida, seu computador é automaticamente conectado à nova rede. Se o Windows não reconhecer a nova rede, siga o mesmo procedimento usado inicialmente para conectarse à sua WLAN.

### **Utilização do HP Mobile Broadband (somente em determinados modelos)**

O HP Mobile Broadband permite ao computador usar redes de longa distância sem fio (WWANs) para acessar a Internet de mais locais e em áreas maiores do que utilizando WLANs. A utilização do HP Mobile Broadband requer um provedor de serviços de rede (chamado *operadora de rede móvel*), que na maioria dos casos será uma operadora de rede de telefonia móvel. A cobertura para o HP Mobile Broadband é semelhante à cobertura de voz da telefonia móvel.

Quando utilizado com o serviço de uma operadora de rede móvel, o HP Mobile Broadband lhe fornece liberdade para permanecer conectado à Internet, enviar e-mails ou conectar-se à sua rede corporativa, independentemente de estar em trânsito ou fora do alcance de pontos de acesso Wi-Fi.

A HP oferece duas tecnologias:

- O módulo HSPA (High Speed Packet Access), que fornece acesso a redes com base no padrão de telecomunicações GSM (Global System for Mobile Communications).
- O módulo EV-DO (Evolution Data Optimized), que fornece acesso a redes com base no padrão de telecomunicações CDMA (Code Division Multiple Access).

Para obter mais informações sobre o HP Mobile Broadband, consulte o site da HP em <http://www.hp.com/go/mobilebroadband> (somente em inglês).

# **Utilização de Dispositivos Sem Fio Bluetooth (somente em determinados modelos)**

Um dispositivo Bluetooth possibilita comunicações sem fio de curta distância, substituindo as conexões físicas com cabo que geralmente conectam dispositivos eletrônicos como os seguintes:

- Computadores (desktop, notebook, PDA)
- **•** Telefones (celular, sem fio, smart phone)
- Dispositivos de imagem (impressora, câmera)
- Dispositivos de áudio (headset, alto-falantes)

Dispositivos Bluetooth fornecem conectividade ponto a ponto, permitindo que você configure uma rede pessoal (PAN) de dispositivos Bluetooth. Para obter informações sobre a configuração e utilização de dispositivos Bluetooth, consulte a Ajuda do software Bluetooth.

### **Bluetooth e Internet Connection Sharing (ICS)**

A HP **não** recomenda configurar um computador com Bluetooth como host e usá-lo como gateway através do qual outros computadores podem se conectar à Internet. Quando dois ou mais computadores estão conectados usando Bluetooth e o recurso Compartilhamento de Conexão da Internet (ICS) está ativado em um dos computadores, talvez os demais não possam se conectar à Internet usando a rede Bluetooth.

O poder do Bluetooth está em sincronizar a transferência de informações entre seu computador e dispositivos sem fio, incluindo celulares, impressoras, câmeras e PDAs. A incapacidade de conectar de forma consistente dois ou mais computadores para compartilhar a Internet através de Bluetooth é uma limitação do Bluetooth e do sistema operacional Windows.

# **4 Multimídia**

# **Recursos multimídia**

Seu computador inclui recursos multimídia que lhe permitem ouvir música, assistir a filmes e ver fotos. Seu computador pode incluir os seguintes componentes multimídia:

- Alto-falantes integrados para ouvir música
- Webcam integrada que permite capturar fotos
- Software multimídia pré-instalado que lhe permite reproduzir e gerenciar suas músicas, filmes e fotos
- **NOTA:** Seu computador pode não incluir todos os componentes listados.

As seções a seguir explicam como identificar e utilizar os componentes multimídia incluídos em seu computador.

### **Identificação dos seus componentes multimídia**

A ilustração e a tabela a seguir descrevem os recursos multimídia do computador.

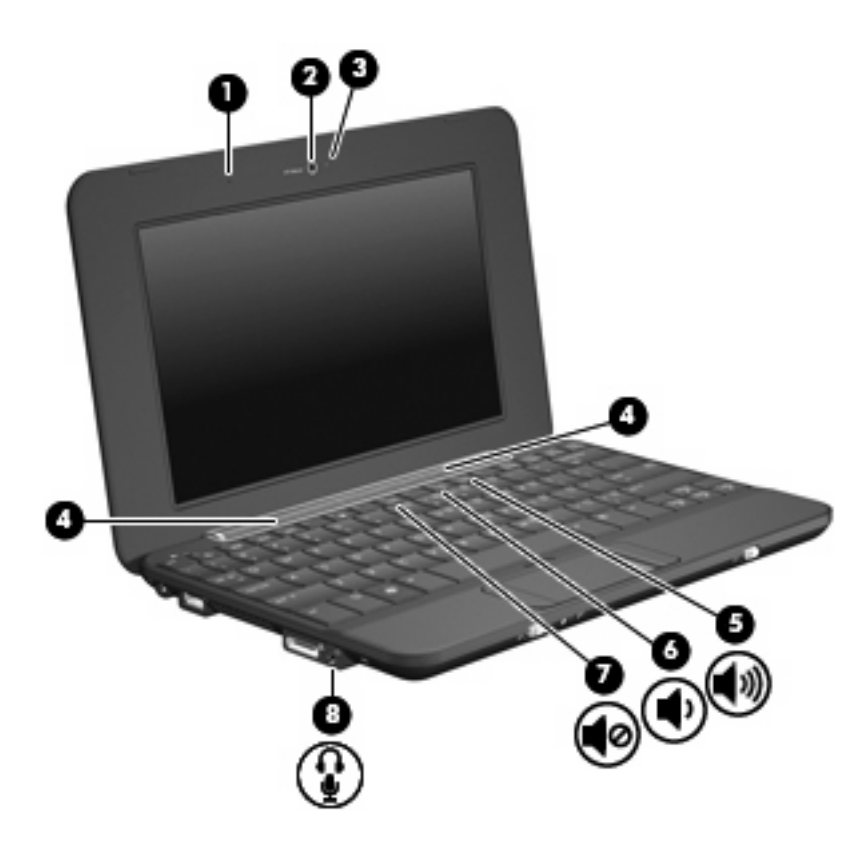

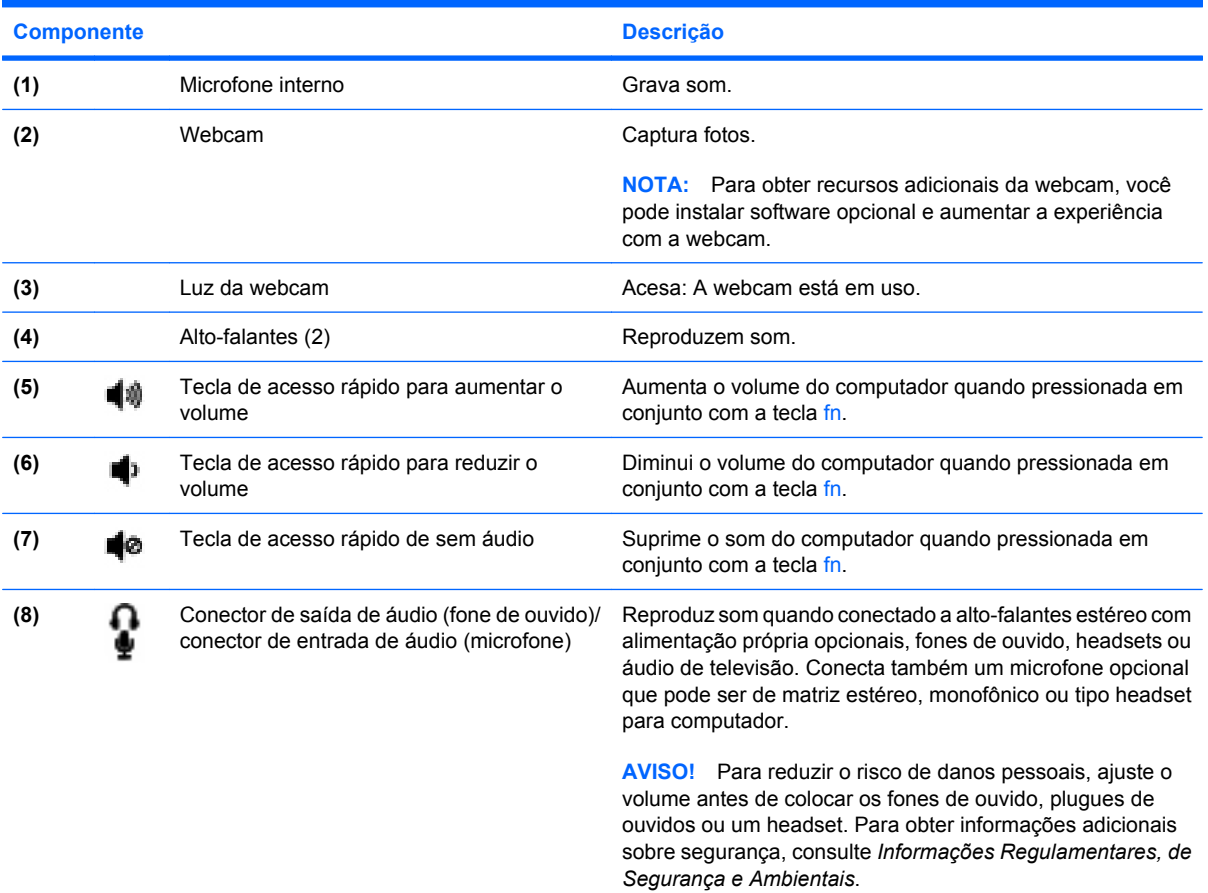

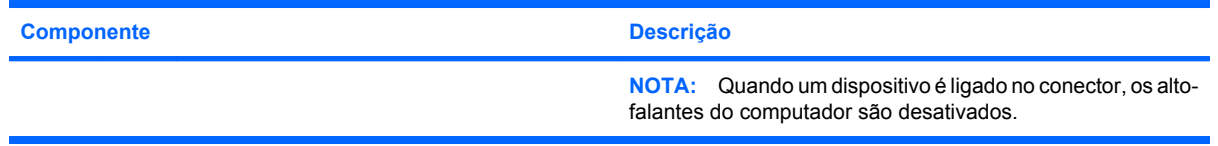

## **Ajuste do volume**

É possível ajustar o volume utilizando os seguintes controles:

- Tecla de acesso rápido de volume do computador uma combinação da tecla fn **(1)** e uma das teclas de função f8 **(2)**, f10 **(3)** ou f11 **(4)**:
	- Para silenciar ou restaurar o volume, pressione fn+f8.
	- Para diminuir o volume, pressione fn+f10.
	- Para aumentar o volume, pressione fn+f11.

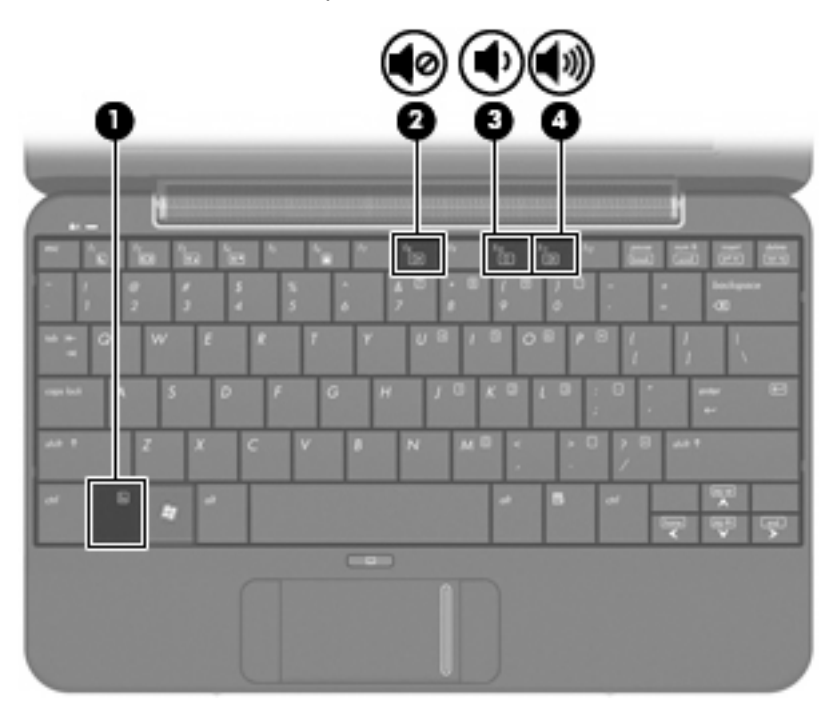

- Controle de volume do Windows®:
	- **a.** Clique no ícone **Volume** na área de notificação, no lado direito da barra de tarefas.
	- **b.** Aumente ou diminua o volume movendo o controle deslizante para cima ou para baixo. Marque a caixa de seleção **Sem áudio** para silenciar o volume.

– ou –

- **a.** Clique duas vezes no ícone **Volume**, localizado na área de notificação.
- **b.** Na coluna Controle de volume, você pode aumentar ou diminuir o volume movendo o controle deslizante **Volume** para cima ou para baixo. É possível também ajustar o balanço ou desativar o som.

Se o ícone Volume não estiver exibido na área de notificação, siga estas etapas para adicioná-lo.

- **a.** Selecione **Iniciar > Painel de controle > Sons, fala e dispositivos de áudio > Sons e dispositivos de áudio >** guia **Volume**.
- **b.** Marque a caixa de seleção **Colocar ícone de volume na barra de tarefas**.
- **c.** Clique em **Aplicar**.
- Controle de volume de programas:

O volume também pode ser ajustado dentro de alguns programas.

# **Software multimídia**

Seu computador inclui software multimídia pré-instalado que lhe permite ouvir música, assistir a filmes e ver fotos.

### **Utilização de outros softwares multimídia pré-instalados**

Para localizar outros softwares multimídia pré-instalados:

- ▲ Selecione **Iniciar > Todos os programas** e abra o programa multimídia que deseja utilizar. Por exemplo, se deseja utilizar o Windows Media Player (somente em determinados modelos), clique em **Windows Media Player**.
	- **EX NOTA:** Alguns programas podem estar localizados em subpastas.

### **Instalação de software multimídia a partir da Internet**

- ▲ Para instalar um software multimídia a partir da Internet, acesso o site da Web do fabricante do software e siga as instruções.
- **E** NOTA: O software baixado da Internet pode conter vírus. Consulte o capítulo "Segurança" para mais informações.

# **Áudio**

Seu computador possui diversos recursos de áudio que permitem:

- Reproduzir música usando os alto-falantes do computador e/ou alto-falantes externos conectados.
- Gravar som usando um microfone externo opcional.
- Efetuar o download de músicas da Internet.
- Criar apresentações multimídia usando áudio e imagens.
- Transmitir som e imagens com programas de mensagens instantâneas.

## **Conexão de dispositivos de áudio externos**

**AVISO!** Para reduzir o risco de danos pessoais, ajuste o volume antes de colocar os fones de ouvido, plugues de ouvidos ou um headset. Para obter informações adicionais sobre segurança, consulte *Informações Regulamentares, de Segurança e Ambientais*.

Para conectar dispositivos de áudio externos, como alto-falantes, fones de ouvido ou um microfone, consulte as informações fornecidas com o dispositivo. Para obter os melhores resultados, lembre-se das seguintes dicas:

- Assegure-se de que o cabo do dispositivo esteja firmemente conectado ao conector certo no seu computador. Os conectores dos cabos são normalmente codificados em cores que correspondem às cores dos conectores no computador.
- Instale todos os drivers exigidos pelo dispositivo externo.
- **EX NOTA:** Um driver é um programa que atua como um tradutor entre o dispositivo e os programas que o utilizam.

## **Verificação das suas funções de áudio**

Para verificar o som do sistema em seu computador, siga estas etapas:

- **1.** Selecione **Iniciar > Painel de controle > Sons, fala e dispositivos de áudio > Sons e dispositivos de áudio**.
- **2.** Quando a janela Propriedades de Sons e dispositivos de áudio aparecer, clique na guia **Sons**. Em **Eventos de programa**, selecione qualquer evento de som, como um bipe ou um alarme e clique no botão de seta para testar o som.

Você deverá ouvir som através dos alto-falantes ou de fones de ouvido conectados.

Para verificar as funções de gravação do computador, siga estas etapas:

- **1.** Selecione **Iniciar > Todos os programas > Acessórios > Entretenimento > Gravador de som**.
- **2.** Clique no botão de gravação e fale junto ao microfone. Salve o arquivo em sua área de trabalho.
- **3.** Abra um programa multimídia e reproduza o som novamente.
- **NOTA:** Para obter os melhores resultados de gravação, fale diretamente no microfone e grave som em um ambiente livre de ruídos em segundo plano.
	- ▲ Para confirmar ou alterar as configurações de áudio em seu computador, clique com o botão direito do mouse no ícone **Volume** na barra de tarefas, ou selecione **Iniciar > Painel de controle > Sons, fala e dispositivos de áudio > Sons e dispositivos de áudio**.

# **Vídeo**

Seu computador lhe permite utilizar uma variedade de recursos de vídeo:

- Assistir a filmes
- Participar de jogos na Internet
- Editar imagens e vídeos para criar apresentações
- Conectar dispositivos de vídeo externos

### **Conexão de um monitor ou projetor externo**

A porta de expansão conecta um dispositivo de exibição externo, como um monitor externo ou um projetor, ao computador.

Para conectar um monitor externo ou um projetor:

**1.** Conecte o cabo VGA opcional à porta de expansão do computador.

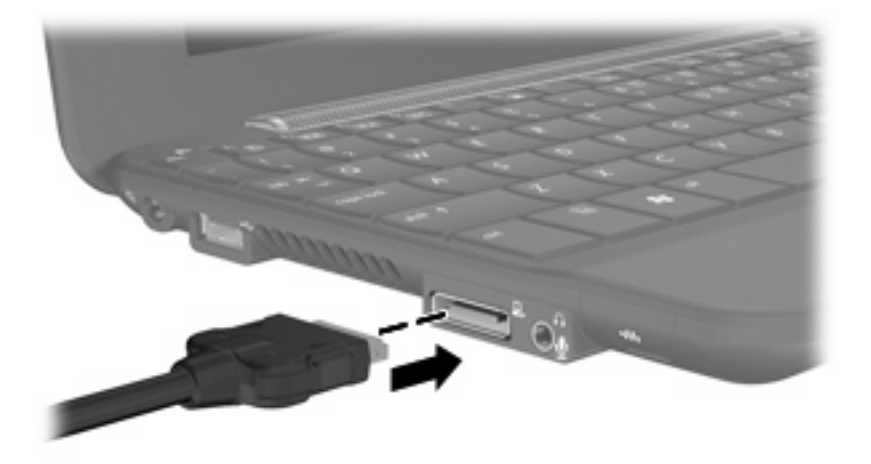

**2.** Conecte o dispositivo de exibição à outra extremidade do cabo.

**ET NOTA:** Se um dispositivo de exibição externo, corretamente conectado, não estiver exibindo a imagem, pressione as teclas fn+f2 para transferir a exibição da imagem para o dispositivo. Pressionar fn+f2 repetidamente faz alternar a exibição da imagem entre a tela do computador e o dispositivo.

# **Webcam**

Seu computador inclui uma webcam integrada, localizada na parte superior da tela. A webcam é um dispositivo de entrada que lhe permite capturar fotos.

**NOTA:** Para obter recursos adicionais da webcam, você pode instalar software opcional e aumentar a experiência com a webcam.

Para acessar a webcam:

- **1.** Clique em **Iniciar > Meu computador** e clique duas vezes no ícone de câmera.
- **2.** Clique em **Fotografar novamente**.

**F** NOTA: A foto é salva automaticamente na pasta Meus documentos.

# **5 Segurança**

# **Proteção do computador**

Os recursos de segurança padrão fornecidos pelo sistema operacional Windows e pelo utilitário de configuração que não é Windows podem proteger suas configurações pessoais e dados de uma variedade de riscos.

Siga os procedimentos deste capítulo para usar os recursos a seguir:

- **Senhas**
- Software de firewall
- Atualizações críticas de segurança

**E NOTA:** Soluções de segurança são projetadas para agirem como impedimentos, mas podem não evitar ataques de software ou impedir que o computador seja mal utilizado ou roubado.

**NOTA:** Antes de enviar seu computador para a assistência técnica, remova todas as configurações de senha.

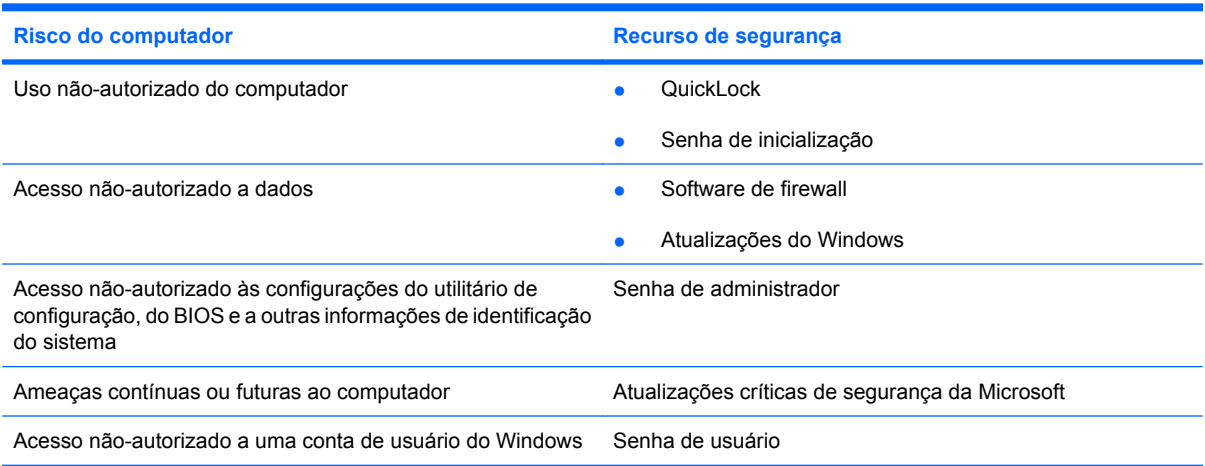

# **Uso de senhas**

Uma senha é um grupo de caracteres que você escolhe para proteger as informações do computador. Diversos tipos de senhas podem ser definidos, dependendo de como você deseja controlar o acesso às suas informações. As senhas podem ser definidas no Windows ou no utilitário de configuração nãopertencente ao Windows pré-instalado no computador.

**CUIDADO:** Para evitar ter o acesso ao computador negado, registre cada senha que definir. Como a maioria das senhas não é exibida ao ser definida, alterada ou excluída, é essencial registrar cada senha imediatamente e armazená-la em um local seguro.

É possível utilizar a mesma senha para um recurso do utilitário de configuração e para um recurso de segurança do Windows. Também é possível utilizar a mesma senha para mais de um recurso do utilitário de configuração.

Observe as seguintes instruções ao configurar uma senha no utilitário de configuração:

- Uma senha pode ser qualquer combinação de até 8 letras e números e há diferenciação entre maiúsculas e minúsculas.
- Uma senha definida no utilitário de configuração deve ser inserida em um prompt do utilitário de configuração. Uma senha definida no Windows deve ser inserida em um prompt do Windows.

Adote as seguintes dicas para a criação e salvamento de senhas:

- Ao criar senhas, siga os requerimentos definidos pelo programa.
- Anote suas senhas e guarde-as em um local seguro, longe do computador.
- Não quarde senhas em um arquivo no computador.
- Não utilize seu nome ou outra informação pessoal que poderia ser facilmente descoberta por outra pessoa.

As seções a seguir listam as senhas do Windows e do utilitário de configuração, e descrevem suas funções. Para obter mais informações sobre senhas do Windows, tais como senhas de proteção de tela, selecione **Iniciar > Ajuda e Suporte**.

## **Configuração de senhas no Windows**

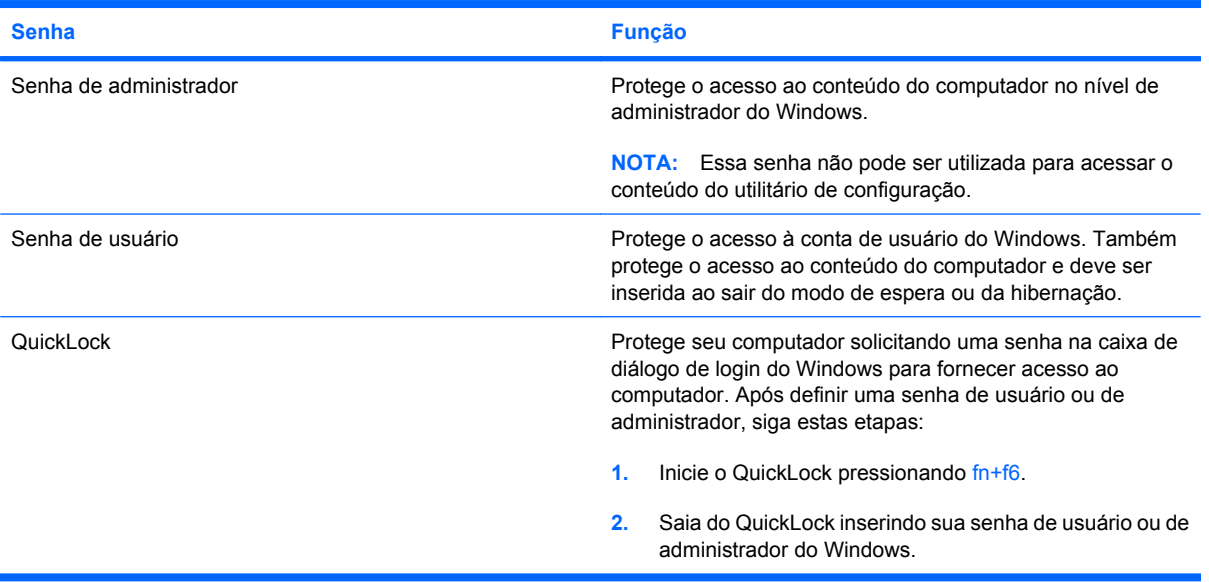

## **Definição de senhas no utilitário de configuração**

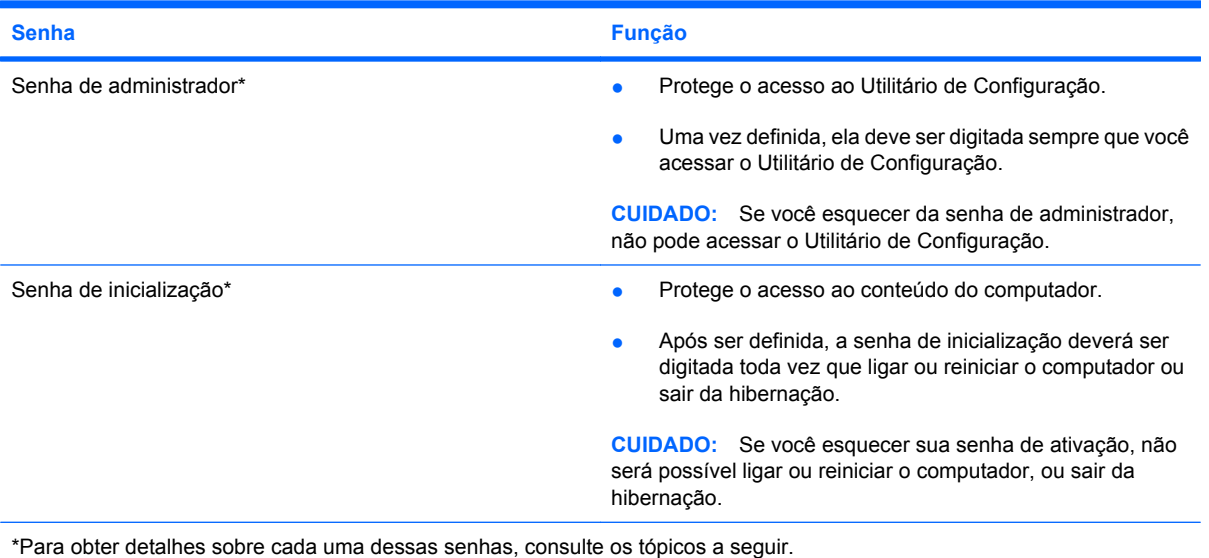

### **Senha de administrador**

A senha de administrador protege as definições de configuração e as informações de identificação do sistema no Utilitário de Configuração. Uma vez definida, ela deve ser digitada sempre que você acessar o Utilitário de Configuração.

Sua senha de administrador não é intercambiável com uma senha de administrador definida no Windows, nem é exibida à medida que for definida, digitada, alterada ou excluída. Certifique-se de registrar sua senha e armazená-la em local seguro.

#### **Gerenciamento de uma senha de administrador**

Para definir, alterar ou excluir essa senha, siga estas etapas:

- **1.** Abra o utilitário de configuração do computador ligando ou reiniciando o computador e, em seguida, pressione f10 enquanto a mensagem "F10 = BIOS Setup Options" (F10 = Opções de configuração do BIOS) estiver sendo exibida no canto inferior esquerdo da tela.
- **2.** Use as teclas de seta para selecionar **Security** (Segurança) **> Set Administrator Password** (Definir senha de administrador) e, em seguida, pressione enter.
	- Para definir uma senha de administrador, digite a senha nos campos **Enter New Password** (Inserir nova senha) e **Confirm New Password** (Confirmar nova senha) e, em seguida, pressione enter.
	- Para alterar uma senha de administrador, digite sua senha atual no campo **Enter Current Password** (Inserir senha atual), digite uma nova senha nos campos **Enter New Password** (Inserir nova senha) e **Confirm New Password** (Confirmar nova senha) e, em seguida, pressione enter.
	- Para excluir uma senha de administrador, digite a senha atual no campo **Enter Password** (Inserir senha) e, em seguida, pressione a tecla enter quatro vezes.
- **3.** Para salvar suas alterações e sair do utilitário de configuração, use as teclas de seta para selecionar **Exit** (Sair) **> Exit Saving Changes** (Sair salvando alterações).

Suas alterações entram em vigor quando o computador reinicia.

#### **Inserção de uma senha de administrador**

No prompt **Enter Password** (Inserir senha), digite sua senha de administrador e, em seguida, pressione enter. Depois de três tentativas malsucedidas de digitação da senha de administrador, será necessário reiniciar o computador e tentar novamente.

#### **Senha de inicialização**

Sua senha de inicialização impede o uso não autorizado do computador. Após ser definida, a senha de inicialização deverá ser digitada toda vez que ligar ou reiniciar o computador ou sair da hibernação. A senha de ativação não é exibida quando definida, digitada, alterada ou excluída.

#### **Gerenciamento de uma senha de inicialização**

Para definir, alterar ou excluir essa senha, siga estas etapas:

- **1.** Abra o utilitário de configuração do computador ligando ou reiniciando o computador e, em seguida, pressione f10 enquanto a mensagem "F10 = BIOS Setup Options" (F10 = Opções de configuração do BIOS) estiver sendo exibida no canto inferior esquerdo da tela.
- **2.** Use as teclas de seta para selecionar **Security** (Segurança) **> Set Power-On Password** (Definir senha de inicialização) e, em seguida pressione enter.
	- Para definir uma senha de inicialização, digite a senha nos campos **Enter New Password** (Inserir nova senha) e **Confirm New Password** (Confirmar nova senha) e, em seguida, pressione enter.
	- Para alterar uma senha de inicialização, digite sua senha atual no campo **Enter Current Password** (Inserir senha atual), digite uma nova senha nos campos **Enter New Password** (Inserir nova senha) e **Confirm New Password** (Confirmar nova senha) e, em seguida, pressione enter.
	- Para excluir a senha de inicialização, digite a senha atual no campo **Enter Current Password** (Inserir senha) e, em seguida, pressione a tecla enter quatro vezes.
- **3.** Para salvar suas alterações e sair do utilitário de configuração, use as teclas de seta para selecionar **Exit** (Sair) **> Exit Saving Changes** (Sair salvando alterações).

Suas alterações entram em vigor quando o computador reinicia.

#### **Inserção de uma senha de inicialização**

No prompt **Enter Password** (Inserir senha), digite sua senha e, em seguida, pressione enter. Depois de três tentativas malsucedidas de digitação da senha, será necessário reiniciar o computador e tentar novamente.

# **Utilização de software antivírus**

Ao utilizar o computador para acessar e-mails ou a Internet, ele fica exposto a vírus de computador que podem desativar o sistema operacional, programas ou utilitários, ou fazer com que funcionem incorretamente. A HP recomenda que você instale um software antivírus para ajudar a proteger seu computador.

O software antivírus pode detectar a maioria dos vírus, destruí-los e, em grande parte dos casos, reparar o dano causado. Para fornecer proteção contínua contra vírus recentemente descobertos, o software antivírus deve estar atualizado.

**NOTA:** Para obter mais informações sobre vírus de computador, digite vírus no campo Pesquisa da Ajuda e suporte.

# **Utilização de software de firewall**

Ao utilizar o computador para acessar e-mail, uma rede ou a Internet, é possível que pessoas nãoautorizadas tenham acesso ao computador, aos seus arquivos pessoais e a informações sobre você. Utilize o software de firewall pré-instalado no computador para proteger sua privacidade.

Os recursos do firewall incluem registro e geração de relatórios sobre a atividade de rede, e monitoração automática de todo o tráfego de entrada e saída. Consulte o guia do usuário do firewall ou entre em contato com o respectivo fabricante para obter mais informações.

**NOTA:** Em algumas circunstâncias, um firewall pode bloquear o acesso a jogos de Internet, interferir no compartilhamento de impressoras ou arquivos e bloquear anexos de e-mail autorizados. Para resolver temporariamente o problema, desative o firewall, execute a tarefa desejada e, em seguida, reative o firewall. Para solucionar permanentemente o problema, reconfigure o firewall.

# **Instalação de atualizações críticas**

**CUIDADO:** A Microsoft envia alertas sobre atualizações críticas. Para proteger o computador contra falhas de segurança e vírus de computador, instale as atualizações críticas da Microsoft assim que receber um alerta.

Atualizações para o sistema operacional e outros softwares podem ter sido disponibilizadas após o computador sair da fábrica. Para verificar se todas as atualizações disponíveis estão instaladas no computador, siga estas diretrizes:

- Execute o Windows Update assim que possível após configurar seu computador. Use o link de atualização disponível em **Iniciar > Todos os programas > Windows Update**.
- Execute o Windows Update mensalmente depois disso.
- Obtenha atualizações para Windows e outros programas da Microsoft, à medida em que são lançadas, no site da Web da Microsoft e através do link de atualizações em Ajuda e suporte.

# **6 Cartões digitais**

Cartões digitais opcionais fornecem armazenamento seguro e compartilhamento conveniente dos dados. Estes cartões são freqüentemente usados com câmeras e PDAs equipados com mídia digital, bem como outros computadores.

O leitor de cartão SD oferece suporte aos seguintes formatos:

- MultiMediaCard (MMC)
- Cartão de memória Secure Digital (SD)

# **Inserção de um cartão digital**

**CUIDADO:** Para evitar danificar o cartão digital ou o computador, não insira nenhum tipo de adaptador no Leitor de cartão SD.

**CUIDADO:** Para evitar danos aos conectores do cartão digital, utilize pouca força para inserir um cartão digital.

- **1.** Segure o cartão digital com a etiqueta voltada para cima e com os conectores voltados para o computador.
- **2.** Insira o cartão no leitor de cartão SD e, em seguida, empurre-o até que esteja firmemente encaixado.

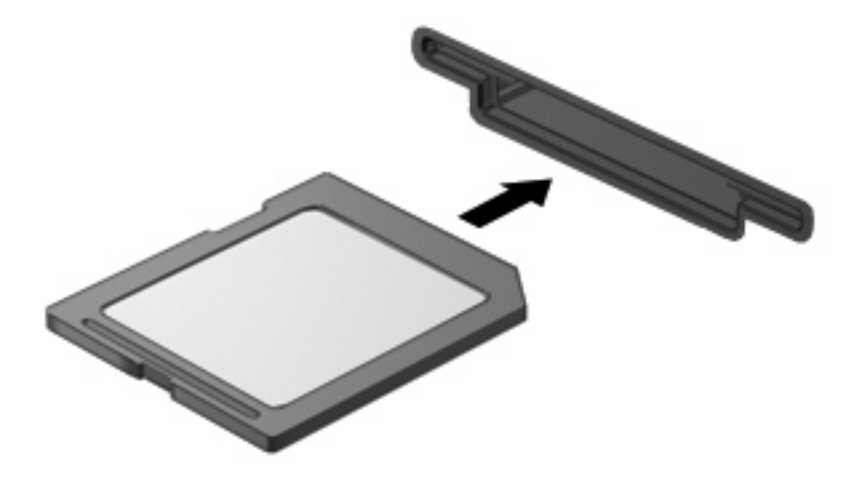

Você ouvirá um alerta sonoro quando o dispositivo for detectado e um menu de opções será exibido.

# **Interrupção e remoção de um cartão digital**

- **CUIDADO:** Para evitar perda de dados ou bloqueio do sistema, interrompa o funcionamento do cartão digital antes de removê-lo.
	- **1.** Salve suas informações e feche todos os programas associados ao cartão digital.
	- **E** NOTA: Para interromper uma transferência de dados, clique em Cancelar na janela Copiando do sistema operacional.
	- **2.** Interrompa o cartão digital:
		- **a.** Clique duas vezes no ícone **Remover hardware com segurança** na área de notificação, no lado direito da barra de tarefas.
		- **E NOTA:** Para exibir o ícone Remover hardware com segurança, clique no ícone Mostrar **ícones ocultos** (**<** ou **<<**) na área de notificação.
		- **b.** Clique no nome do cartão digital na lista.
		- **c.** Clique em **Parar** e, em seguida, clique em **OK**.
	- **3.** Pressione o cartão digital **(1)** e, em seguida, remova o cartão do slot **(2)**.

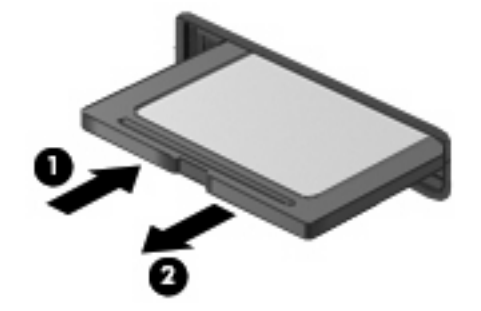

# **7 Dispositivos USB**

# **Utilização de um dispositivo USB**

USB (Universal Serial Bus – barramento serial universal) é uma interface de hardware que pode ser usada para conectar dispositivos externos opcionais, como um teclado, mouse, unidade, impressora, scanner ou hub USB. Os dispositivos podem ser conectados ao computador, um dispositivo de acoplamento opcional ou um produto de expansão.

Alguns dispositivos USB podem necessitar de software de suporte adicional, o qual geralmente acompanha o dispositivo. Para obter mais informações sobre software específico para dispositivo, consulte as instruções do fabricante.

O computador possui 2 portas USB que suportam dispositivos USB 1.0, USB 1.1 e USB 2.0. Dependendo do modelo, o computador também pode ter um USB SmartDrive, que suporta um HP Disk-On-Key opcional. Um hub USB, um dispositivo de acoplamento opcional ou um produto de expansão opcional fornece portas USB adicionais que podem ser utilizadas com o computador.

### **Conexão de um dispositivo USB**

- **CUIDADO:** Para evitar danos a um conector USB, utilize pouca força para conectar um dispositivo USB.
	- ▲ Para conectar um dispositivo USB ao computador, conecte o cabo USB do dispositivo à porta USB.

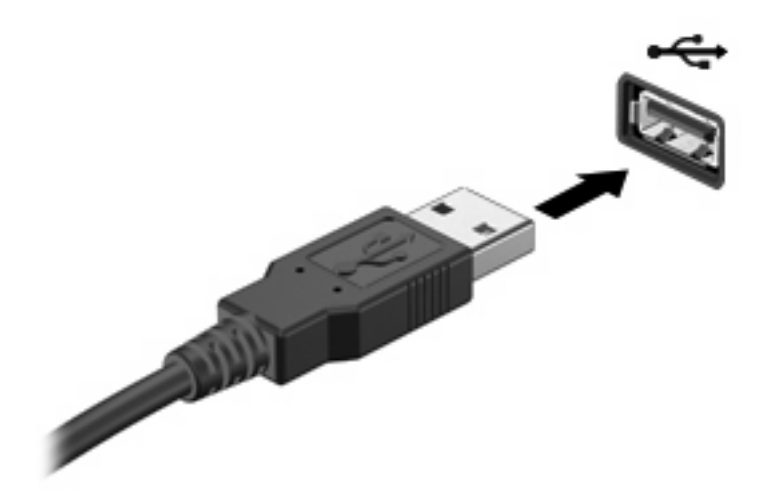

Você ouvirá um alerta sonoro quando o dispositivo tiver sido detectado.

**NOTA:** Ao conectar um dispositivo USB, você pode ver uma mensagem na área de notificação, informando que o dispositivo foi reconhecido pelo computador.

### **Interrupção e remoção de um dispositivo USB**

**CUIDADO:** Para evitar perda de informações ou um bloqueio do sistema, interrompa o funcionamento do dispositivo USB antes de removê-lo.

**CUIDADO:** Para evitar danos a um conector USB, não puxe o cabo para remover o dispositivo USB.

Para interromper e remover um dispositivo USB:

- **1.** Clique duas vezes no ícone **Remover hardware com segurança** na área de notificação, no lado direito da barra de tarefas.
- **NOTA:** Para exibir o ícone Remover hardware com segurança, clique no ícone **Mostrar ícones ocultos** (**<** ou **<<**) na área de notificação.
- **2.** Clique no nome do dispositivo na lista.
- **E NOTA:** Se o dispositivo USB não estiver listado, não há necessidade de interromper o dispositivo antes de removê-lo.
- **3.** Clique em **Parar** e, em seguida, clique em **OK**.
- **4.** Remova o dispositivo.

# **Utilização de USB SmartDrive (somente em determinados modelos)**

**NOTA:** O USB SmartDrive só pode ser usado com o HP USB Disk-On-Key (adquirido separadamente).

## **Inserção do HP USB Disk-On-Key**

Insira o HP USB Disk-On-Key no USB SmartDrive e pressione-o até encaixar firmemente.

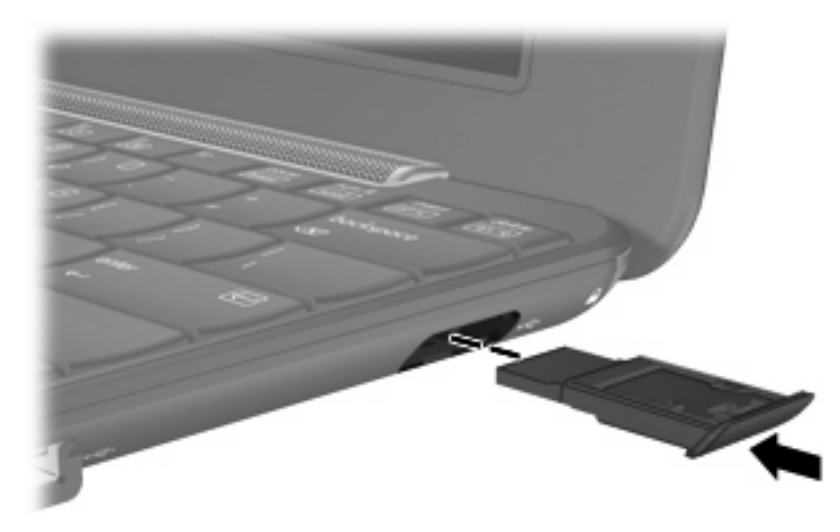

Você ouvirá um alerta sonoro quando o dispositivo tiver sido detectado.

**NOTA:** Ao conectar um dispositivo USB, você pode ver uma mensagem na área de notificação, informando que o dispositivo foi reconhecido pelo computador.

## **Interrupção e remoção do HP USB Disk-On-Key**

**CUIDADO:** Para evitar a perda de informações ou a falta de resposta do sistema, interrompa o dispositivo USB antes de retirá-lo.

Para interromper e remover o HP USB Disk-On-Key:

- **1.** Clique duas vezes no ícone **Remover hardware com segurança** na área de notificação, no lado direito da barra de tarefas.
- **NOTA:** Para exibir o ícone Remover hardware com segurança, clique no ícone Mostrar ícones **ocultos** (< ou <<) na área de notificação.
- **2.** Clique no nome do dispositivo na lista.
- **3.** Clique em **Parar** e, em seguida, clique em **OK**.
- **4.** Remova o HP USB Disk-On-Key do USB SmartDrive.

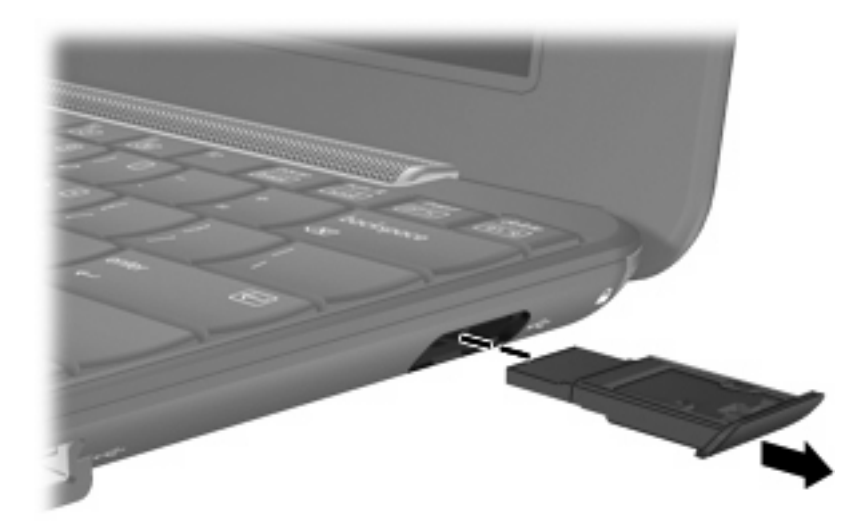

# **8 Dispositivos apontadores e teclado**

# **Utilização de dispositivos apontadores**

### **Configuração de preferências do dispositivo apontador**

Use as Propriedades de Mouse do Windows® para personalizar as configurações de dispositivos apontadores, como configuração do botão, velocidade do clique e opções de ponteiro.

Para acessar a janela Propriedades de Mouse, selecione **Iniciar > Painel de controle > Impressoras e outros itens de hardware > Mouse**.

### **Utilização do TouchPad**

Para mover o cursor, deslize o dedo através da superfície do TouchPad na direção desejada. Use os botões do TouchPad como os botões correspondentes de um mouse externo. Para rolar para cima e para baixo usando a zona de rolagem vertical do TouchPad, deslize o dedo para cima ou para baixo sobre as linhas.

**Y NOTA:** Se você estiver usando o TouchPad para mover o cursor, deve erguer o dedo do TouchPad antes de movê-lo para a zona de rolagem. Simplesmente deslizar o dedo desde o TouchPad até a zona de rolagem não ativará a função de rolagem.

### **Conexão de um mouse externo**

É possível conectar um mouse USB externo ao computador usando uma das portas USB no computador.

# **Utilização do teclado**

### **Utilização de teclas de acesso rápido**

Teclas de acesso rápido são combinações da tecla fn **(1)** e uma das teclas de função **(2)**.

Os ícones nas teclas f1 a f4 e f6, f8, f10 e f11 representam as funções de tecla de acesso rápido. As funções e os procedimentos de tecla de acesso são abordados nas seções a seguir.

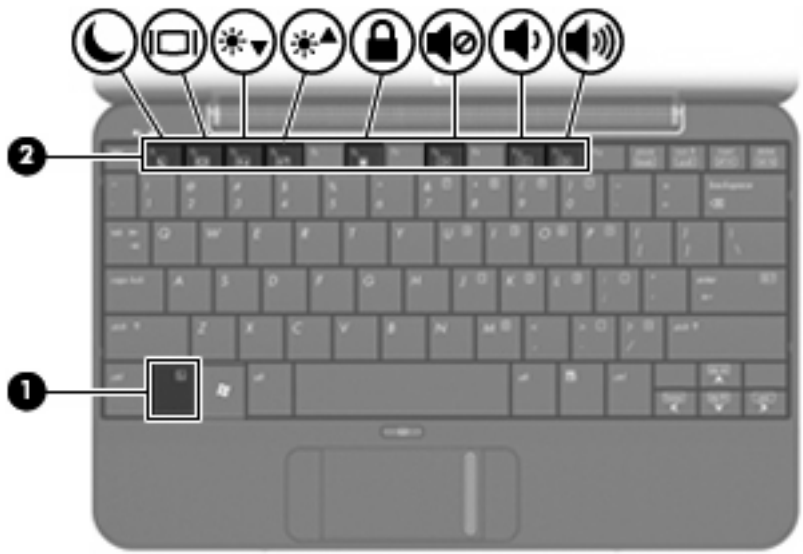

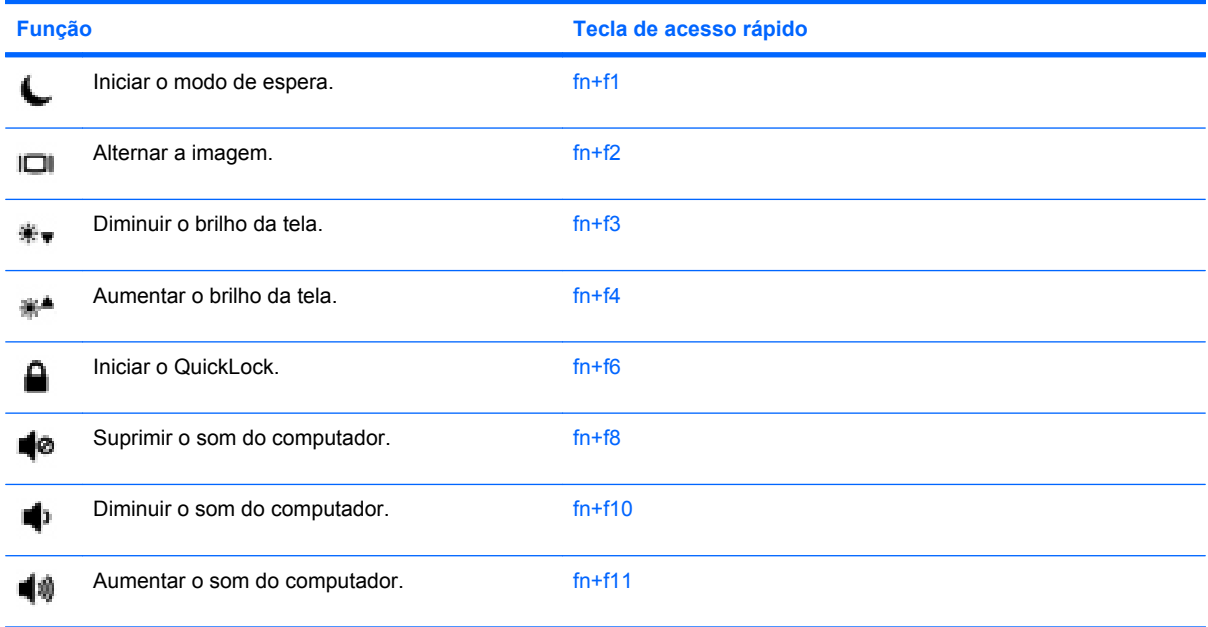

Para utilizar um comando de tecla de acesso no teclado do computador, siga uma destas etapas:

Pressione brevemente a tecla fn e, em seguida, pressione brevemente a segunda tecla do comando de tecla de acesso.

 $-$  ou  $-$ 

● Pressione e segure a tecla fn, pressione brevemente a segunda tecla do comando de tecla de acesso rápido e, em seguida, solte ambas as teclas ao mesmo tempo.

### **Início do modo de espera (fn+f1)**

Pressione fn+f1 para iniciar o modo de espera.

Quando o modo de espera é iniciado, as informações são armazenadas na memória do sistema, a tela se apaga e há economia de energia. Enquanto o computador está no modo de espera, a luz de alimentação pisca.

**CUIDADO:** Para diminuir o risco de perda de informações, salve seu trabalho antes de iniciar o modo de espera.

O computador deve estar ligado para ser possível iniciar o modo de espera.

**ET NOTA:** Se a bateria atingir uma condição crítica enquanto o computador estiver no modo de espera, ele iniciará a hibernação e a informação armazenada na memória será salva na unidade de disco rígido. A configuração de fábrica para a condição crítica de bateria é a hibernação, no entanto ela pode ser alterada em configurações de energia avançadas.

Para sair do modo de espera, deslize brevemente o interruptor de alimentação.

A função da tecla de acesso rápido fn+f1 pode ser alterada. Por exemplo, é possível configurar a tecla de acesso rápido fn+f1 para iniciar a hibernação em vez de o modo de espera.

**NOTA:** Em todas as janelas do sistema operacional Windows, as referências ao *botão suspender* se aplicam à tecla de acesso rápido fn+f1.

#### **Alternância da imagem da tela (fn+f2)**

Pressione fn+f2 para alternar a imagem da tela entre dispositivos de exibição conectados ao sistema. Por exemplo, se houver um monitor externo conectado ao computador, pressionar fn+f2 alternará a imagem entre a tela do computador, o monitor externo e uma exibição simultânea no computador e no monitor externo.

A maioria dos monitores externos recebe informações de vídeo do computador utilizando o padrão de vídeo VGA externo. A tecla de acesso rápido fn+f2 também pode alternar imagens entre outros dispositivos recebendo informações de vídeo do computador.

Os seguintes tipos de transmissão de vídeo, com exemplos de dispositivos que os utilizam, são suportados pela tecla de acesso rápido fn+f2:

- LCD (tela do computador)
- VGA externo (a maioria dos monitores externos)

#### **Redução do brilho da tela (fn+f3)**

Pressione fn+f3 para diminuir o brilho da tela. Mantenha pressionada a tecla de acesso rápido para diminuir o nível de brilho gradualmente.

#### **Aumento do brilho da tela (fn+f4)**

Pressione fn+f4 para aumentar o brilho da tela. Mantenha pressionada a tecla de acesso rápido para aumentar o nível de brilho gradualmente.

#### **Início do QuickLock (fn+f6)**

Pressione fn+f6 para iniciar o recurso de segurança QuickLock.

O QuickLock protege suas informações exibindo a janela de Login do sistema operacional. Enquanto a janela de Login é exibida, o computador não pode ser acessado até que uma senha de usuário ou uma senha de administrador do Windows seja inserida.

**EY NOTA:** Antes de poder utilizar o QuickLock, é preciso definir uma senha de usuário ou de administrador do Windows. Para obter instruções, consulte Ajuda e suporte.

Para utilizar o QuickLock, pressione fn+f6 para exibir a janela de Login e bloquear o computador. Posteriormente, siga as instruções na tela para inserir sua senha de usuário ou de administrador do Windows e acessar o computador.

#### **Desativação do som do alto-falante (fn+f8)**

Pressione fn+f8 para desativar o som do alto-falante. Pressione a tecla de acesso rápido novamente para restaurar o som do alto-falante.

#### **Diminuição do som do alto-falante (fn+f10)**

Pressione fn+f10 para diminuir o som do alto-falante. Mantenha pressionada a tecla de acesso rápido para diminuir o som do alto-falante gradualmente.

#### **Aumento do som do alto-falante (fn+f11)**

Pressione fn+f11 para aumentar o som do alto-falante. Mantenha pressionada a tecla de acesso rápido para aumentar o som do alto-falante gradualmente.

# **Utilização de teclados numéricos**

O computador possui um teclado numérico integrado e também suporta um teclado numérico externo opcional ou um teclado externo opcional que inclua um teclado numérico.

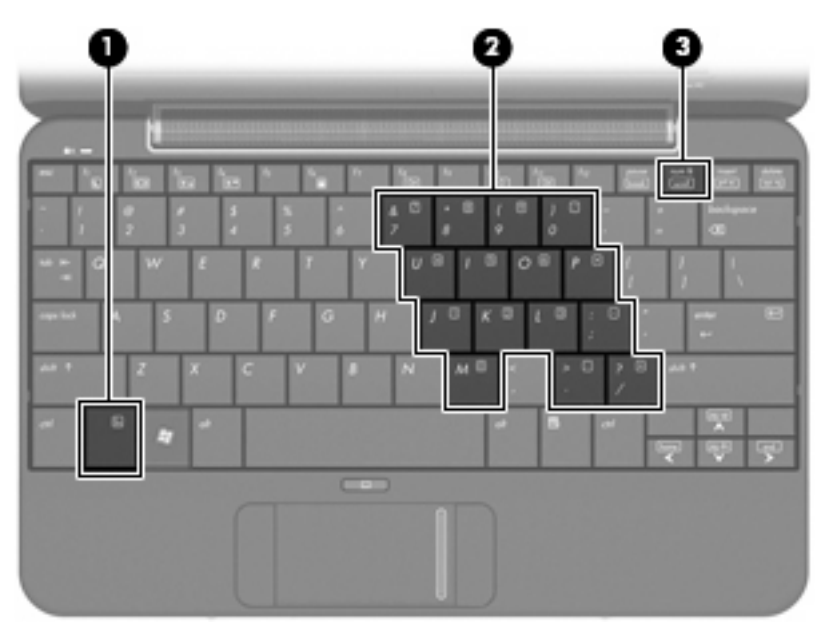

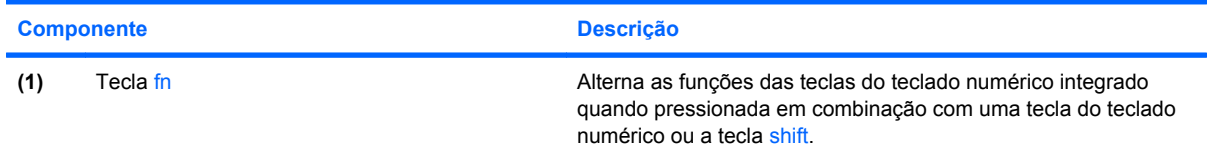

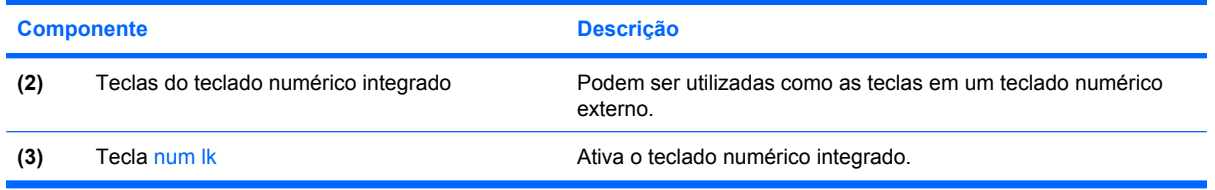

## **Utilização do teclado numérico incorporado**

As 15 teclas do teclado numérico incorporado podem ser utilizadas como as teclas de um teclado numérico externo. Quando o teclado numérico integrado é ligado, cada tecla no teclado numérico executa a função indicada pelo ícone no canto superior direito da tecla.

### **Ativação e desativação do teclado numérico incorporado**

Pressione num lk para ativar o teclado numérico integrado. Pressione num lk novamente para que as teclas voltem a suas funções de teclado padrão.

**NOTA:** O teclado numérico integrado não funciona quando um teclado externo ou teclado numérico está conectado ao computador, a um dispositivo de acoplamento opcional ou a um produto de expansão.

### **Alternância das funções das teclas no teclado numérico incorporado**

É possível alternar temporariamente as funções das teclas no teclado numérico incorporado entre suas funções de teclado padrão e suas funções de teclado numérico utilizando-se a tecla fn ou a combinação de teclas fn+shift.

- Para alterar a função de uma tecla do teclado numérico para funções de teclado numérico enquanto este estiver desativado, pressione e segure a tecla fn enquanto pressiona a tecla do teclado numérico.
- Para usar as teclas do teclado numérico temporariamente como teclas padrão enquanto o teclado numérico estiver ativado:
	- Pressione e segure a tecla fn para digitar em minúsculas.
	- Pressione e segure as teclas fn+shift para digitar em maiúsculas.

### **Utilização de um teclado numérico externo opcional**

As teclas na maioria dos teclados numéricos externos funcionam de maneira diferente dependendo se o modo num lock está ligado ou desligado. O modo num lock vem desativado de fábrica. Por exemplo:

- Quando num lock está ligado, a maioria das teclas do teclado numérico é utilizada para digitar números.
- Quando num lock está desligado, a maioria das teclas do teclado numérico funciona como as teclas de seta, page up ou page down.

Para ativar ou desativar o modo num lock em um teclado externo durante o trabalho:

**A** Pressione a tecla num lk no teclado numérico externo, não no computador.

# **9 Unidades**

# **Identificação das unidades instaladas**

Para visualizar as unidades instaladas no computador, selecione **Iniciar > Meu computador**.

# **Manuseio de Unidades**

Unidades de disco são componentes frágeis do computador que devem ser manuseados com cuidado. Consulte os cuidados apresentados a seguir antes de manipular unidades de disco. Cuidados adicionais são fornecidos com os procedimentos aos quais se aplicam.

**CUIDADO:** Para reduzir o risco de danos ao computador ou a uma unidade de disco, ou perda de informações, devem ser tomadas as seguintes precauções:

Antes de mover um computador que está conectado a uma unidade de disco rígido externa, inicie o modo de espera e permita que a tela se apague, ou desconecte devidamente a unidade de disco rígido externa.

Antes de manipular a unidade de disco, descarregue a eletricidade estática tocando a superfície metálica sem pintura da unidade.

Não toque nos pinos do conector de uma unidade removível nem do computador.

Manuseie a unidade de disco cuidadosamente; não a deixe cair nem coloque objetos sobre ela.

Antes de remover ou inserir uma unidade, desligue o computador. Se estiver em dúvida quanto ao computador estar desligado, em modo de espera ou em hibernação, ligue-o e, em seguida, desligueo através do sistema operacional.

Não force a unidade excessivamente ao colocá-la no respectivo compartimento.

Não digite usando o teclado ou mova o computador enquanto uma unidade óptica opcional estiver gravando um disco. O processo de gravação é sensível a vibrações.

Quando a bateria for a única fonte de alimentação, verifique se ela possui carga suficiente antes de gravar uma mídia.

Evite expor a unidade de disco a temperaturas ou umidades extremas.

Evite expor a unidade de disco a líquidos. Não borrife produtos de limpeza na unidade de disco.

Remova a mídia da unidade antes de remover a unidade do compartimento, ou viajar, transportar ou guardar a unidade.

Se uma unidade de disco precisar ser enviada por correio, embale-a em plástico bolha ou outro tipo de embalagem com proteção adequada e cole uma etiqueta com a inscrição "FRÁGIL".

Evite expor a unidade a campos magnéticos. Os dispositivos de segurança com campos magnéticos incluem dispositivos de passagem e detectores de metal em aeroportos. Os dispositivos de segurança de aeroportos que verificam a bagagem, como esteiras transportadoras, utilizam raios X em vez de magnetismo e não danificarão uma unidade.

# **Uso de unidades externas**

As unidades externas removíveis expandem as opções de armazenamento e acesso às informações.

Unidades USB incluem os seguintes tipos:

- Unidade de disquete de 1,44 MB
- Módulo de disco rígido (uma unidade de disco rígido com um adaptador conectado)
- Unidade de DVD-ROM
- Unidade combinada de DVD/CD-RW
- Unidade combinada de DVD+RW/R e CD-RW
- Unidade combinada de DVD±RW/R e CD-RW

# **Utilização de dispositivos externos opcionais**

**Y** NOTA: Para obter mais informações sobre software e drivers necessários, ou para saber qual porta do computador utilizar, consulte as instruções do fabricante.

Para conectar um dispositivo externo ao computador:

- **CUIDADO:** Para reduzir o risco de danos ao equipamento ao conectar um dispositivo acionado por energia, certifique-se de que o dispositivo está desligado e o cabo de alimentação de CA está desconectado.
	- **1.** Conecte o dispositivo ao computador.
	- **2.** Se estiver conectando um dispositivo acionado por energia externa, conecte o cabo de alimentação do dispositivo a uma tomada de CA com aterramento.
	- **3.** Ligue o dispositivo.

Para desconectar um dispositivo externo que não usa energia de outra fonte, desligue o dispositivo e, em seguida, desconecte-o do computador. Para desconectar um dispositivo externo acionado por energia externa, desligue o dispositivo, desconecte-o do computador e, em seguida, desconecte o cabo de alimentação de CA.

# **10 Módulos de memória**

O compartimento do módulo de memória encontra-se na parte inferior do computador. A capacidade de memória do computador pode ser atualizada substituindo-se o módulo de memória existente no slot de módulo de memória principal.

- **AVISO!** Para reduzir o risco de choque elétrico e de danos ao equipamento, desconecte o cabo de alimentação e remova todas as baterias antes de instalar o módulo de memória.
- **CUIDADO:** A descarga eletrostática (ESD) pode danificar os componentes eletrônicos. Antes de iniciar qualquer procedimento, assegure-se de estar descarregado de eletricidade estática tocando em um objeto de metal aterrado.

Para incluir ou substituir um módulo de memória:

- **1.** Salve seu trabalho.
- **2.** Desligue o computador e feche a tela.

Se não tiver certeza se o computador está desligado ou em hibernação, ligue-o deslizando o interruptor de alimentação. Em seguida, desligue o computador através do sistema operacional.

- **3.** Desconecte todos os dispositivos externos conectados ao computador.
- **4.** Desconecte o cabo de alimentação da tomada de CA.
- **5.** Vire o computador de cabeça para baixo sobre uma superfície plana.
- **6.** Retire a bateria do computador.
- **7.** Usando uma chave de fenda plana ou outro objeto pontiagudo, empurre suavemente a trava de liberação para liberar a tampa do compartimento do módulo de memória **(1)**.
<span id="page-72-0"></span>**8.** Levante a tampa do compartimento do módulo de memória **(2)** e retire-a do computador.

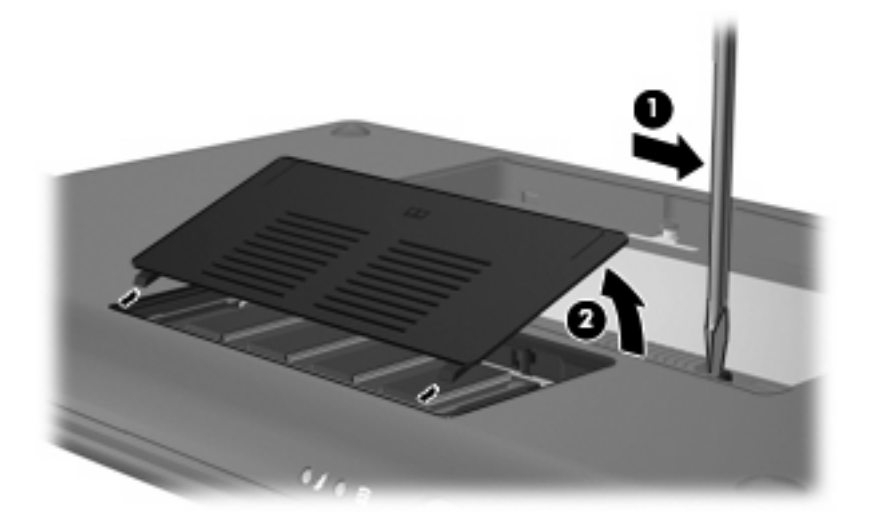

- **9.** Remova o módulo de memória existente:
	- **a.** Afaste os clipes de retenção **(1)** de cada lado do módulo.

O módulo de memória inclina-se para cima.

- **CUIDADO:** Para evitar danos no módulo de memória, segure-o somente pelas bordas. Não toque nos componentes do módulo de memória.
- **b.** Segure a borda do módulo de memória **(2)** e puxe-o cuidadosamente para fora do slot.

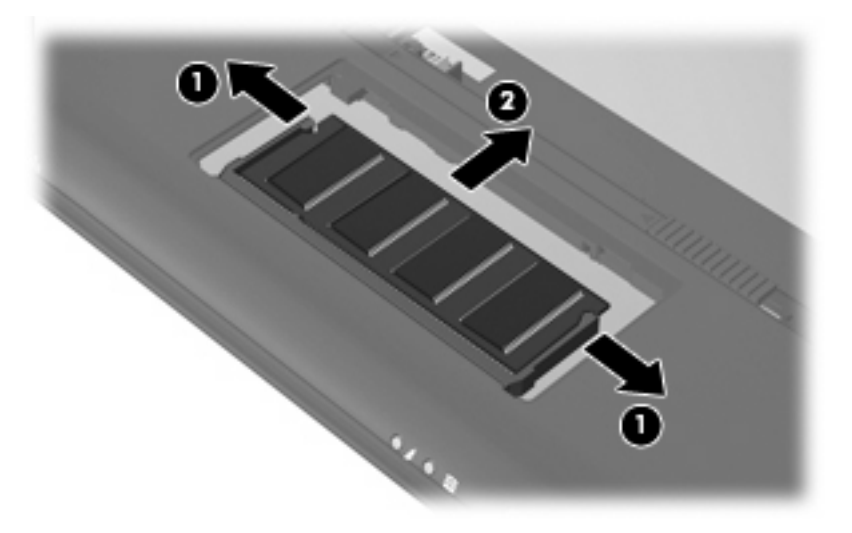

Para proteger um módulo de memória após a remoção, coloque-o em um recipiente a prova de eletrostática.

**10.** Insira um novo módulo de memória:

- <span id="page-73-0"></span>**CUIDADO:** Para evitar danos no módulo de memória, segure-o somente pelas bordas. Não toque nos componentes do módulo de memória e não o envergue.
	- **a.** Alinhe a borda do módulo de memória que apresenta uma ranhura **(1)** com a lingüeta no slot do módulo.
	- **b.** Posicione o módulo de memória em um ângulo de 45 graus em relação à superfície do compartimento do módulo e pressione-o **(2)** no slot até encaixar.
	- **c.** Pressione cuidadosamente o módulo de memória **(3)**, aplicando força nas bordas direita e esquerda até que os clipes de retenção se encaixem no lugar.
		- **CUIDADO:** Não dobre o módulo de memória para evitar danificá-lo.

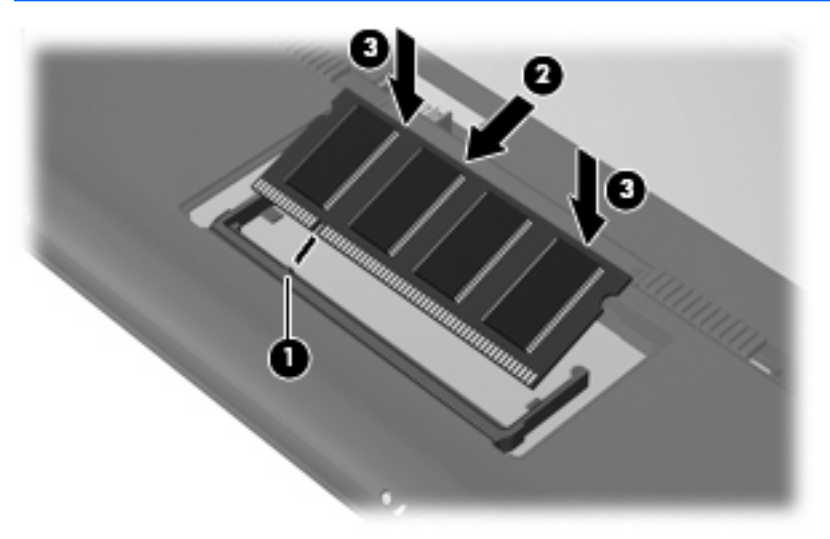

- **11.** Alinhe as lingüetas **(1)** da tampa do compartimento do módulo de memória com as ranhuras no computador.
- **12.** Feche a tampa **(2)**.

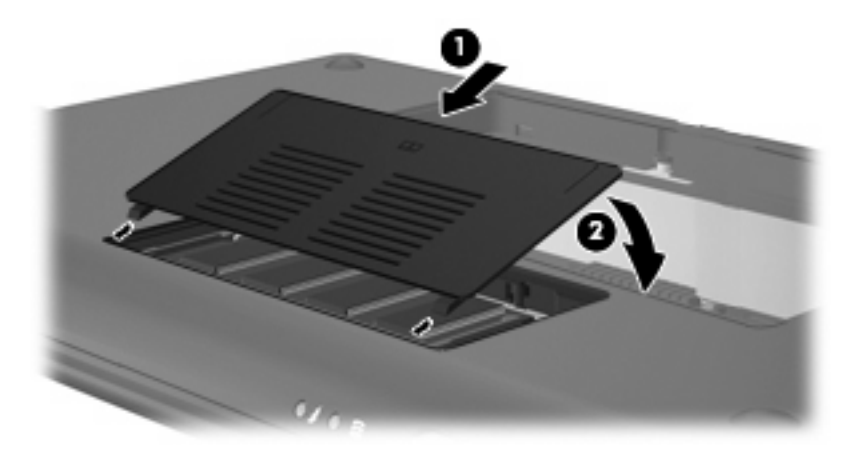

- **13.** Recoloque a bateria.
- **14.** Vire o computador com o lado direito para cima e reconecte a alimentação externa e os dispositivos externos.
- **15.** Ligue o computador.

# **11 Backup e recuperação**

Para proteger suas informações, faça o backup de seus arquivos e pastas. No caso de falha do sistema, você pode usar os arquivos de backup para restaurar seu computador.

**NOTA:** No caso de instabilidade do sistema, a HP recomenda que você imprima os procedimentos de recuperação e guarde-os para uso futuro.

# **Backup das informações**

A recuperação após uma falha do sistema será tão completa quanto o seu backup mais atual. Você deve criar o backup inicial imediatamente após a instalação do software. Conforme adiciona novos softwares e arquivos dados, você deve continuar a fazer o backup do sistema regularmente para manter um backup razoavelmente atual.

Você pode fazer o backup de arquivos ou pastas individuais em uma unidade de disco rígido externa (adquirida separadamente).

**ET NOTA:** Assegure-se de que o computador esteja conectado a uma fonte de alimentação de CA antes de iniciar o processo de backup.

**NOTA:** O processo de backup pode demorar mais de uma hora, dependendo do tamanho do arquivo e da velocidade do computador.

## **Quando fazer o backup**

- Regularmente.
- Antes do computador ser reparado ou restaurado.
- Antes de adicionar ou modificar software ou hardware.

### **Sugestões de backup**

- Armazene arquivos pessoais na pasta Meus documentos e faça o backup dessa pasta periodicamente.
- Faça o backup dos modelos armazenados em seus programas associados.
- Salve as configurações personalizadas exibidas em uma janela, barra de ferramentas ou barra de menus, capturando a imagem da tela que contém suas configurações. O instantâneo da tela pode economizar tempo se for necessário redefinir suas preferências.

Para copiar a tela e colar em um documento de editor de texto:

- Exiba a tela que desejar salvar.
- Copie a imagem da tela:

Para copiar somente a janela ativa, pressione alt+fn+prt sc.

Para copiar toda a tela, pressione fn+prt sc.

◦ Abra um documento de editor de texto, clique em **Editar > Colar**.

A imagem da tela é adicionada ao documento.

Salve o documento.

# **Execução de uma recuperação**

No caso de falha do sistema ou instabilidade, use os discos *Operating System* (Sistema Operacional) e *Driver Recovery* (Recuperação de Drivers) fornecidos com o computador para recuperar o sistema operacional e programas instalados na fábrica.

**CUIDADO:** O processo de recuperação reformata e apaga completamente a unidade de disco rígido. Todos os arquivos criados e todos os softwares instalados no computador são removidos permanentemente. O processo de recuperação reinstala o sistema operacional, softwares e drivers originais. Software, drivers e atualizações não instaladas pela HP devem ser reinstaladas manualmente.

Para recuperar o sistema operacional e programas, siga estas etapas:

- **1.** Se possível, faça backup de todos os arquivos pessoais.
- **2.** Insira o disco *Operating System* (Sistema Operacional) na unidade óptica externa (adquirida separadamente).
- **3.** Desligue o computador.
- **4.** Ligue o computador.
- **5.** Siga as instruções apresentadas na tela para instalar o sistema operacional.
- **6.** Após a instalação do sistema operacional, retire o disco *Operating System* (Sistema Operacional) e insira o disco *Driver Recovery* (Recuperação de Drivers).
- **7.** Siga as instruções apresentadas na tela para instalar os drivers e programas.

# **12 Atualização de Software**

Versões atualizadas do software fornecido com o computador podem estar disponíveis no Web site da HP.

A maioria das atualizações de software e BIOS disponível no Web site da HP encontra-se em arquivos compactados denominados *SoftPaqs*.

Alguns dos pacotes de download contêm um arquivo denominado Readme.txt (Leia-me.txt), que inclui informações sobre instalação e resolução de problemas.

Para atualizar o software, siga estas etapas, que se encontram detalhadas no restante deste guia:

**1.** Identifique seu modelo de computador, categoria de produto e série ou família. Prepare-se para uma atualização do BIOS do sistema, identificando a versão do BIOS atualmente instalada no computador.

Se o computador estiver conectado a uma rede, consulte o administrador da rede antes de instalar qualquer atualização de software, especialmente atualizações do BIOS do sistema.

- **ET NOTA:** O BIOS do sistema do computador está armazenado na ROM do sistema. O BIOS inicializa o sistema operacional, determina como o computador irá interagir com os dispositivos de hardware e possibilita a transferência de dados entre dispositivos de hardware, incluindo a data e a hora.
- **2.** Acesse as atualizações através do site da HP em<http://www.hp.com.br>.
- **3.** Instale as atualizações.

# <span id="page-78-0"></span>**Atualização do BIOS**

Para atualizar o BIOS, primeiro determine a versão do BIOS instalada no momento e em seguida efetue o download e instale o novo BIOS.

### **Determinação da versão do BIOS**

Para determinar se as atualizações do BIOS disponíveis contêm versões do BIOS mais recentes do que a instalada atualmente no computador, é necessário saber a versão do BIOS que está instalada.

A versão do BIOS (também conhecida como *Data da ROM* e *BIOS do Sistema*) pode ser exibida através do utilitário de configuração.

Para exibir a informação do BIOS:

- **1.** Abra o utilitário de configuração do computador ligando ou reiniciando o computador e, em seguida, pressione f10 enquanto a mensagem "F10 = BIOS Setup Options" (F10 = Opções de configuração do BIOS) estiver sendo exibida no canto inferior esquerdo da tela.
- **2.** Se o utilitário de configuração do computador não abrir com as informações do sistema exibidas, use as teclas de seta para selecionar o menu **Main** (Principal).

Quando o menu Main (Principal) é selecionado, informações do BIOS e outras informações do sistema são exibidas.

**3.** Para sair do utilitário de configuração do computador, use as teclas de seta para selecionar **Exit** (Sair) > **Exit discarding changes** (Sair descartando alterações) e, em seguida, pressione enter.

### **Download de uma atualização do BIOS**

**CUIDADO:** Para evitar danos ao computador ou falha na instalação, faça o download e instale a atualização do BIOS somente quando o computador estiver conectado através do adaptador de CA a uma fonte de alimentação externa confiável. Não faça o download ou instale uma atualização do BIOS quando o computador estiver sendo executado com alimentação por bateria, conectado a um dispositivo de acoplamento opcional ou a uma fonte de alimentação opcional. Durante o download e a instalação, siga estas instruções:

Não interrompa o fornecimento de energia ao computador desconectando o cabo de alimentação da tomada de CA.

Não desligue o computador ou inicie o modo de espera ou a hibernação.

Não insira, remova, conecte ou desconecte qualquer dispositivo, cabo ou fio.

Para fazer o download de uma atualização do BIOS:

**1.** Acesse a página do Web site da HP que fornece o software para o seu computador:

Selecione **Iniciar > Ajuda e suporte > Atualizar Software e Drivers**.

- **2.** Siga as instruções apresentadas na tela para identificar seu computador e acessar a atualização do BIOS desejada.
- **3.** Na área de download, siga etsas etapas:
	- **a.** Identifique a atualização do BIOS que seja mais recente do que a versão atualmente instalada no seu computador. Anote a data, o nome ou outro identificador. Esta informação pode ser necessária para localizar a atualização mais recente, após seu download para a unidade de disco rígido.
	- **b.** Siga as instruções apresentadas na tela para fazer o download da seleção para a unidade de disco rígido.

Anote o caminho da localização na unidade de disco rígido para onde a atualização do BIOS será transferida. Será necessário acessar esse caminho para instalar a atualização.

**NOTA:** Se o computador estiver conectado a uma rede, consulte o administrador da rede antes de instalar qualquer atualização de software, especialmente atualizações do BIOS do sistema.

Os procedimentos de instalação do BIOS podem variar. Siga as instruções apresentadas na tela após o fim do download. Se não houver instruções exibidas, siga estas etapas:

- **1.** Abra o Windows Explorer selecionando **Iniciar > Meu computador**.
- **2.** Clique duas vezes na sua designação de unidade de disco rígido. Normalmente, a designação da unidade de disco rígido é Disco local (C:).
- **3.** Utilizando o caminho da unidade de disco rígido que anotou anteriormente, abra a pasta que contém a atualização.
- **4.** Clique duas vezes no arquivo com a extensão .exe (por exemplo, *nomedoarquivo*.exe).

A instalação do BIOS é iniciada.

**5.** Conclua a instalação seguindo as instruções apresentadas na tela.

**E NOTA:** Após uma mensagem de instalação bem-sucedida ser exibida na tela, é possível excluir o arquivo de download da unidade de disco rígido.

# <span id="page-80-0"></span>**Atualização de programas e drivers**

Para fazer o download e instalar outro software além da atualização do BIOS, siga estas etapas:

**1.** Acesse a página do Web site da HP que fornece o software para o seu computador:

Selecione **Iniciar > Ajuda e suporte > Atualizar Software e Drivers**.

- **2.** Siga as instruções na tela para encontrar o software que deseja atualizar.
- **3.** Na área de download, selecione o software cujo download você deseja fazer e siga as instruções na tela.
- **E** NOTA: Anote o caminho da localização na unidade de disco rígido para onde o software será transferido. Será necessário acessar esse caminho para instalar o software.
- **4.** Quando o download for concluído, abra o Windows Explorer selecionando **Iniciar > Meu computador**.
- **5.** Em seguida, clique duas vezes na designação de sua unidade de disco rígido. A designação da unidade de disco rígido é normalmente Disco local (C:).
- **6.** Siga o caminho anotado anteriormente para abrir a pasta na unidade de disco rígido que contém a atualização.
- **7.** Clique duas vezes no arquivo com a extensão .exe (por exemplo, *nomedoarquivo*.exe).

A instalação é iniciada.

**8.** Conclua a instalação seguindo as instruções apresentadas na tela.

**EY NOTA:** Depois que uma mensagem na tela informar que a instalação foi concluída com êxito, o arquivo de download da pasta correspondente poderá ser excluído da unidade de disco rígido.

# <span id="page-81-0"></span>**13 Utilitário de configuração**

# **Abertura do utilitário de configuração**

O utilitário de configuração é um utilitário de informações e personalização com base na ROM que pode ser utilizado mesmo quando o sistema operacional Windows não está funcionando.

O utilitário relata informações sobre o computador e fornece configurações de inicialização, segurança e outras preferências.

Para iniciar o utilitário de configuração:

▲ Abra o utilitário de configuração do computador ligando ou reiniciando o computador e, em seguida, pressione f10 enquanto a mensagem "F10 = BIOS Setup Options" (F10 = Opções de configuração do BIOS) estiver sendo exibida no canto inferior esquerdo da tela.

## **Utilização do utilitário de configuração**

#### **Alteração do idioma do utilitário de configuração**

O procedimento a seguir explica como alterar o idioma do utilitário de configuração. Se o utilitário de configuração não estiver em execução, inicie pela etapa 1. Se o utilitário de configuração estiver em operação, inicie pela etapa 2.

- **1.** Abra o utilitário de configuração do computador ligando ou reiniciando o computador e, em seguida, pressione f10 enquanto a mensagem "F10 = BIOS Setup Options" (F10 = Opções de configuração do BIOS) estiver sendo exibida no canto inferior esquerdo da tela.
- **2.** Use as teclas de seta para selecionar **System Configuration** (Configuração do sistema) **> Language** (Idioma) e, em seguida, pressione enter.
- **3.** Use as teclas de seta para selecionar um idioma e pressione enter.
- **4.** Quando um aviso de confirmação com o idioma selecionado for exibido, pressione enter.
- **5.** Para salvar suas alterações e sair do utilitário de configuração, use as teclas de seta para selecionar **Exit** (Sair) **> Exit Saving Changes** (Sair salvando alterações) e, em seguida, pressione enter.

Sua alteração entrará em efeito imediatamente.

## <span id="page-82-0"></span>**Navegação e seleção no utilitário de configuração**

Como o utilitário de configuração não é um utilitário com base em Windows, ele não suporta o TouchPad. A navegação e a seleção são executadas através de teclas.

- Para escolher um menu ou um item de menu, use as teclas de seta.
- Para escolher um item em uma lista ou para alternar o valor de um campo, por exemplo um campo do tipo ativar/desativar, use as teclas de seta, f5 ou f6.
- Para selecionar um item, pressione enter.
- Para fechar uma caixa de texto ou retornar ao menu de exibição, pressione esc.
- Para exibir informações adicionais sobre navegação e seleção com o Utilitário de Configuração aberto, pressione f1.

## **Exibição de informações do sistema**

O procedimento a seguir explica como exibir informações do sistema no Utilitário de Configuração. Se o Utilitário de Configuração não estiver aberto, comece com a etapa 1. Se o Utilitário de Configuração estiver aberto, comece com a etapa 2.

- **1.** Abra o utilitário de configuração do computador ligando ou reiniciando o computador e, em seguida, pressione f10 enquanto a mensagem "F10 = BIOS Setup Options" (F10 = Opções de configuração do BIOS) estiver sendo exibida no canto inferior esquerdo da tela.
- **2.** Selecione o menu **Main** (Principal). São exibidas informações sobre o computador, tais como data e hora do sistema e informações de identificação.
- **3.** Para sair do utilitário de configuração sem alterar nenhuma configuração, use as teclas de seta para selecionar **Exit** (Sair) **> Exit Discarding Changes** (Sair descartando alterações) e, em seguida, pressione enter.

### **Restauração das configurações padrão no utilitário de configuração**

O procedimento a seguir explica como restaurar as definições padrão no utilitário de configuração. Se o utilitário de configuração não estiver em execução, inicie pela etapa 1. Se o utilitário de configuração estiver em operação, inicie pela etapa 2.

- **1.** Abra o utilitário de configuração do computador ligando ou reiniciando o computador e, em seguida, pressione f10 enquanto a mensagem "F10 = BIOS Setup Options" (F10 = Opções de configuração do BIOS) estiver sendo exibida no canto inferior esquerdo da tela.
- **2.** Use as teclas de seta para selecionar **Exit** (Sair) **> Load Setup Defaults** (Carregar padrões de configuração) e, em seguida, pressione enter.
- **3.** Quando a tela Setup Confirmation (Confirmação da configuração) for exibida, pressione enter.
- **4.** Para salvar suas alterações e sair do utilitário de configuração, use as teclas de seta para selecionar **Exit** (Sair) **> Exit Saving Changes** (Sair salvando alterações) e, em seguida, pressione enter.

As configurações padrão do utilitário de configuração entram em efeito quando o computador é reiniciado.

**E** NOTA: Suas configurações de senha, segurança e idioma não são alteradas quando as configurações padrão de fábrica são restauradas.

## <span id="page-83-0"></span>**Saída do utilitário de configuração**

É possível sair do utilitário de configuração salvando ou não as alterações.

Para sair do utilitário de configuração e salvar as alterações da sessão atual:

Se os menus do utilitário de configuração não estiverem visíveis, pressione esc para voltar à exibição do menu. Então, use as teclas de seta para selecionar **Exit** (Sair) **> Exit Saving Changes** (Sair salvando alterações) e, em seguida, pressione enter.

Para sair do utilitário de configuração sem salvar as alterações da sessão atual:

Se os menus do utilitário de configuração não estiverem visíveis, pressione esc para voltar à exibição do menu. Então, use as teclas de seta para selecionar **Exit** (Sair) **> Exit Discarding Changes** (Sair descartando alterações) e, em seguida, pressione enter.

Após qualquer uma das duas escolhas, o computador reinicia no Windows.

# **Menus do utilitário de configuração**

As tabelas de menu apresentadas nesta seção fornecem uma visão geral das opções do Utilitário de Configuração.

**E NOTA:** Alguns dos itens de menu do Utilitário de Configuração listados neste capítulo podem não ser suportados por seu computador.

## **Menu Main (Principal)**

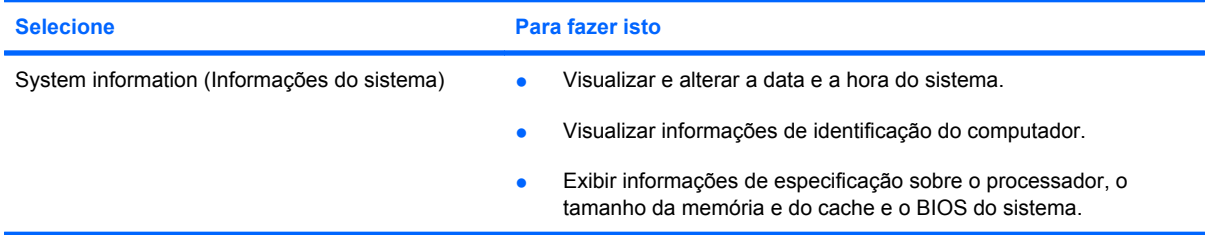

## **Menu Security (Segurança)**

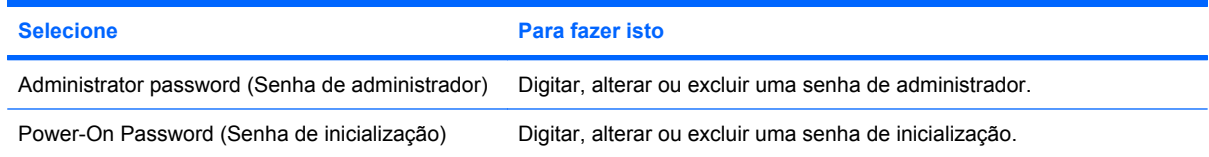

## **Menu System Configuration (Configuração do sistema)**

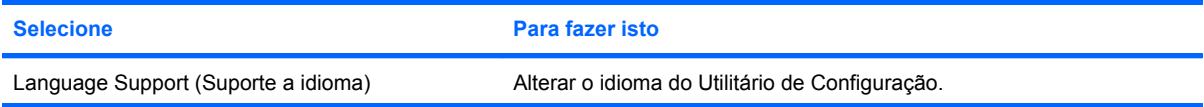

<span id="page-84-0"></span>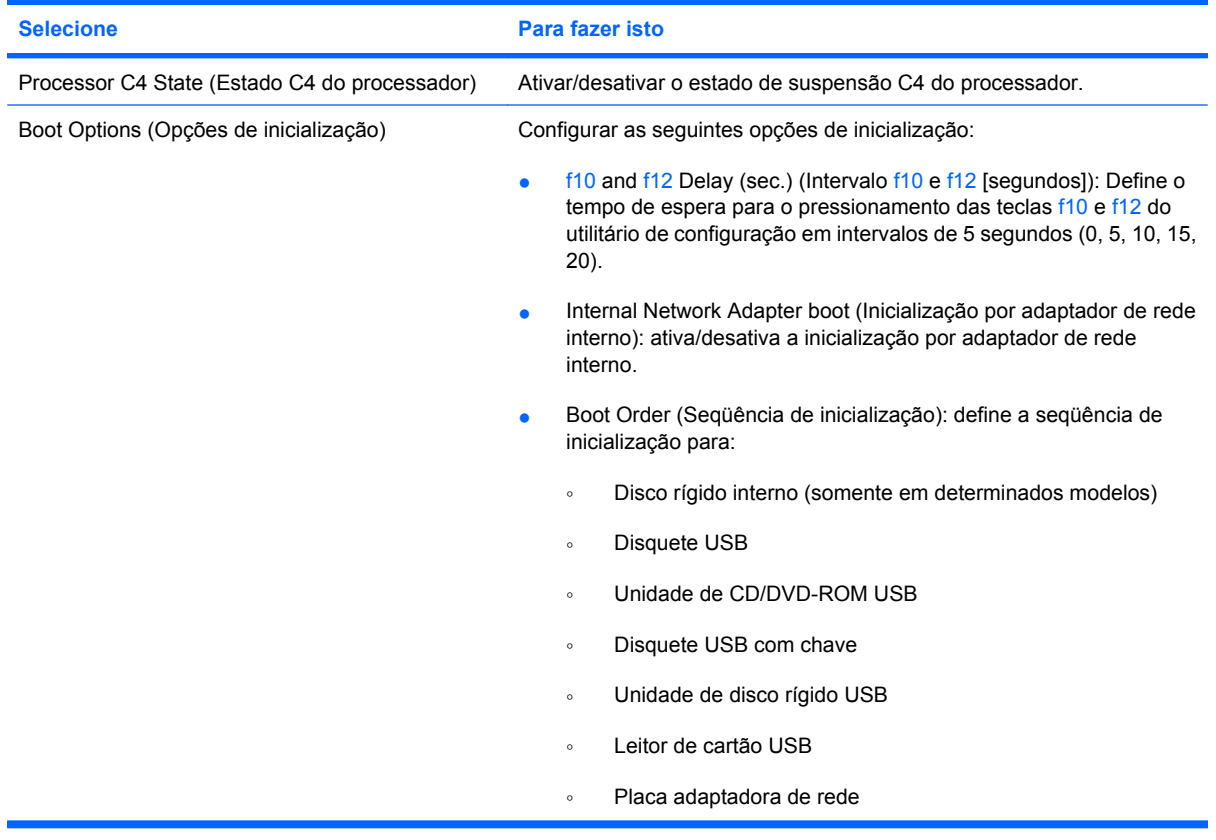

# **Menu Diagnostics (Diagnósticos)**

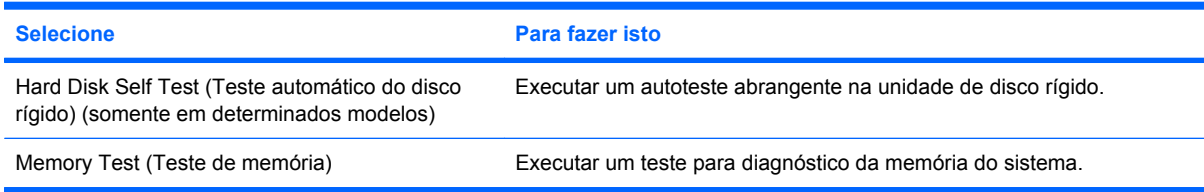

# **Índice**

#### **A**

aberturas de ventilação, identificação [5](#page-14-0), [6,](#page-15-0) [8](#page-17-0) Adaptador de CA conexão [15](#page-24-0) identificação [10](#page-19-0) alimentação conexão [15](#page-24-0) economia [22](#page-31-0) alimentação, identificação da luz [4](#page-13-0) alimentação, identificação do cabo [10](#page-19-0) alimentação, identificação do conector [6](#page-15-0) alimentação, identificação do interruptor [4](#page-13-0) alteração do idioma do utilitário de configuração [72](#page-81-0) alto-falantes, identificação [7](#page-16-0), [34](#page-43-0) antenas [9](#page-18-0) antenas de WLAN, identificação [9](#page-18-0) antenas de WWAN, identificação [9](#page-18-0) aplicativos do Windows, tecla [3](#page-12-0) armazenamento da bateria [22](#page-31-0) ativação/desativação do TouchPad, identificação do botão [1](#page-10-0) áudio, botão de supressão [35](#page-44-0) áudio, conexão de dispositivos externos [37](#page-46-0) aumentar volume, tecla de acesso rápido [34](#page-43-0)

#### **B**

bateria armazenamento [22](#page-31-0) calibração [20](#page-29-0)

carregamento [17,](#page-26-0) [20](#page-29-0) descarregamento [18](#page-27-0) descarte [23](#page-32-0) economia de energia [22](#page-31-0) identificação [10](#page-19-0) inserção [16](#page-25-0) níveis de bateria fraca [18](#page-27-0) recarregamento [22](#page-31-0) remoção [16](#page-25-0) bateria, identificação do compartimento [8](#page-17-0) bateria, luz da [4](#page-13-0) BIOS, atualização [69](#page-78-0) botão de sem áudio [35](#page-44-0) botão esquerdo do TouchPad, identificação [2](#page-11-0) botões direito do TouchPad [2](#page-11-0) esquerdo do TouchPad [2](#page-11-0) TouchPad ativado/ desativado [1](#page-10-0)

#### **C**

cabo, alimentação [10](#page-19-0) cabo de rede circuito de supressão de ruído [25](#page-34-0) conexão [25](#page-34-0) cabos LAN [25](#page-34-0) USB [50](#page-59-0) VGA [39](#page-48-0) calibração de bateria [20](#page-29-0) caps lock, identificação da luz [2](#page-11-0) carregamento de baterias [17](#page-26-0), [20](#page-29-0) cartão digital inserção [48](#page-57-0) interrupção [49](#page-58-0) remoção [49](#page-58-0)

certificação de dispositivo sem fio, etiqueta de [11](#page-20-0) circuito de supressão de ruído, cabo de rede [25](#page-34-0) compartimento, bateria [8](#page-17-0) compartimento, módulo de memória [8](#page-17-0) componentes hardware adicional [10](#page-19-0) lado direito [5](#page-14-0) lado esquerdo [6](#page-15-0) parte frontal [3](#page-12-0) parte inferior [8](#page-17-0) tela [7](#page-16-0) TouchPad [1](#page-10-0) conector, cabo de segurança [5](#page-14-0) conectores entrada de áudio (microfone) [6](#page-15-0), [34](#page-43-0) RJ-45 (rede) [6](#page-15-0) saída de áudio (fones de ouvido) [6](#page-15-0), [34](#page-43-0) conexão à fonte de alimentação externa [15](#page-24-0) conexão a uma WLAN [29](#page-38-0) conexão a uma WLAN corporativa [29](#page-38-0) conexão a uma WLAN pública [29](#page-38-0) conexão sem fio, antenas de [9](#page-18-0) conexão sem fio, identificação da luz [4](#page-13-0), [27](#page-36-0) conexão sem fio, identificação do interruptor [4](#page-13-0), [27](#page-36-0) configuração, computador [1](#page-10-0) configuração da conexão à Internet [28](#page-37-0) configuração de WLAN [28](#page-37-0)

controles de comunicação sem fio botão [27](#page-36-0) sistema operacional [27](#page-36-0) criptografia [29](#page-38-0)

#### **D**

desligamento [23](#page-32-0) desligamento do computador [23](#page-32-0) direito, botão do TouchPad, identificação [2](#page-11-0) dispositivos apontadores configuração de preferências [54](#page-63-0) dispositivos de segurança de aeroportos [60](#page-69-0) dispositivos USB conexão [50](#page-59-0) descrição [50](#page-59-0) interrupção [51](#page-60-0) remoção [51](#page-60-0) dispositivo WLAN [26](#page-35-0)

#### **E**

economia, energia [22](#page-31-0) energia da bateria [15](#page-24-0) entrada de áudio (microfone), conector [6,](#page-15-0) [34](#page-43-0) estado C4 do processador [75](#page-84-0) etiquetas Bluetooth [11](#page-20-0) certificação de dispositivo sem fio [11](#page-20-0) manutenção, etiqueta [10](#page-19-0) Módulo HP Mobile Broadband [11](#page-20-0) regulamentação [11](#page-20-0) WLAN [11](#page-20-0) exibição de informações do sistema [73](#page-82-0) expansão, identificação da porta [6](#page-15-0) expansão, porta [39](#page-48-0) externa, unidade [60](#page-69-0) externos, conexão de dispositivos de áudio [37](#page-46-0)

#### **F**

firewall [29](#page-38-0) fones de ouvido [6](#page-15-0), [34](#page-43-0) fones de ouvido (saída de áudio), conector [6,](#page-15-0) [34](#page-43-0)

funções de áudio, verificação [37](#page-46-0)

#### **G**

gerenciamento de uma senha de administrador [43](#page-52-0) gerenciamento de uma senha de inicialização [44](#page-53-0)

#### **H**

hardware, identificação [1](#page-10-0) hibernação iniciada ao ocorrer um nível crítico de bateria fraca [19](#page-28-0) Hibernação inicialização [13](#page-22-0) saída [13](#page-22-0) HP USB Disk-On-Key inserção [52](#page-61-0) interrupção [52](#page-61-0) remoção [52](#page-61-0) hubs [50](#page-59-0) hubs USB [50](#page-59-0)

#### **I**

ícone de sem fio [26](#page-35-0) ícone de status da rede [26](#page-35-0) ícones conexão sem fio [26](#page-35-0) status da rede [26](#page-35-0) imagem da tela, alternância [56](#page-65-0) informações do sistema [74](#page-83-0) informações regulamentares etiqueta de regulamentação [11](#page-20-0) etiquetas de certificação de dispositivo sem fio [11](#page-20-0) inserção de uma senha de administrador [44](#page-53-0) inserção de uma senha de inicialização [44](#page-53-0) interno, identificação do microfone [7,](#page-16-0) [34](#page-43-0) interruptores alimentação [4](#page-13-0) conexão sem fio [4](#page-13-0) interruptor interno da tela, identificação [7](#page-16-0)

#### **L**

leitor de cartão SD, identificação [5](#page-14-0)

liberação, travas bateria [8](#page-17-0), [17](#page-26-0) tampa do compartimento do módulo de memória [62](#page-71-0) luz da bateria [17](#page-26-0), [18](#page-27-0) luzes alimentação [4](#page-13-0) bateria [4](#page-13-0) caps lock [2](#page-11-0) conexão sem fio [4](#page-13-0) TouchPad ativado/ desativado [2](#page-11-0) unidade [4](#page-13-0) webcam [7](#page-16-0)

#### **M**

manutenção, etiqueta [10](#page-19-0) menu Diagnostics (Diagnósticos) [75](#page-84-0) menu Main (Principal) [74](#page-83-0) menu Security (Segurança) [74](#page-83-0) menu System Configuration (Configuração do sistema) [74](#page-83-0) microfone (entrada de áudio), conector [6,](#page-15-0) [34](#page-43-0) mídia de gravação [12](#page-21-0) mídia de leitura [12](#page-21-0) mídia de unidade [12](#page-21-0) modo de espera início [12](#page-21-0) saída [12](#page-21-0) modo de espera, tecla de acesso rápido [55](#page-64-0) módulo de memória inserção [63](#page-72-0) remoção [63](#page-72-0) módulo de memória, identificação do compartimento [8](#page-17-0) monitor, conexão [39](#page-48-0) mouse, externo conectar [54](#page-63-0) configuração de preferências [54](#page-63-0) multimídia, identificação dos componentes [33](#page-42-0)

#### **N**

navegação no utilitário de configuração [73](#page-82-0) nível crítico de bateria fraca [19](#page-28-0) nível de bateria fraca [18](#page-27-0) nome e número do produto, computador [10](#page-19-0) número de série, computador [10](#page-19-0) num lock, teclado numérico externo [58](#page-67-0)

#### **O**

opções de inicialização [75](#page-84-0)

#### **P**

plugues de ouvido [6,](#page-15-0) [34](#page-43-0) portas expansão [6,](#page-15-0) [39](#page-48-0) USB [5](#page-14-0), [6](#page-15-0), [50](#page-59-0) portas USB, identificação [50](#page-59-0) programas, atualização [71](#page-80-0) projetor, conexão [39](#page-48-0)

#### **Q**

QuickLock [42](#page-51-0)

#### **R**

rede, identificação do conector [6](#page-15-0) rede local (LAN) cabo necessário [25](#page-34-0) conexão de cabo [25](#page-34-0) rede sem fio, conexão [26](#page-35-0) rede sem fio (WLAN) alcance funcional [30](#page-39-0) conexão [29](#page-38-0) conexão a uma WLAN corporativa [29](#page-38-0) conexão a uma WLAN pública [29](#page-38-0) equipamento necessário [28](#page-37-0) segurança [28](#page-37-0) reduzir volume, tecla de acesso rápido [34](#page-43-0) restauração das configurações padrão [73](#page-82-0) RJ-45 (rede), identificação do conector [6](#page-15-0)

#### **S**

saída de áudio (fones de ouvido), conector [6,](#page-15-0) [34](#page-43-0) saída do utilitário de configuração [74](#page-83-0)

segurança, cabo, identificação do conector [5](#page-14-0) segurança, conexão sem fio [28](#page-37-0) seleção no utilitário de configuração [73](#page-82-0) sem áudio, botão [35](#page-44-0) sem áudio, tecla de acesso rápido [34](#page-43-0) senha de administrador criação [43](#page-52-0) gerenciamento [43](#page-52-0) inserção [44](#page-53-0) senha de inicialização criação [44](#page-53-0) gerenciamento [44](#page-53-0) inserção [44](#page-53-0) senhas administrador [43](#page-52-0) configuração no Windows [42](#page-51-0) definição no utilitário de configuração [43](#page-52-0) inicialização [44](#page-53-0) seqüência de inicialização [75](#page-84-0) sistema não responde [23](#page-32-0) sistema operacional [23](#page-32-0) software instalação [36](#page-45-0) multimídia [36](#page-45-0) Windows Media Player [36](#page-45-0) software multimídia instalação [36](#page-45-0) utilização [36](#page-45-0) suporte a idioma [74](#page-83-0)

#### **T**

tampa do compartimento do módulo de memória remoção [63](#page-72-0) substituição [64](#page-73-0) trava de liberação [62](#page-71-0) tecla de acesso rápido do QuickLock [56](#page-65-0) teclado, externo utilização [58](#page-67-0) teclado, identificação das teclas de acesso [54](#page-63-0) teclado numérico, externo num lock [58](#page-67-0) teclado numérico, identificação de teclas [3](#page-12-0)

teclado numérico, incorporado alternância das funções das teclas [58](#page-67-0) ativação e desativação [58](#page-67-0) utilização [58](#page-67-0) teclado numérico, integrado identificação [57](#page-66-0) tecla fn [3,](#page-12-0) [54](#page-63-0) teclas aplicativos do Windows [3](#page-12-0) fn [3](#page-12-0) função [3](#page-12-0) logotipo do Windows [3](#page-12-0) teclado numérico [3](#page-12-0) teclas de acesso aumento do brilho da tela [56](#page-65-0) desativação do som do altofalante [57](#page-66-0) diminuição do som do altofalante [57](#page-66-0) início do QuickLock [56](#page-65-0) redução do brilho da tela [56](#page-65-0) utilização [55](#page-64-0) teclas de acesso de brilho da tela [56](#page-65-0) teclas de acesso rápido alternância da imagem da tela [56](#page-65-0) aumento do volume do altofalante [57](#page-66-0) descrição [54](#page-63-0) início do modo de espera [55](#page-64-0) teclas de função [3](#page-12-0), [54](#page-63-0) tela imagem, alternância [56](#page-65-0) teclas de acesso de brilho da tela [56](#page-65-0) tela, identificação do interruptor da [7](#page-16-0) temperatura [22](#page-31-0) temperatura da bateria [22](#page-31-0) teste automático do disco rígido [75](#page-84-0) teste de memória [75](#page-84-0) tipos de transmissão de vídeo [56](#page-65-0) **TouchPad** botões [2](#page-11-0) identificação [2](#page-11-0) utilização [54](#page-63-0)

TouchPad, identificação da zona de WLAN, etiqueta de [11](#page-20-0) rolagem [2](#page-11-0) TouchPad ativado/desativado, identificação da luz [2](#page-11-0) travas, liberação da bateria [8](#page-17-0) travas de liberação da bateria [8](#page-17-0), [16](#page-25-0)

#### **U**

unidade, identificação da luz [4](#page-13-0) unidade de CD [60](#page-69-0) unidade de disco, externa [60](#page-69-0) unidade de disco rígido, externa [60](#page-69-0) unidade de disquete [60](#page-69-0) unidade de DVD [60](#page-69-0) unidade óptica [60](#page-69-0) unidades disco rígido [60](#page-69-0) disquete [60](#page-69-0) externa [60](#page-69-0) óptica [60](#page-69-0) unidades, seqüência de inicialização [75](#page-84-0) USB, conexão do cabo [50](#page-59-0) USB, identificação das portas [5,](#page-14-0) [6](#page-15-0) USB SmartDrive identificação [5](#page-14-0) utilização [52](#page-61-0) utilitário de configuração, senhas definidas no [43](#page-52-0)

#### **V**

verificação das funções de áudio [37](#page-46-0) viagem com o computador etiquetas de certificação de dispositivo sem fio [11](#page-20-0) volume, ajuste [35](#page-44-0)

#### **W**

webcam, identificação [7,](#page-16-0) [34](#page-43-0) webcam, identificação da luz [7](#page-16-0), [34](#page-43-0) Windows, configuração de senhas [42](#page-51-0) Windows, identificação da tecla de aplicativos [3](#page-12-0) Windows, identificação da tecla do logotipo [3](#page-12-0)